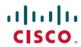

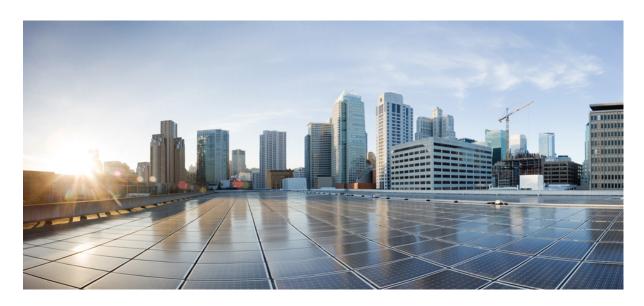

## **Cisco Secure Firewall Management Center Virtual Getting Started** Guide

**First Published: 2015-11-10 Last Modified:** 2023-09-07

### **Americas Headquarters**

Cisco Systems, Inc. 170 West Tasman Drive San Jose, CA 95134-1706 USA http://www.cisco.com Tel: 408 526-4000

800 553-NETS (6387)

Fax: 408 527-0883

THE SPECIFICATIONS AND INFORMATION REGARDING THE PRODUCTS IN THIS MANUAL ARE SUBJECT TO CHANGE WITHOUT NOTICE. ALL STATEMENTS, INFORMATION, AND RECOMMENDATIONS IN THIS MANUAL ARE BELIEVED TO BE ACCURATE BUT ARE PRESENTED WITHOUT WARRANTY OF ANY KIND, EXPRESS OR IMPLIED. USERS MUST TAKE FULL RESPONSIBILITY FOR THEIR APPLICATION OF ANY PRODUCTS.

THE SOFTWARE LICENSE AND LIMITED WARRANTY FOR THE ACCOMPANYING PRODUCT ARE SET FORTH IN THE INFORMATION PACKET THAT SHIPPED WITH THE PRODUCT AND ARE INCORPORATED HEREIN BY THIS REFERENCE. IF YOU ARE UNABLE TO LOCATE THE SOFTWARE LICENSE OR LIMITED WARRANTY, CONTACT YOUR CISCO REPRESENTATIVE FOR A COPY.

The Cisco implementation of TCP header compression is an adaptation of a program developed by the University of California, Berkeley (UCB) as part of UCB's public domain version of the UNIX operating system. All rights reserved. Copyright © 1981, Regents of the University of California.

NOTWITHSTANDING ANY OTHER WARRANTY HEREIN, ALL DOCUMENT FILES AND SOFTWARE OF THESE SUPPLIERS ARE PROVIDED "AS IS" WITH ALL FAULTS. CISCO AND THE ABOVE-NAMED SUPPLIERS DISCLAIM ALL WARRANTIES, EXPRESSED OR IMPLIED, INCLUDING, WITHOUT LIMITATION, THOSE OF MERCHANTABILITY, FITNESS FOR A PARTICULAR PURPOSE AND NONINFRINGEMENT OR ARISING FROM A COURSE OF DEALING, USAGE, OR TRADE PRACTICE.

IN NO EVENT SHALL CISCO OR ITS SUPPLIERS BE LIABLE FOR ANY INDIRECT, SPECIAL, CONSEQUENTIAL, OR INCIDENTAL DAMAGES, INCLUDING, WITHOUT LIMITATION, LOST PROFITS OR LOSS OR DAMAGE TO DATA ARISING OUT OF THE USE OR INABILITY TO USE THIS MANUAL, EVEN IF CISCO OR ITS SUPPLIERS HAVE BEEN ADVISED OF THE POSSIBILITY OF SUCH DAMAGES.

Any Internet Protocol (IP) addresses and phone numbers used in this document are not intended to be actual addresses and phone numbers. Any examples, command display output, network topology diagrams, and other figures included in the document are shown for illustrative purposes only. Any use of actual IP addresses or phone numbers in illustrative content is unintentional and coincidental.

All printed copies and duplicate soft copies of this document are considered uncontrolled. See the current online version for the latest version.

Cisco has more than 200 offices worldwide. Addresses and phone numbers are listed on the Cisco website at www.cisco.com/go/offices.

Cisco and the Cisco logo are trademarks or registered trademarks of Cisco and/or its affiliates in the U.S. and other countries. To view a list of Cisco trademarks, go to this URL: <a href="https://www.cisco.com/c/en/us/about/legal/trademarks.html">https://www.cisco.com/c/en/us/about/legal/trademarks.html</a>. Third-party trademarks mentioned are the property of their respective owners. The use of the word partner does not imply a partnership relationship between Cisco and any other company. (1721R)

© 2015-2022 Cisco Systems, Inc. All rights reserved.

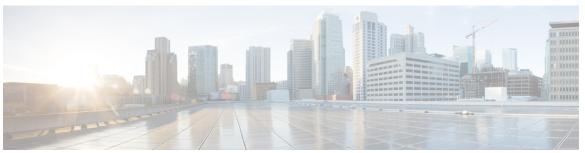

### CONTENTS

#### CHAPTER 1

#### Introduction to the Secure Firewall Management Center Virtual Appliance 1

Platforms and Support for the Management Center Virtual 1

Management Center Virtual Licenses 3

About Management Center Feature Licenses

About Virtual Appliance Performance 4

Download the Management Center Virtual Deployment Package 6

#### CHAPTER 2

#### Deploy the Management Center Virtual Using VMware 9

VMware Feature Support for the Management Center Virtual 9

System Requirements 10

Guidelines and Limitations 13

Configure VMXNET3 Interfaces 16

Download the Installation Package 17

Deploy the Management Center Virtual 18

Verify the Virtual Machine Properties 20

Power On and Initialize the Virtual Appliance 20

#### CHAPTER 3

#### **Deploy the Management Center Virtual Using KVM** 23

Overview 23

Prerequisites 25

Guidelines and Limitations 26

Prepare the Day 0 Configuration File **26** 

Deploy the Management Center Virtual 28

Launch Using a Deployment Script 28

Deploy the Management Center Virtual 29

Launch Using OpenStack 31

CHAPTER 4

CHAPTER 5

| Launch on OpenStack Using the Dashboard 32                                       |
|----------------------------------------------------------------------------------|
| Deploy Without Using the Day 0 Configuration File 33                             |
| Configure Network Settings Using a Script 33                                     |
| Perform Initial Setup Using the Web Interface 34                                 |
|                                                                                  |
| Deploy the Management Center Virtual On the AWS Cloud 35                         |
| Overview 35                                                                      |
| AWS Solution Overview 37                                                         |
| Guidelines and Limitations 37                                                    |
| Configure the AWS Environment 39                                                 |
| Create the VPC 39                                                                |
| Add the Internet Gateway 40                                                      |
| Add Subnets 40                                                                   |
| Add a Route Table 41                                                             |
| Create a Security Group 41                                                       |
| Create Network Interfaces 42                                                     |
| Create Elastic IPs 43                                                            |
| Deploy the Management Center Virtual 43                                          |
|                                                                                  |
| Deploy the Management Center Virtual On the Microsoft Azure Cloud 47             |
| Overview 47                                                                      |
| Prerequisites 49                                                                 |
| Guidelines and Limitations 49                                                    |
| Resources Created During Deployment 50                                           |
| Deploy the Management Center Virtual 51                                          |
| Deploy from Azure Marketplace Using the Solution Template 51                     |
| Deploy from Azure Using a VHD and Resource Template 55                           |
| Deploy the IPv6 Supported Secure Firewall Management Center Virtual on Azure 57  |
| About IPv6 Supported Deployment on Azure 58                                      |
| Deploy from Azure Using Custom IPv6 Template with Marketplace Image Reference 59 |
| Deploy from Azure Using a VHD and Custom IPv6 Template 64                        |
| Verify the Management Center Virtual Deployment 68                               |
| Monitoring and Troubleshooting 71                                                |

Launch on OpenStack Using the Command Line 31

### Feature History 72

Overview 91

| CHAPTER 6 | Deploy the Management Center Virtual On the Google Cloud Platform 73          |
|-----------|-------------------------------------------------------------------------------|
|           | Overview 73                                                                   |
|           | Prerequisites 74                                                              |
|           | Guidelines and Limitations <b>75</b>                                          |
|           | Sample Network Topology <b>75</b>                                             |
|           | Deploy the Management Center Virtual 76                                       |
|           | Create VPC Networks <b>76</b>                                                 |
|           | Create the Firewall Rules 76                                                  |
|           | Create the Management Center Virtual Instance on GCP 77                       |
|           | Access the Management Center Virtual Instance on GCP 78                       |
|           | Connect to the Management Center Virtual Instance Using the Serial Console 79 |
|           | Connect to the Management Center Virtual Instance Using an External IP 79     |
|           | Connect to the Management Center Virtual Instance Using Geloud 79             |
| CHAPTER 7 | Deploy the Management Center Virtual On the Oracle Cloud Infrastructure 81    |
|           | Overview 81                                                                   |
|           | Prerequisites 82                                                              |
|           | Guidelines and Limitations 83                                                 |
|           | Sample Network Topology 83                                                    |
|           | Deploy the Management Center Virtual 84                                       |
|           | Configure the Virtual Cloud Network (VCN) 84                                  |
|           | Create the Network Security Group 85                                          |
|           | Create the Internet Gateway 85                                                |
|           | Create the Subnet 85                                                          |
|           | Create the Management Center Virtual Instance on OCI 86                       |
|           | Access the Management Center Virtual Instance on OCI 87                       |
|           | Connect to the Management Center Virtual Instance Using PuTTY 88              |
|           | Connect to the Management Center Virtual Instance Using SSH 88                |
|           | Connect to the Management Center Virtual Instance Using OpenSSH 89            |
| CHAPTER 8 | Deploy the Management Center Virtual Using OpenStack 91                       |

CHAPTER 9

CHAPTER 10

CHAPTER 11

| Prerequisites 91                                                                      |   |
|---------------------------------------------------------------------------------------|---|
| Guidelines and Limitations 93                                                         |   |
| System Requirements 93                                                                |   |
| Sample Network Topology 95                                                            |   |
| Deploy the Management Center Virtual 95                                               |   |
| Upload the Management Center Virtual Image to OpenStack 96                            |   |
| Create the Network Infrastructure for the OpenStack and the Management Center Virtual | 9 |
| Create the Management Center Virtual Instance on OpenStack 98                         |   |
| Deploy the Management Center Virtual Using Cisco Hyperflex 99                         |   |
| System Requirements 99                                                                |   |
| Guidelines and Limitations 100                                                        |   |
| Deploy the Management Center Virtual 101                                              |   |
| Power On and Initialize the Virtual Appliance 103                                     |   |
| Deploy the Management Center Virtual Using Nutanix 105                                |   |
| System Requirements 105                                                               |   |
| Prerequisites 106                                                                     |   |
| Guidelines and Limitations 107                                                        |   |
| Deploy the Management Center Virtual 107                                              |   |
| Upload the Management Center Virtual QCOW2 File to Nutanix 108                        |   |
| Prepare the Day 0 Configuration File 108                                              |   |
| Deploy the Management Center Virtual to Nutanix 109                                   |   |
| Complete the Management Center Virtual Setup 111                                      |   |
| Configure Network Settings Using a Script 112                                         |   |
| Perform Initial Setup Using the Web Interface 112                                     |   |
| Deploy the Management Center Virtual On Hyper-V 115                                   |   |
| Overview 115                                                                          |   |
| Sample Topology of Management Center Virtual on Hyper-V 116                           |   |
| Supported Windows Server for Management Center Virtual 116                            |   |
| Guidelines and Limitations for Management Center Virtual on Hyper-V 116               |   |
| Licenses for Deployment of Management Center Virtual on Hyper-V 117                   |   |
| Prerequisites for Deployment of Management Center Virtual on Hyper-V 117              |   |

| Developed Management Center Virtual VIID Incom. 447                                                                                                    |
|----------------------------------------------------------------------------------------------------|
| Download Management Center Virtual VHD Image 117                                                                                                    |
| Prepare Day 0 Configuration File 118                                                                                                    |
| Create a New Virtual Switch 119                                                                                                    |
| Create a New Virtual Machine 119                                                                                                    |
| Verify the Deployment 119                                                                                                    |
| Access First Boot Logs 120                                                                                                    |
| Shut Down Management Center Virtual 120                                                                                                    |
| Reboot Management Center Virtual 121                                                                                                    |
| Delete Management Center Virtual 121                                                                                                    |
| Troubleshooting 121                                                                                                    |
|                                                                                                    |
|                                                                                                    |
| Management Center Virtual Initial Setup 123                                                                                                    |
| Management Center Virtual Initial Setup 123  Management Center Initial Setup Using the CLI for Versions 6.5 and Later 123                                                                                                    |
| •                                                                                                    |
| Management Center Initial Setup Using the CLI for Versions 6.5 and Later 123                                                                                                    |
| Management Center Initial Setup Using the CLI for Versions 6.5 and Later  Perform Initial Setup at the Web Interface for Versions 6.5 and Later  123                                                                                                    |
| Management Center Initial Setup Using the CLI for Versions 6.5 and Later  Perform Initial Setup at the Web Interface for Versions 6.5 and Later  123                                                                                                    |
| Management Center Initial Setup Using the CLI for Versions 6.5 and Later  Perform Initial Setup at the Web Interface for Versions 6.5 and Later  Review Automatic Initial Configuration for Versions 6.5 and Later  123                                                                                                    |
| Management Center Initial Setup Using the CLI for Versions 6.5 and Later Perform Initial Setup at the Web Interface for Versions 6.5 and Later 125 Review Automatic Initial Configuration for Versions 6.5 and Later 129  Management Center Virtual Initial Administration and Configuration 131                              |
| Management Center Initial Setup Using the CLI for Versions 6.5 and Later Perform Initial Setup at the Web Interface for Versions 6.5 and Later 125 Review Automatic Initial Configuration for Versions 6.5 and Later 129  Management Center Virtual Initial Administration and Configuration 131 Individual User Accounts 131 |

CHAPTER 12

CHAPTER 13

Contents

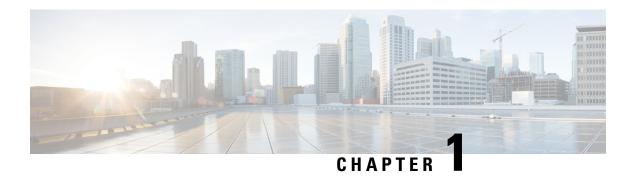

# Introduction to the Secure Firewall Management Center Virtual Appliance

The Secure Firewall Management Center Virtual (formerly Firepower Management Center Virtual) Appliance brings full firewall functionality to virtualized environments to secure data center traffic and multi-tenant environments. The management center virtual can manage physical and the Secure Firewall Threat Defense Virtual (formerly Firepower Threat Defense Virtual) Appliance brings full, NGIPS, and FirePOWER appliances.

- Platforms and Support for the Management Center Virtual, on page 1
- Management Center Virtual Licenses, on page 3
- About Virtual Appliance Performance, on page 4
- Download the Management Center Virtual Deployment Package, on page 6

# **Platforms and Support for the Management Center Virtual**

#### **Memory and Resource Requirements**

Each instance of the management center virtual requires a minimum resource allocation—memory, number of CPUs, and disk space—on the target platform to ensure optimal performance.

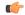

**Important** 

When upgrading the management center virtual, check the latest Release Notes for details on whether a new release affects your environment. You may be required to increase resources to deploy the latest versions.

When you upgrade, you add the latest features and fixes that help improve the security capabilities and performance of your deployment.

#### Management Center Virtual Requires 28 GB RAM for Upgrade (6.6.0+)

The management center virtual platform has introduced a new memory check during upgrade. The management center virtual upgrades to Version 6.6.0+ will fail if you allocate less than 28 GB RAM to the virtual appliance.

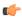

**Important** 

We recommend you do not decrease the default settings: 32 GB RAM for most of the management center virtual instances, 64 GB for the management center virtual 300 (FMCv300). To improve performance, you can always increase a virtual appliance's memory and number of CPUs, depending on your available resources.

As a result of this memory check, we will not be able to support lower memory instances on supported platforms. See About Virtual Appliance Performance, on page 4 for important management center virtual upgrade information.

#### Management Center Virtual Initial Setup (6.5.0+)

Beginning with Version 6.5, the management center virtual has an improved initial setup experience that includes the following changes and enhancements:

• **DHCP on Management**—DHCP is enabled by default mode on the management interface (eth0).

The management center virtual management interface is preconfigured to accept an IP4 or IPv6 address assigned by DHCP. Consult with your system administrator to determine what IP address your DHCP has been configured to assign to the management center virtual. In scenarios where no DHCP is available, the Secure Firewall Management Center (formerly Firepower Management Center) management interface uses the IPv4 address 192.168.45.45 or the IPv6 address, for example: 2001:db8::a111:b221:1:abca/96.

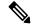

#### Note

If you use DHCP, you must use DHCP reservation, so the assigned address does not change. If the DHCP address changes, device registration will fail because the management center network configuration gets out of sync. To recover from a DHCP address change, connect to the management center (using the hostname or the new IP address) and navigate to **System** (\*) > **Configuration** > **Management Interfaces** to reset the network.

- Web interface URL—The default URL for the management center virtual web interface has changed to https://<-IP>:<port>/ui/login.
- **Password reset**—To ensure system security and privacy, the first time you log in to the management center you are required to change the **admin** password. When the Change Password wizard screen appears, you have two options: Enter a new password in the **New Password** and **Confirm Password** text boxes. The password must comply with the criteria listed in the dialog.
- **Network settings**—The management center virtual now includes an install wizard to complete the initial setup:
  - Fully Qualified Domain Name—Accept the default value, if one is shown, or enter a fully qualified domain name (syntax <hostname>.<domain>) or host name.
  - **Boot protocol for IPV4 or IPV6connection**—Choose either DHCP or Static/Manual as the method of IP address assignment.
  - **DNS Group**—The default Domain Name Server group for the management center virtual is the Cisco Umbrella DNS.
  - NTP Group Servers—The default Network Time Protocol group is set to the Sourcefire NTP pools.
- RAM Requirements—The recommended size of RAM is 32GB for the management center virtual.
- FMCv300 for VMware—A new scaled management center virtual image is available on the VMware platform that supports managing up to 300 devices and has higher disk capacity.

#### **Supported Platforms**

The management center virtual can be deployed on the following platforms:

- VMware vSphere Hypervisor (ESXi) You can deploy the management center virtual as a guest virtual machine on VMware ESXi.
- **Kernel Virtualization Module (KVM)** You can deploy the management center virtual on a Linux server that is running the KVM hypervisor.
- Amazon Web Services (AWS) You can deploy the management center virtual on EC2 instances in the AWS Cloud.
- Microsoft Azure You can deploy the management center virtual in the Azure Cloud.
- Google Cloud Platform (GCP) You can deploy the management center virtual on the public GCP.
- Oracle Cloud Infrastructure (OCI) You can deploy the management center virtual on the OCI.
- **OpenStack** You can deploy the management center virtual on the OpenStack. This deployment uses a KVM hypervisor to manage virtual resources.
- Cisco HyperFlex You can deploy the management center virtual on the Cisco HyperFlex.
- Nutanix You can deploy the management center virtual on the Nutanix environment with AHV hypervisor.
- Alibaba Cloud You can deploy the management center virtual on the Alibaba Cloud.

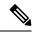

Note

High availability (HA) configuration is supported on the management center virtual deployment on VMware, AWS, Azure, KVM, OCI, and HyperFlex. See *High Availability* in the Management Center Administration Guide for information about system requirements for high availability.

#### **Hypervisor and Version Support**

For hypervisor and version support, see Secure Firewall Threat Defense Compatibility.

## **Management Center Virtual Licenses**

The management center virtual License is a platform license, rather than a feature license. The version of virtual license you purchase determines the number of devices you can manage via the management center. For example, you can purchase licenses that enable you to manage two devices, 10 devices, 25 devices, or 300 devices.

## **About Management Center Feature Licenses**

You can license a variety of features to create an optimal System deployment for your organization. The management center allows you to manage these feature licenses and assign them to your devices.

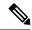

Note

The management center manages feature licenses for your devices, but you do not need a feature license to use the management center.

Management Center feature licenses depend on your device type:

- Smart Licenses are available for the threat defense and threat defense virtual devices.
- Classic Licenses are available for 7000 and 8000 Series, ASA FirePOWER, and NGIPSv devices.

Devices that use Classic Licenses are sometimes referred to as Classic devices. A single management center can manage both Classic and Smart Licenses.

In addition to "right-to-use" feature licenses, many features require a service subscription. Right-to-use licenses do not expire, but service subscriptions require periodic renewal.

For detailed information about licenses platform, see Licenses in the Secure Firewall Management Center Administration Guide.

For answers to common questions about Smart Licensing, Classic licensing, right-to-use licenses, and service subscriptions, see Secure Firewall Management Center Feature Licenses.

# **About Virtual Appliance Performance**

It is not possible to accurately predict throughput and processing capacity for virtual appliances. A number of factors heavily influence performance, such as the:

- Amount of memory and CPU capacity of the host
- Number of total virtual machines running on the host
- Network performance, interface speed, and number of sensing interfaces deployed
- Amount of resources assigned to each virtual appliance
- Level of activity of other virtual appliances sharing the host
- Complexity of policies applied to a virtual device

If the throughput is not satisfactory, adjust the resources assigned to the virtual appliances that share the host.

Each virtual appliance you create requires a certain amount of memory, CPUs, and hard disk space on the host. Do not decrease the default settings, as they are the minimum required to run the system software. However, to improve performance, you can increase a virtual appliance's memory and number of CPUs, depending on your available resources.

The following table lists the supported management center virtual limits.

**Table 1: Supported Management Center Virtual Limits** 

| Component | FMCv2/FMCv10/FMCv25 | FMCv300  |
|-----------|---------------------|----------|
| vCPU      | 8/4 vCPUs           | 32 vCPUs |
| Memory    | 32 GB               | 64 GB    |

| Component                              | FMCv2/FMCv10/FMCv25 | FMCv300         |
|----------------------------------------|---------------------|-----------------|
| Event storage space                    | 250 GB              | 2.2 TB          |
| Maximum network map size (hosts/users) | 50,000/50,000       | 150,000/150,000 |
| Maximum event rate (events per second) | 5,000               | 12,000 eps      |

#### **Management Center Virtual Default and Minimum Memory Requirements**

All the management center virtual implementations now have the same RAM requirements: 32 GB recommended, 28 GB required (64 GB for the FMCv300). Upgrades to Version 6.6.0+ will fail if you allocate less than 28 GB to the virtual appliance. After upgrade, the health monitor will alert if you lower the memory allocation.

These new memory requirements enforce uniform requirements across all virtual environments, improve performance, and allow you to take advantage of new features and functionality. We recommend you do not decrease the default settings. To improve performance, you can increase a virtual appliance's memory and number of CPUs, depending on your available resources.

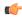

#### **Important**

As of the Version 6.6.0 release, lower-memory instance types for cloud-based management center virtual deployments (AWS, Azure) are fully deprecated. You cannot create the new management center virtual instances using them, even for earlier versions. You can continue running existing instances.

The following table summarizes pre-upgrade requirements for lower-memory management center virtual deployments.

Table 2: Management Center Virtual Memory Requirements for Version 6.6.0+ Upgrades

| Platform | Pre-Upgrade Action                                       | Details                                                                                          |
|----------|----------------------------------------------------------|--------------------------------------------------------------------------------------------------|
| VMware   | Allocate 28 GB minimum/32 GB recommended.                | Power off the virtual machine first.                                                             |
|          |                                                          | For instructions, see the VMware documentation.                                                  |
| KVM      | Allocate 28 GB minimum/32 GB recommended.                | For instructions, see the documentation for your KVM environment.                                |
| AWS      | Resize instances:                                        | Stop the instance before you resize. Note that                                                   |
|          | • From c3.xlarge to c3.4xlarge.                          | when you do this, data on the instance store volume is lost, so migrate your instance            |
|          | • From c3.2.xlarge to c3.4xlarge.                        | store-backed instance first. Additionally, if your management interface does not have an Elastic |
|          | • From c4.xlarge to c4.4xlarge.                          | IP address, its public IP address is released.                                                   |
|          | • From c4.2xlarge to c4.4xlarge.                         | For instructions, see the documentation on                                                       |
|          | We also offer a c5.4xlarge instance for new deployments. | changing your instance type in the AWS user guide for Linux instances.                           |

| Platform  | Pre-Upgrade Action                                          | Details                                                                                                    |
|-----------|-------------------------------------------------------------|----------------------------------------------------------------------------------------------------|
| Azure     | Resize instances:  • From Standard_D3_v2 to Standard_D4_v2. | Use the Azure portal or PowerShell. You do not need to stop the instance before you resize, but stopping may reveal additional sizes. Resizing restarts a running virtual machine.  For instructions, see the Azure documentation on resizing a Windows VM. |
| GCP       | Allocate memory based on the GCP instance type.             | See GCP Machine Type Support for more information.                                                                                                    |
| OCI       | Allocate memory based on the OCI instance type.             | See OCI Compute Shapes for more information.                                                                                                    |
| OpenStack | Allocate 28 GB minimum/32 GB recommended.                   | See Memory and resource requirements for more information.                                                                                                    |
| HyperFlex | Allocate 28 GB minimum/32 GB recommended.                   | See Host System Requirements for more information.                                                                                                    |
| Nutanix   | Allocate 28 GB minimum/32 GB recommended.                   | See Host System Requirements for more information.                                                                                                    |

# **Download the Management Center Virtual Deployment Package**

You can download the management center virtual deployment packages from Cisco.com, or in the case of patches and hotfixes, you can download from within the management center.

To download the management center virtual deployment package:

- **Step 1** Navigate to the Cisco Software Download page.
  - **Note** A Cisco.com login and Cisco service contract are required.
- **Step 2** Click **Browse all** to search for the management center virtual deployment package.
- Step 3 Choose Security > Firewalls > Firewall Management, and select Firepower Management Center Virtual Appliance.
- **Step 4** Choose your *model* > **FireSIGHT System Software** > *version*.

The following table includes naming conventions and information about the management center virtual software on Cisco.com.

| Model                        | Package Type                                                                | Package Name                                                |
|------------------------------|-----------------------------------------------------------------------------|-------------------------------------------------------------|
| Management Center<br>Virtual | Software install: Cisco_Firepower_Management_Center_Virtual_VMware-version. |                                                             |
|                              | Software install: KVM                                                       | Cisco_Firepower_Management_Center_Virtual-version.qcow2     |
|                              | Software install: AWS                                                       | Log into the cloud service and deploy from the marketplace. |
|                              | Software install: Azure                                                     | Log into the cloud service and deploy from the marketplace. |

**Step 5** Locate the deployment package and download it to a server or to your management computer.

Many package names look similar, so make sure you download the correct one.

Download directly from the Cisco Support & Download site. If you transfer a deployment package by email, it may become corrupted.

#### What to do next

Refer to the chapter that is applicable for your deployment platform:

- To deploy the management center virtual as a guest virtual machine on VMware ESXi, see Deploy the Management Center Virtual Using VMware, on page 9.
- To deploy the management center virtual on a Linux server running the KVM hypervisor, see Deploy the Management Center Virtual Using KVM, on page 23.
- To deploy the management center virtual in AWS, see Deploy the Management Center Virtual On the AWS Cloud, on page 35.
- To deploy the management center virtual in Azure, see Deploy the Management Center Virtual On the Microsoft Azure Cloud, on page 47.
- To deploy the management center virtual in Google Cloud Platform, see Deploy the Management Center Virtual On the Google Cloud Platform.
- To deploy the management center virtual in Oracle Cloud Infrastructure, see Deploy the Management Center Virtual On the Oracle Cloud Infrastructure.
- To deploy the management center virtual using OpenStack, see Deploy the Management Center Virtual Using OpenStack.
- To deploy the management center virtual using Cisco Hyperflex, see Deploy the Management Center Virtual Using Cisco Hyperflex.
- To deploy the management center virtual using Nutanix, see Deploy the Management Center Virtual Using Nutanix.
- To deploy the management center virtual on Hyper-V, see Deploy the Management Center Virtual On Hyper-V, on page 115.

**Download the Management Center Virtual Deployment Package** 

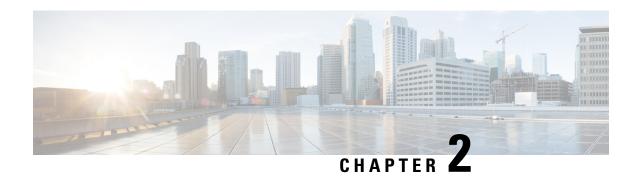

# **Deploy the Management Center Virtual Using VMware**

You can deploy the management center virtual using VMware.

- VMware Feature Support for the Management Center Virtual, on page 9
- System Requirements, on page 10
- Guidelines and Limitations, on page 13
- Download the Installation Package, on page 17
- Deploy the Management Center Virtual, on page 18
- Verify the Virtual Machine Properties, on page 20
- Power On and Initialize the Virtual Appliance, on page 20

# VMware Feature Support for the Management Center Virtual

The following table lists the VMware feature support for the management center virtual.

Table 3: VMware Feature Support for the Management Center Virtual

| Feature     | Description                           | Support (Yes/No) | Comment |
|-------------|---------------------------------------|------------------|---------|
| Cold Clone  | The VM is powered off during cloning. | No               | _       |
| Hot add     | The VM is running during an addition. | No               | _       |
| Hot clone   | The VM is running during cloning.     | No               | _       |
| Hot removal | The VM is running during removal.     | No               | _       |

| Feature                                                      | Description                             | Support (Yes/No) | Comment                                                                                                    |
|--------------------------------------------------------------|-----------------------------------------|------------------|----------------------------------------------------------------------------------------------------|
| Snapshots                                                    | The VM freezes for a few seconds.       | No               | There is a risk of out-of-sync situations between the FMC and managed devices. See Snapshots Support, on page 15 |
| Suspend and resume                                           | The VM is suspended, then resumed.      | Yes              | -                                                                                                    |
| vCloud Director Allows automatic deployment of VMs.          |                                         | No               | -                                                                                                    |
| VM migration                                                 | The VM is powered off during migration. | Yes              | -                                                                                                    |
| vMotion                                                      | Used for live migration of VMs.         | Yes              | Use shared storage. See vMotion Support, on page 15.                                                             |
| VMware FT                                                    | Used for HA on VMs.                     | No               | -                                                                                                    |
| VMware HA                                                    | Used for ESXi and server failures.      | Yes              | _                                                                                                    |
| VMware HA with VM heartbeats  Used for VM failures.          |                                         | No               | -                                                                                                    |
| VMware vSphere Standalone Windows Client Used to deploy VMs. |                                         | Yes              | -                                                                                                    |
| VMware<br>vSphere Web<br>Client                              | Used to deploy VMs.                     | Yes              | -                                                                                                    |

# **System Requirements**

#### Management Center Virtual Requires 28 GB RAM for Upgrade (6.6.0+)

The management center virtual platform has introduced a new memory check during upgrade. The management center virtual upgrades to Version 6.6.0+ will fail if you allocate less than 28 GB RAM to the virtual appliance.

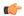

#### **Important**

We recommend you do not decrease the default settings: 32 GB RAM for most of the management center virtual instances, 64 GB for the management center virtual 300 (FMCv300). To improve performance, you can always increase a virtual appliance's memory and number of CPUs, depending on your available resources.

As a result of this memory check, we will not be able to support lower memory instances on supported platforms.

#### **Memory and Resource Requirements**

You can deploy the management center virtual using VMware vSphere provisioning hosted on VMware ESX and ESXi hypervisors. See the Cisco Firepower Compatibility Guide for hypervisor compatibility.

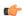

#### **Important**

When upgrading the management center virtual, check the latest Release Notes for details on whether a new release affects your environment. You may be required to increase resources to deploy the latest version.

When you upgrade, you add the latest features and fixes that help improve the security capabilities and performance of your deployment.

The specific hardware used for management center virtual deployments can vary, depending on the number of instances deployed and usage requirements. Each virtual appliance you create requires a minimum resource allocation—memory, number of CPUs, and disk space—on the host machine.

We strongly recommend that you reserve CPU and memory resources to match the resource allocation. Failure to do so may significantly impact the management center virtual performance and stability.

The following table lists the recommended and default settings for the management center virtual appliance.

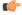

#### **Important**

Be sure to allocate enough memory to ensure the optimal performance of your management center virtual. If your management center virtual has less than 32 GB memory, your system could experience policy deployment issues. To improve performance, you can increase a virtual appliance's memory and number of CPUs, depending on your available resources. Do not decrease the default settings, as they are the minimum required to run the system software.

Table 4: Management Center Virtual Appliance Settings

| Setting                    | Minimum | Default | Recommended | Adjustable Setting?                                                                                                    |
|----------------------------|---------|---------|-------------|----------------------------------------------------------------------------------------------------|
| Memory                     | 28 GB   | 32 GB   | 32 GB       | With restrictions.                                                                                                    |
|                            |         |         |             | Important  The management center virtual platform has introduced a new memory check during upgrade. The management center virtual upgrades to Version 6.6.0+ will fail if you allocate less than 28 GB RAM to the virtual appliance. |
| Virtual CPUs               | 4       | 8       | 16          | Yes, up to 16                                                                                                    |
| Hard disk provisioned size | 250 GB  | 250 GB  | n/a         | No                                                                                                    |

Table 5: Management Center Virtual 300 (FMCv300) Virtual Appliance Settings

| Setting                    | Default | Adjustable Setting? |
|----------------------------|---------|---------------------|
| Memory                     | 64 GB   | Yes                 |
| Virtual CPUs               | 32      | No                  |
| Hard disk provisioned size | 2.2 TB  | No                  |

Insufficient allocation of RAM causes restart of processes due to Out Of Memory (OOM) events. Restarting database processes could also cause database corruption. In such cases, ensure that you upgrade the RAM to the required allocation and back up the database frequently to avoid any disruption due to database corruption.

Systems running VMware vCenter Server and ESXi instances must meet specific hardware and operating system requirements. For a list of supported platforms, see the VMware online Compatibility Guide.

#### Support for Virtualization Technology

The computer that serves as the ESXi host must meet the following requirements:

- It must have a 64-bit CPU that provides virtualization support, either Intel<sup>®</sup> Virtualization Technology (VT) or AMD Virtualization<sup>™</sup> (AMD-V<sup>™</sup>) technology.
- Virtualization must be enabled in the BIOS settings

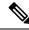

Note

Both Intel and AMD provide online processor identification utilities to help you identify CPUs and determine their capabilities. Many servers that include CPUs with VT support might have VT disabled by default, so you must enable VT manually. You should consult your manufacturer's documentation for instructions on how to enable VT support on your system.

- If your CPUs support VT, but you do not see this option in the BIOS, contact your vendor to request a BIOS version that lets you enable VT support.
- To host virtual devices, the computer must have network interfaces compatible with Intel e1000 drivers (such as PRO 1000MT dual port server adapters or PRO 1000GT desktop adapters).

#### **Verify CPU Support**

You can use the Linux command line to get information about the CPU hardware. For example, the /proc/cpuinfo file contains details about individual CPU cores. Output its contents with less or cat.

You can look at the flags section for the following values:

- vmx—Intel VT extensions
- svm—AMD-V extensions

Use **grep** to quickly see if any of these values exist in the file by running the following command:

```
egrep "vmx|svm" /proc/cpuinfo
```

If your system supports VT, then you should see vmx or svm in the list of flags.

## **Guidelines and Limitations**

#### **OVF File Guidelines**

Virtual appliances use Open Virtual Format (OVF) packaging. You deploy a virtual appliance with a virtual infrastructure (VI) or ESXi OVF template. The selection of the OVF file is based on the deployment target:

- For deployment on vCenter—Cisco Firepower Management Center Virtual VMware-VI-X.X.X-xxx.ovf
- For deployment on ESXi (no vCenter)—Cisco\_Firepower\_Management\_Center\_Virtual\_VMware-**ESXi**-X.X.X-xxx.ovf

where X.X.X-xxx is the version and build number of the System software you want to deploy. See

- If you deploy with a VI OVF template, the installation process allows you to perform the entire initial setup for the management center virtual appliance. You can specify:
  - · A new password for the admin account.
  - Network settings that allow the appliance to communicate on your management network.

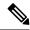

Note

You must manage this virtual appliance using VMware vCenter.

• If you deploy using an ESXi OVF template, you must configure System-required settings after installation. You can manage this virtual appliance using VMware vCenter or use it as a standalone appliance.

When you deploy an OVF template you provide the following information:

#### **Table 6: VMware OFV Template Settings**

| Setting                    | ESXi or VI | Action                                                                                                    |
|----------------------------|------------|----------------------------------------------------------------------------------------------------|
| Import/Deploy OVF Template | Both       | Browse to the OVF templates you downloaded from Cisco.com.                                                                                                    |
| OVF Template Details       | Both       | Confirm the appliance you are installing (management center virtual) and the deployment option (VI or ESXi).                                                                                      |
| Accept EULA                | VI only    | Agree to accept the terms of the licenses included in the OVF template.                                                                                                    |
| Name and Location          | Both       | Enter a unique, meaningful name for your virtual appliance and select the inventory location for your appliance.                                                                                  |
| Host / Cluster             | Both       | Select the host or cluster where you want to deploy the virtual appliance.                                                                                                    |
| Resource Pool              | Both       | Manage your computing resources within a host or cluster by setting them up in a meaningful hierarchy. Virtual machines and child resource pools share the resources of the parent resource pool. |
| Storage                    | Both       | Select a datastore to store all files associated with the virtual machine.                                                                                                    |
| Disk Format                | Both       | Select the format to store the virtual disks: thick provision lazy zeroed, thick provision eager zeroed, or thin provision.                                                                       |
| Network Mapping            | Both       | Select the management interface for the virtual appliance.                                                                                                    |
| Properties                 | VI only    | Customize the Virtual Machine initial configuration setup.                                                                                                    |

#### **Time and Time Synchronization**

Use a Network Time Protocol (NTP) server to synchronize system time on the management center virtual and managed devices. You typically specify NTP servers during the management center virtual initial

configuration; see Management Center Virtual Initial Setup, on page 123 for the information about the default NTP servers.

Synchronizing the system time on your management center virtual and its managed devices is essential to successful operation of your System. You can take additional steps to ensure time synchronization when you configure NTP on the VMware ESXi server to match the NTP settings of the management center virtual.

You can use the vSphere Client to configure NTP on ESXi hosts. Consult VMware documentation for specific instructions. Additionaly, the VMware KB 2012069 describes how to configuring NTP on ESX/ESXi hosts using the vSphere Client.

#### vMotion Support

We recommend that you only use shared storage if you plan to use vMotion. During deployment, if you have a host cluster you can either provision storage locally (on a specific host) or on a shared host. However, if you try to vMotion the management center virtual to another host, using local storage will produce an error.

#### **Snapshots Support**

A VMware snapshot is a copy of the virtual machine's disk file (VMDK) at a given point in time. Snapshots provide a change log for the virtual disk and can be used to restore a VM to a particular point in time when a failure or system error occurs. Snapshots alone do not provide backup, and should not be used as backup.

If you need configuration backups, use the backup and restore feature of the Management Center (**System** > **Tools** > **Backup/Restore**).

The VMware snapshots functionality on ESXi can exhaust VM storage capacity and impact the performance of the FMC virtual appliance. See the following VMware Knowledge Base articles:

- Best practices for using snapshots in the vSphere environment (VMware KB 1025279).
- Understanding VM snapshots in ESXi (VMware KB 1015180).

#### High Availability (HA) Support

You can establish high availability (HA) between two management center virtual appliances on VMware ESXi.

- The two management center virtual virtual appliances in a high availability configuration must be the same model.
- To establish the management center virtual HA, management center virtual requires an extra management center virtual license entitlement for each Secure Firewall Threat Defense (formerly Firepower Threat Defense) device that it manages in the HA configuration. However, the required threat defense feature license entitlement for each threat defense device has no change regardless of the management center virtual HA configuration. See *License Requirements for FTD Devices in a High Availability Pair* in the Firepower Management Center Configuration Guide for guidelines about licensing.
- If you break the management center virtual HA pair, the extra management center virtual license entitlement is released, and you need only one entitlement for each threat defense device.

See *Establishing Firepower Management Center High Availability* in the Firepower Management Center Configuration Guide for guidelines about high availability.

#### **INIT Respawning Error Messages Symptom**

You may see the following error message on the management center virtual console running on ESXi 6 and ESXi 6.5:

"INIT: Id "fmcv" respawning too fast: disabled for 5 minutes"

**Workaround**—Edit the virtual machine settings in vSphere to add a serial port while the device is powered off

- 1. Right-click the virtual machine and select Edit Settings.
- 2. On the Virtual Hardware tab, select **Serial port** from the **New device** drop-down menu, and click **Add**. The serial port appears at the bottom of the virtual device list.
- 3. On the Virtual Hardware tab, expand Serial port, and select connection type Use physical serial port.
- **4.** Uncheck the **Connect at power on** checkbox.

Click **OK** to save settings.

#### Limitations

The following limitations exist when deploying for VMware:

- management center virtual appliances do not have serial numbers. The **System** > **Configuration** page will show either **None** or **Not Specified** depending on the virtual platform.
- Cloning a virtual machine is not supported.
- Restoring a virtual machine with snapshot is not supported.
- VMware Workstation, Player, Server, and Fusion do not recognize OVF packaging and are not supported.

## Configure VMXNET3 Interfaces

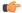

#### **Important**

Starting with the 6.4 release, the threat defense virtual and the management center virtual on VMware default to vmxnet3 interfaces when you create a virtual device. Previously, the default was e1000. If you are using e1000 interfaces, we **strongly recommend** you switch. The vmxnet3 device drivers and network processing are integrated with the ESXi hypervisor, so they use fewer resources and offer better network performance.

To change e1000 interfaces to vmxnet3, you must delete ALL interfaces and reinstall them with the vmxnet3 driver.

Although you can mix interfaces in your deployment (such as, e1000 interfaces on the management center and vmxnet3 interfaces on its managed virtual device), you cannot mix interfaces on the same virtual appliance. All sensing and management interfaces on the virtual appliance must be of the same type.

**Step 1** Power off the threat defense virtual or the management center virtual Machine.

To change the interfaces, you must power down the appliance.

**Step 2** Right-click the threat defense virtual or the management center virtual Machine in the inventory and select **Edit Settings**.

- **Step 3** Select the applicable network adapters and then select **Remove**.
- Step 4 Click Add to open the Add Hardware Wizard.
- **Step 5** Select **Ethernet adapter** and click **Next**.
- **Step 6** Select the vmxnet3 adapter and then choose network label.
- **Step 7** Repeat for all interfaces on the threat defense virtual.

#### What to do next

• Power on the threat defense virtual or the management center virtual from the VMware console.

## **Download the Installation Package**

Cisco provides packaged virtual appliances for VMware ESX and ESXi host environments on its Support Site as compressed archive (.tar.gz) files. Cisco virtual appliances are packaged as virtual machines with Version 7 of the virtual hardware. Each archive contains the OVF templates and manifest files for either an ESXi or VI deployment target, and a virtual machine disk format (vmdk) file.

Download the management center virtual installation package from Cisco.com, and save it to your local disk. Cisco recommends that you always use the most recent package available. Virtual appliance packages are usually associated with major versions of the system software (for example, 6.1 or 6.2).

**Step 1** Navigate to the Cisco Software Download page.

**Note** A Cisco.com login and Cisco service contract are required.

- Step 2 Click Browse all to search for the management center virtual deployment package.
- Step 3 Choose Security > Firewalls > Firewall Management, and select Firepower Management Center Virtual Appliance.
- **Step 4** Find the VMware installation package that you want to download for the management center virtual Appliance using the following naming convention:

 $Cisco\_Firepower\_Management\_Center\_Virtual\_VMware-X.X.X-xxx.tar.gz$ 

where X.X.X-xxx is the version and build number of the installation package you want to download.

**Step 5** Click the installation package you want to download.

While you are logged into the Support Site, Cisco recommends you download any available updates for virtual appliances so that after you install a virtual appliance to a major version, you can update its system software. You should always run the latest version of the system software supported by your appliance. For the management center virtual, you should also download any new intrusion rule and Vulnerability Database (VDB) updates.

**Step 6** Copy the installation package to a location accessible to the workstation or server that is running the vSphere Client.

**Caution** Do not transfer archive files via email; the files can become corrupted.

**Step 7** Uncompress the installation package archive file using your preferred tool and extract the installation files. For the management center virtual:

- Cisco\_Firepower\_Management\_Center\_Virtual\_VMware-X.X.X-xxx-disk1.vmdk
- Cisco\_Firepower\_Management\_Center\_Virtual\_VMware-ESXi-X.X.X-xxx.ovf
- Cisco\_Firepower\_Management\_Center\_Virtual\_VMware-ESXi-X.X.X-xxx.mf
- Cisco\_Firepower\_Management\_Center\_Virtual\_VMware-VI-X.X.X-xxx.ovf
- · Cisco Firepower Management Center Virtual VMware-VI-X.X.X-xxx.mf

where X.X.X-xxx is the version and build number of the archive file you downloaded.

**Note** Make sure you keep all the files in the same directory.

#### What to do next

• Determine your deployment target (VI or ESXi) and continue with Deploy the Management Center Virtual, on page 18.

# **Deploy the Management Center Virtual**

You can use the VMware vSphere vCenter, vSphere Client, vSphere Web Client, or the ESXi hypervisor (for standalone ESXi deployment) to deploy the management center virtual. You can deploy with either a VI or ESXi OVF template:

- If you deploy using a VI OVF template, the appliance must be managed by VMware vCenter.
- If you deploy using a ESXi OVF template, the appliance can be managed by VMware vCenter or deployed to a standalone ESXi host. In either case, you must configure System-required settings after installation.

After you specify settings on each page of the wizard, click **Next** to continue. For your convenience, the final page of the wizard allows you to confirm your settings before completing the procedure.

- **Step 1** From the vSphere Client, choose **File > Deploy OVF Template**.
- **Step 2** From the drop-down list, select the OVF template you want to use to deploy your management center virtual:
  - Cisco\_Firepower\_Management\_Center\_Virtual\_VMware-VI-X.X.X-xxx.ovf
  - Cisco\_Firepower\_Management\_Center\_Virtual\_VMware-ESXi-X.X.X-xxx.ovf
  - Cisco Firepower Management Center Virtual VMware-X.X.X-xxx-disk1.vmdk

where X.X.X-xxx is the version and build number of the installation package you downloaded from Cisco.com.

- **Step 3** View the **OVF Template Details** page and click **Next**.
- **Step 4** If license agreements are packaged with the OVF template (VI templates only), the **End User License Agreement** page appears. Agree to accept the terms of the license and click **Next**.
- **Step 5** (Optional) Edit the name and select the folder location within the inventory where the management center virtual will reside, and click **Next**.

**Note** When the vSphere Client is connected directly to an ESXi host, the option to select the folder location does not appear.

- **Step 6** Select the host or cluster on which you want to deploy themanagement center virtual and click Next.
- Step 7 Navigate to, and select the resource pool where you want to run the management center virtual and click Next.

This page appears only if the cluster contains a resource pool.

**Step 8** Select a storage location to store the virtual machine files, and click **Next**.

On this page, you select from datastores already configured on the destination cluster or host. The virtual machine configuration file and virtual disk files are stored on the datastore. Select a datastore large enough to accommodate the virtual machine and all of its virtual disk files.

**Step 9** Select the disk format to store the virtual machine virtual disks, and click **Next**.

When you select **Thick Provisioned**, all storage is immediately allocated. When you select **Thin Provisioned**, storage is allocated on demand as data is written to the virtual disks.

**Step 10** Associate the management center virtual management interface with a VMware network on the Network Mapping screen.

Select a network by right-clicking the **Destination Networks** column in your infrastructure to set up the network mapping and click **Next**.

- **Step 11** If user-configurable properties are packaged with the OVF template (VI templates only), set the configurable properties and click **Next**.
- **Step 12** Review and verify the settings on the **Ready to Complete** window.
- **Step 13** (Optional) Check the **Power on after deployment** option to power on the management center virtual, then click **Finish**.

Note: If you choose not to power on after deployment, you can do so later from the VMware console; see Initializing a Virtual Appliance.

- **Step 14** After the installation is complete, close the status window.
- **Step 15** After you complete the wizard, the vSphere Web Client processes the VM; you can see the "Initialize OVF deployment" status in the **Global Information** area **Recent Tasks** pane.

When it is finished, you see the Deploy OVF Template completion status.

The management center virtual instance then appears under the specified data center in the Inventory. Booting up the new VM could take up to 30 minutes.

Depending on the OVF template used, an ISO image **\_ovfenv-<hostname>.iso** is mounted on the VMware vSphere vCenter, vSphere Client, vSphere Web Client, or the ESXi hypervisor (for standalone ESXi deployment) after the management center virtual is deployed. This ISO image has OVF environment variables such as IP address netmask, hostnames, HA Roles, and so on. These variables are generated by vSphere and are used during the boot process.

You can also unmount the image after the management center virtual VM has booted. However, the image will be mounted every time the management center virtual is powered on or off, even if **Connect at power on** in the VMware vSphere **Network Adapter Configuration** is unchecked.

**Note** To successfully register the management center virtual with the Cisco Licensing Authority, the management center requires Internet access. You might need to perform additional configuration after deployment to achieve Internet access and successful license registration.

#### What to do next

• Confirm that the virtual appliance's hardware and memory settings meet the requirements for your deployment; see Verify the Virtual Machine Properties, on page 20.

## **Verify the Virtual Machine Properties**

Use the VMware Virtual Machine Properties dialog box to adjust the host resource allocation for the selected virtual machine. You can change CPU, memory, disk, and advanced CPU resources from this tab. You can also change the power-on connection setting, the MAC address, and the network connection for the virtual Ethernet adapter configuration for a virtual machine.

- Step 1 Right-click the name of your new virtual appliance, then choose **Edit Settings** from the context menu, or click **Edit virtual machine settings** from the **Getting Started** tab in the main window.
- Step 2 Make sure the Memory, CPUs, and Hard disk 1 settings are set no lower than the defaults, as described in Default Virtual Appliance Settings, page 4.

The memory setting and the number of virtual CPUs for the appliance are listed on the left side of the window. To see the hard disk **Provisioned Size**, click **Hard disk 1**.

- **Step 3** Optionally, increase the memory and number of virtual CPUs by clicking the appropriate setting on the left side of the window, then making changes on the right side of the window.
- **Step 4** Confirm the **Network adapter 1** settings are as follows, making changes if necessary:
  - a) Under **Device Status**, enable the **Connect at power on** check box.
  - b) Under MAC Address, manually set the MAC address for your virtual appliance's management interface.
    - Manually assign the MAC address to your virtual appliance to avoid MAC address changes or conflicts from other systems in the dynamic pool.
    - Additionally, for management center virtual, setting the MAC address manually ensures that you will not have to re-request licenses from Cisco if you ever have to reimage the appliance.
  - c) Under **Network Connection**, set the **Network label** to the name of the management network for your virtual appliance.
- Step 5 Click OK.

#### What to do next

- Initialize the virtual appliance; see Power On and Initialize the Virtual Appliance, on page 20.
- Optionally, before you power on the appliance, you can create an additional management interface; see the *Cisco Firepower NGIPSv Quick Start Guide for VMware* for more information.

# **Power On and Initialize the Virtual Appliance**

After you complete the deployment of the virtual appliance, initialization starts automatically when you power on the virtual appliance for the first time.

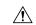

#### Caution

Startup time depends on a number of factors, including server resource availability. It can take up to 40 minutes for the initialization to complete. Do not interrupt the initialization or you may have to delete the appliance and start over.

**Step 1** Power on the appliance.

In the vSphere Client, right-click the name of your virtual appliance from the inventory list, then select **Power > Power On** from the context menu.

**Step 2** Monitor the initialization on the VMware console tab.

#### What to do next

After you deploy the management center virtual, you must complete a setup process to configure the new appliance to communicate on your trusted management network. If you deploy with an ESXi OVF template on VMware, setting up the management center virtual is a two-step process.

- To complete the initial setup of the management center virtual, see Management Center Virtual Initial Setup, on page 123.
- For an overview of the next steps needed in your management center virtual deployment, see Management Center Virtual Initial Administration and Configuration.

Power On and Initialize the Virtual Appliance

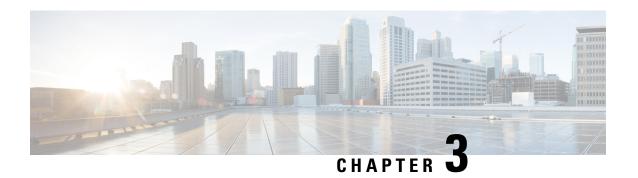

# **Deploy the Management Center Virtual Using KVM**

You can deploy the management center virtual on KVM.

- Overview, on page 23
- Prerequisites, on page 25
- Guidelines and Limitations, on page 26
- Prepare the Day 0 Configuration File, on page 26
- Deploy the Management Center Virtual, on page 28
- Deploy Without Using the Day 0 Configuration File, on page 33

## **Overview**

KVM is a full virtualization solution for Linux on x86 hardware containing virtualization extensions (such as Intel VT). It consists of a loadable kernel module, kvm.ko, that provides the core virtualization infrastructure and a processor specific module, such as kvm-intel.ko.

#### Management Center Virtual Requires 28 GB RAM for Upgrade (6.6.0+)

The management center virtual platform has introduced a new memory check during upgrade. The management center virtual upgrades to Version 6.6.0+ will fail if you allocate less than 28 GB RAM to the virtual appliance.

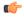

**Important** 

We recommend you do not decrease the default settings: 32 GB RAM for most management center virtual instances, 64 GB RAM for the management center virtual 300 (FMCv300). To improve performance, you can always increase a virtual appliance's memory and number of CPUs, depending on your available resources.

As a result of this memory check, we will not be able to support lower memory instances on supported platforms.

#### **Memory and Resource Requirements**

You can run multiple virtual machines running unmodified OS images using KVM. Each virtual machine has private virtualized hardware: a network card, disk, graphics adapter, and so forth. See the Cisco Firepower Compatibility Guide for hypervisor compatibility.

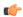

#### **Important**

When upgrading the management center virtual, check the latest Release Notes for details on whether a new release affects your environment. You may be required to increase resources to deploy the latest version.

When you upgrade, you add the latest features and fixes that help improve the security capabilities and performance of your deployment.

The specific hardware used for the management center virtual deployments can vary, depending on the number of instances deployed and usage requirements. Each virtual appliance you create requires a minimum resource allocation—memory, number of CPUs, and disk space—on the host machine.

The following lists the recommended and default settings for the management center virtual appliance on KVM:

- Processors
  - Requires 4 vCPUs
- Memory
  - Minimum required 28 / Recommended (default) 32 GB RAM

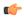

#### **Important**

The management center virtual platform has introduced a new memory check during upgrade. The management center virtual upgrades to Version 6.6.0+ will fail if you allocate less than 28 GB RAM to the virtual appliance.

- Networking
  - · Supports virtio drivers
  - Supports one management interface
  - IPv6
- Host storage per Virtual Machine
  - The management center virtual requires 250 GB
  - Supports virtio and scsi block devices
- Console
  - Supports terminal server via telnet

Starting from version 7.3, Management Center Virtual 300 (FMCv300) is supported on KVM. The following lists the recommended and default settings for the FMCv300 appliance on KVM:

- · Processors
  - Requires 32 vCPUs
- Memory

- Recommended (default) 64 GB RAM
- Networking
  - · Supports virtio drivers
  - Supports one management interface
- Host storage per Virtual Machine
  - The FMCv300 requires 2 TB
  - Supports virtio and scsi block devices
- Console
  - Supports terminal server via telnet

## **Prerequisites**

- Download the management center virtual qcow2 file from Cisco.com and put it on your Linux host: https://software.cisco.com/download/navigator.html
- A Cisco.com login and Cisco service contract are required.
- For the purpose of the sample deployment in this document, we assume you are using Ubuntu 18.04 LTS. Install the following packages on top of the Ubuntu 18.04 LTS host:
  - qemu-kvm
  - libvirt-bin
  - bridge-utils
  - · virt-manager
  - virtinst
  - virsh tools
  - · genisoimage
- Performance is affected by the host and its configuration. You can maximize the throughput on KVM by tuning your host. For generic host-tuning concepts, see Network Function Virtualization: Quality of Service in Broadband Remote Access Servers with Linux and Intel Architecture.
- Useful optimizations for Ubuntu 18.04 LTS include the following:
  - macvtap—High performance Linux bridge; you can use macvtap instead of a Linux bridge. Note
    that you must configure specific settings to use macvtap instead of the Linux bridge.
  - Transparent Huge Pages—Increases memory page size and is on by default in Ubuntu 18.04.
  - Hyperthread disabled—Reduces two vCPUs to one single core.
  - txqueuelength—Increases the default txqueuelength to 4000 packets and reduces drop rate.

- pinning—Pins qemu and vhost processes to specific CPU cores; under certain conditions, pinning is a significant boost to performance.
- For information on optimizing a RHEL-based distribution, see Red Hat Enterprise Linux6 Virtualization Tuning and Optimization Guide.

## **Guidelines and Limitations**

- The management center virtual appliances do not have serial numbers. The **System** > **Configuration** page will show either **None** or **Not Specified** depending on the virtual platform.
- Nested hypervisors (KVM running on top of VMware/ESXi) are not supported. Only bare-metal KVM deployments are supported.
- Cloning a virtual machine is not supported.

#### **High Availability support**

- Management Center Virtual 300 (FMCv300) for KVM—A new scaled management center virtual image is available for KVM that supports managing up to 300 devices and has higher disk capacity.
- Management Center Virtual High Availability (HA) is supported.
- The two management center virtual appliances in a high availability configuration must be the same model.
- To establish the management center virtual HA, management center virtual requires an extra management center virtual license entitlement for each Secure Firewall Threat Defense (formerly Firepower Threat Defense) device that it manages in the HA configuration. However, the required threat defense feature license entitlement for each threat defense device has no change regardless of the management center virtual HA configuration. See *License Requirements for threat defense devices in a High Availability Pair* in the Secure Firewall Management Center Device Configuration Guide for guidelines about licensing.
- If you break the management center virtual HA pair, the extra management center virtual license entitlement is released, and you need only one entitlement for each threat defense device. See *High Availability* in the Secure Firewall Management Center Device Configuration Guide for more information and guidelines about high availability.

## **Prepare the Day 0 Configuration File**

You can prepare a Day 0 configuration file before you launch the management center virtual. The Day 0 configuration is a text file that contains the initial configuration data that gets applied at the time a virtual machine is deployed. This initial configuration is placed into a text file named "day0-config" in a working directory you chose, and is manipulated into a day0.iso file that is mounted and read on first boot.

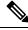

Note

The day0.iso file must be available during first boot.

If you deploy with a Day 0 configuration file, the process allows you to perform the entire initial setup for the management center virtual appliance. You can specify:

- EULA acceptance
- A host name for the system
- · A new administrator password for the admin account
- Network settings that allow the appliance to communicate on your management network If you deploy without a Day 0 configuration file, you must configure System-required settings after launch; see Deploy Without Using the Day 0 Configuration File, on page 33 for more information.

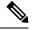

Note

We use Linux in this example, but there are similar utilities for Windows.

- Leave both DNS entries empty to use the default Cisco Umbrella DNS servers. To operate in a non-DNS environment, set both entries to "None" (not case sensitive).
- **Step 1** Enter the CLI configuration for the management center virtual network settings in a text file called "day0-config".

#### **Example:**

```
#FMC

"EULA": "accept",
"Hostname": "FMC-Production",
"AdminPassword": "r2M$9^Uk69##",
"DNS1": "10.1.1.5",
"DNS2": "192.168.1.67",

"IPv4Mode": "manual",
"IPv4Addr": "10.12.129.45",
"IPv4Mask": "255.255.0.0",
"IPv4Gw": "10.12.0.1",
"IPv6Mode": "enabled",
"IPv6Addr": "2001:db8::a111:b221:1:abca/96",
"IPv6Mask": "",
"IPv6Gw": "",
```

**Step 2** Generate the virtual CD-ROM by converting the text file to an ISO file:

#### Example:

```
/usr/bin/genisoimage -r -o day0.iso day0-config
```

or

#### **Example:**

```
/usr/bin/mkisofs -r -o day0.iso day0-config
```

#### **Step 3** Repeat to create unique default configuration files for each management center virtual you want to deploy.

#### What to do next

- If using virt-install, add the following line to the virt-install command:
  - --disk path=/home/user/day0.iso,format=iso,device=cdrom \
- If using virt-manager, you can create a virtual CD-ROM using the virt-manager GUI; see Deploy the Management Center Virtual, on page 29.

## **Deploy the Management Center Virtual**

You can launch the management center virtual on KVM using the following methods:

- Using a Deployment Script—Use a virt-install based deployment script to launch the management center virtual; see Launch Using a Deployment Script, on page 28.
- Using Virtual Machine Manager—Use virt-manager, a graphical tool for creating and managing KVM guest virtual machines, to launch the management center virtual; see Deploy the Management Center Virtual, on page 29.
- Using OpenStack—Use an OpenStack environment to launch the management center virtual; see Launch Using OpenStack, on page 31.

You can also choose to deploy the management center virtual without the Day 0 configuration file. This requires you to complete the initial setup using the appliance's CLI or the web interface.

## **Launch Using a Deployment Script**

You can use a virt-install based deployment script to launch the management center virtual.

#### Before you begin

Be aware that you can optimize performance by selecting the best guest caching mode for your environment. The cache mode in use will affect whether data loss occurs, and the cache mode can also affect disk performance.

Each KVM guest disk interface can have one of the following cache modes specified: writethrough, writeback, none, directsync, or unsafe. The writethrough mode provides read caching; writeback provides read and write caching; directsync bypasses the host page cache; unsafe may cache all content and ignore flush requests from the guest.

- A *cache=writethrough* will help reduce file corruption on KVM guest machines when the host experiences abrupt losses of power. We recommend that you use writethrough mode.
- However, *cache=writethrough* can also affect disk performance due to more disk I/O writes than *cache=none*.
- If you remove the cache parameter on the --disk option, the default is writethrough.

• Not specifying a cache option may also significantly reduce the time required for the VM creation. This is due to the fact that some older RAID controllers have poor disk caching capability. Hence, disabling disk caching (*cache=none*) and thus defaulting to *writethrough*, helps ensure data integrity.

#### **Step 1** Create a virt-install script called "virt install fmc.sh".

The name of the management center virtual instance must be unique across all other virtual machines (VMs) on this KVM host. The management center virtual can support one network interface. The virtual NIC must be Virtio.

#### **Example:**

```
virt-install \
    --connect=gemu:///system \
    --network network=default, model=virtio \
    --name=fmcv \
    --arch=x86 64 \
    --cpu host \
    --vcpus=4 \
     -ram=28672 \
    --os-type=generic \
    --virt-type=kvm \
    --import \
    --watchdog i6300esb,action=reset \
    --disk path=<fmc filename>.qcow2,format=qcow2,device=disk,bus=virtio,cache=writethrough \
    --disk path=<day0 filename>.iso,format=iso,device=cdrom \
    --console pty,target_type=serial \
    --serial tcp, host=12\overline{7}.0.0.1:<port>, mode=bind, protocol=telnet \
    --force
```

Note

In the deployment script, ensure to set the value of the --os-type parameter to **generic** for the deployment process to correctly identify the platform on which the virtual instance is deployed.

#### **Step 2** Run the virt install script:

#### **Example:**

```
/usr/bin/virt_install_fmc.sh
Starting install...
Creating domain...
```

A window appears displaying the console of the VM. You can see that the VM is booting. It takes a few minutes for the VM to boot. Once the VM stops booting you can issue CLI commands from the console screen.

## **Deploy the Management Center Virtual**

Use virt-manager, also known as Virtual Machine Manager, to launch the management center virtual. virt-manager is a graphical tool for creating and managing guest virtual machines.

#### Step 1 Start virt-manager (Applications > System Tools > Virtual Machine Manager).

You may be asked to select the hypervisor and/or enter your root password.

Step 2 Click the button in the top left corner to open the New VM wizard.

**Step 3** Enter the virtual machine details:

a) For the operating system, select **Import existing disk image**.

This method allows you to import a disk image (containing a pre-installed, bootable operating system) to it.

b) Click **Forward** to continue.

**Step 4** Load the disk image:

- a) Click **Browse...** to select the image file.
- b) Choose *Use Generic* for the **OS type**.
- c) Click Forward to continue.

**Step 5** Configure the memory and CPU options:

- a) Set **Memory (RAM)** to 28672.
- b) Set CPUs to 4.
- c) Click **Forward** to continue.

**Step 6** Check the **Customize configuration before install** box, specify a **Name**, then click **Finish**.

Doing so opens another wizard that allows you to add, remove, and configure the virtual machine's hardware settings.

**Step 7** Modify the CPU configuration.

From the left panel, select Processor, then select Configuration > Copy host CPU configuration.

This applies the physical host's CPU model and configuration to your virtual machine.

**Step 8** 8. Configure the Virtual Disk:

- a) From the left panel, select **Disk 1**.
- b) Select Advanced options.
- c) Set the **Disk bus** to *Virtio*.
- d) Set the **Storage format** to *qcow2*.

**Step 9** Configure a serial console:

- a) From the left panel, select **Console**.
- b) Select **Remove** to remove the default console.
- c) Click Add Hardware to add a serial device.
- d) For **Device Type**, select *TCP net console (tcp)*.
- e) For **Mode**, select Server mode (bind).
- f) For Host, enter 0.0.0.0 for the IP address and enter a unique Port number.
- g) Check the Use Telnet box.
- h) Configure device parameters.

**Step 10** Configure a watchdog device to automatically trigger some action when the KVM guest hangs or crashes:

- a) Click **Add Hardware** to add a watchdog device.
- b) For Model, select default.
- c) For **Action**, select *Forcefully reset the guest*.

**Step 11** Configure the virtual network interface.

Choose **macvtap** or specify a shared device name (use a bridge name).

Note

By default, the management center virtual instance launches with one interface, which you can then configure.

- **Step 12** If deploying using a Day 0 configuration file, create a virtual CD-ROM for the ISO:
  - a) Click **Add Hardware**.
  - b) Select Storage.
  - c) Click **Select managed or other existing storage** and browse to the location of the ISO file.
  - d) For **Device type**, select *IDE CDROM*.
- **Step 13** After configuring the virtual machine's hardware, click **Apply**.
- **Step 14** Click **Begin installation** for virt-manager to create the virtual machine with your specified hardware settings.

## **Launch Using OpenStack**

You can deploy the Management Center Virtual in an OpenStack environment. OpenStack is a set of software tools for building and managing cloud computing platforms for public and private clouds, and is tightly integrated with the KVM hypervisor.

#### About the Day 0 Configuration File on OpenStack

OpenStack supports providing configuration data via a special configuration drive (config-drive) that is attached to the instance when it boots. To deploy the Management Center Virtual instance with Day 0 configuration using the nova boot command, include the following line:

```
--config-drive true --file day0-config=/home/user/day0-config \
```

When the --config-drive command is enabled, the file =/home/user/day0-config, as found on the Linux filesystem where the nova client is invoked, is passed to the virtual machine on a virtual CDROM.

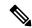

Note

While the VM may see this file with the name *day0-config*, OpenStack typically stores the file contents as /openstack/content/xxxx where xxxx is an assigned four-digit number (e.g. /openstack/content/0000). This may vary by OpenStack distribution.

## **Launch on OpenStack Using the Command Line**

Use the nova boot command to create and boot the management center virtual instance.

#### **Procedure**

|  | Command or Action                                                    | Purpose                                                          |
|--|----------------------------------------------------------------------|------------------------------------------------------------------|
|  |                                                                      | The management center virtual requires one management interface. |
|  | Example:                                                             |                                                                  |
|  | local@maas:~\$ nova boot \image=6883ee2e-62b1-4ad7-b4c6-cd62ee73d1aa |                                                                  |

| Command or Action                                                                                                    | Purpose |
|----------------------------------------------------------------------------------------------------|---------|
| flavor=a6541d78-0bb3-4dc3-97c2-7b87f886b1ba \nic net-id=5bf6b1a9-c871-41d3-82a3-2ecee26840b1 \config-drive truefile day0-config=/home/local/day0-config \ |         |

#### Launch on OpenStack Using the Dashboard

Horizon is an OpenStack Dashboard, which provides a web based user interface to OpenStack services including Nova, Swift, Keystone, and so forth.

#### Before you begin

 Download the management center virtual qcow2 file from Cisco.com and put it on your local MAAS server:

https://software.cisco.com/download/navigator.html

- A Cisco.com login and Cisco service contract are required.
- **Step 1** On the Log In page, enter your user name and password, and click **Sign In**.

The visible tabs and functions in the dashboard depend on the access permissions, or roles, of the user you are logged in as.

**Step 2** Choose **Admin > System Panel > Flavor** from the menu.

Virtual hardware templates are called *flavors* in OpenStack, and define sizes for RAM, disk, number of cores, and so on.

- **Step 3** Enter the required information in the **Flavor Info** window:
  - a) Name—Enter a descriptive name that easily identifies the instance. For example, FMC-4vCPU-8GB.
  - b) VCPUs—Select 4.
  - c) RAM MB—Select 28672.
- Step 4 Choose Create Flavor.
- Step 5 Choose Admin > System Panel > Images from the menu.
- **Step 6** Enter the required information in the Create An Image window:
  - a) Name—Enter a name that easily identifies the image. For example, FMC-Version-Build.
  - b) **Description**—(Optional) Enter a description for this image file.
  - c) **Browse**—Select the management center virtual qcow2 file previously downloaded from Cisco.com.
  - d) **Format**—Select *QCOW2-QEMU* Emulator as the format type.
  - e) Check the **Public** box.
- **Step 7** Choose **Create Image**.

View the newly created Image.

- Step 8 Choose Project > Compute > Instances from the menu.
- **Step 9** Click Launch Instance.

- **Step 10** Enter the required information in the **Launch Instance** > **Details** tab:
  - a) **Instance Name**—Enter a name that easily identifies the instance. For example, *FMC-Version-Build*.
  - b) **Flavor**—Select the flavor created earlier in Step 3. Enter a description for this image file.
  - c) **Instance Boot Source**—Select *Boot from image*.
  - d) Image Name—Select the image created earlier in Step 6.
- **Step 11** From the **Launch Instance** > **Networking** tab, select a management network for themanagement center virtual instance.
- Step 12 Click Launch.

The instance starts on a compute node in the cloud. View the newly created instance from the Instances window.

- **Step 13** Select the management center virtual instance.
- **Step 14** Select the **Console** tab.
- **Step 15** Log into the virtual appliance at the console.

# **Deploy Without Using the Day 0 Configuration File**

For all management centers, you must complete a setup process that allows the appliance to communicate on your management network. If you deploy without a Day 0 configuration file, setting up the management center virtual is a two-step process:

- After you initialize the management center virtual, run a script at the appliance console that helps you configure the appliance to communicate on your management network.
- Then, complete the setup process using a computer on your management network to browse to the web interface of the management center virtual.

## **Configure Network Settings Using a Script**

The following procedure describes how you complete the initial setup on the management center virtual using the CLI.

- **Step 1** At the console, log into the management center virtual appliance. Use **admin** as the username and **Admin123** as the password.
- **Step 2** At the admin prompt, run the following script:

#### **Example:**

sudo /usr/local/sf/bin/configure-network

On first connection to the management center virtual you are prompted for post-boot configuration.

**Step 3** Follow the script's prompts.

Configure (or disable) IPv4 management settings first, then IPv6. If you manually specify network settings, you must enter IPv4 or IPv6 address.

**Step 4** Confirm that your settings are correct.

#### **Step 5** Log out of the appliance.

#### What to do next

• Complete the setup process using a computer on your management network to browse to the web interface of the management center virtual.

## **Perform Initial Setup Using the Web Interface**

The following procedure describes how you complete the initial setup on the management center virtual using the web interface.

**Step 1** Direct your browser to default IP address of the management center virtual's management interface:

#### Example:

https://192.168.45.45

Step 2 Log into the management center virtual appliance. Use admin as the username and Admin123 as the password. The setup page appears.

The setup page appears. You must change the administrator password, specify network settings if you haven't already, and accept the EULA.

**Step 3** When you are finished, click **Apply**. The management center virtual is configured according to your selections. After an intermediate page appears, you are logged into the web interface as the admin user, which has the Administrator role.

The management center virtual is configured according to your selections. After an intermediate page appears, you are logged into the web interface as the admin user, which has the Administrator role.

#### What to do next

- For more information about the initial setup of the management center virtual, see Management Center Virtual Initial Setup, on page 123
- For an overview of the next steps needed in your management center virtual deployment, see the chapter Management Center Virtual Initial Administration and Configuration, on page 131.

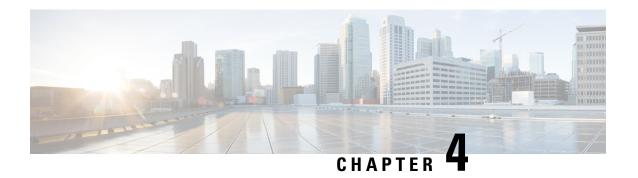

# Deploy the Management Center Virtual On the AWS Cloud

Amazon Virtual Private Cloud (Amazon VPC) enables you to launch Amazon Web Services (AWS) resources into a virtual network that you define. This virtual network closely resembles a traditional network that might operate in your own data center, with the benefits of using the scalable infrastructure of AWS.

You can deploy the management center virtual on the AWS Cloud.

- Overview, on page 35
- Guidelines and Limitations, on page 37
- Configure the AWS Environment, on page 39
- Deploy the Management Center Virtual, on page 43

## **Overview**

#### Management Center Virtual Requires 28 GB RAM for Upgrade (6.6.0+)

The management center virtual platform has introduced a new memory check during upgrade. The management center virtual upgrades to Version 6.6.0+ will fail if you allocate less than 28 GB RAM to the virtual appliance.

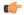

**Important** 

As of the Version 6.6.0 release, lower-memory instance types for cloud-based management center virtual deployments (AWS, Azure) are fully deprecated. You cannot create the new management center virtual instances using them, even for earlier versions. You can continue running existing instances. See Table 7: AWS Supported Instances for the Management Center Virtual, on page 36.

As a result of this memory check, we will not be able to support lower memory instances on supported platforms.

The following table summarizes the AWS instances types that the management center virtual supports; those that Versions 6.5.x and earlier support, and those that Version 6.6.0+ support.

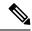

Note

Version 6.6 adds support for the C5 instance types shown in the following table. Larger instance types provide more CPU resources to your AWS VMs for increased performance, and some allow for more network interfaces.

Table 7: AWS Supported Instances for the Management Center Virtual

| Petom             | Version<br>6.6.0+ | vCPUs | Memory<br>(GB) | Maximum<br>Number of<br>Interfaces | Version<br>6.5.x and<br>earlier | vCPUs | Memory<br>(GB) | Maximum<br>Number of<br>Interfaces |
|-------------------|-------------------|-------|----------------|------------------------------------|---------------------------------|-------|----------------|------------------------------------|
|                   | c3.4xlarge        | 16    | 30             | 8                                  | c3.xlarge*                      | 4     | 7.5            | 4                                  |
|                   | c4.4xlarge        | 16    | 30             | 8                                  | c3.2xlarge*                     | 8     | 15             | 4                                  |
|                   | c5.4xlarge        | 16    | 32             | 8                                  | c3.4xlarge                      | 16    | 30             | 8                                  |
| Magenet           | _                 | _     | _              | _                                  | c4.xlarge*                      | 4     | 7.5            | 4                                  |
| Center<br>Virtual |                   |       |                |                                    | c4.2xlarge*                     | 8     | 15             | 4                                  |
|                   |                   |       |                |                                    | c4.4xlarge                      | 16    | 30             | 8                                  |

<sup>\*</sup>Note that the management center virtual will not support these instance types on Version 6.6.0 and above. Beginning with Version 6.6.0, you must deploy the management center virtual (any version) using an instance with at least 28 GB RAM. See Deprecated Instances and Resizing Instances, on page 36 for more information.

Table 8: AWS Supported Instances for the Management Center Virtual 300

| Platform                                | Version 7.1.0+              |
|-----------------------------------------|-----------------------------|
| Management Center Virtual 300 (FMCv300) | c5.9xlarge: 36 vCPUs, 72 GB |
|                                         | SSD storage: 2000 GB        |

#### **Deprecated Instances**

You can continue running your current Version 6.5.x and earlier management center virtual deployments, but you will not be able to launch the new management center virtual deployments (any version) using these instances:

- c3.xlarge—4 vCPUs, 7.5 GB (DISABLED for the management center virtual after Version 6.6.0+)
- c3.2xlarge—8 vCPUs, 15 GB (DISABLED for the management center virtual after Version 6.6.0+)
- c4.xlarge—4 vCPUs, 7.5 GB (DISABLED for the management center virtual after Version 6.6.0+)
- c4.2xlarge—8 vCPUs, 15 GB (DISABLED for the management center virtual after Version 6.6.0+)

#### **Resizing Instances**

Because the upgrade path from any earlier version of management center virtual (6.2.x, 6.3.x, 6.4.x, and 6.5.x) to Version 6.6.0 includes the 28 GB RAM memory check, you need to resize your current instance type to one that supports Version 6.6.0 (see Table 7: AWS Supported Instances for the Management Center Virtual, on page 36).

You can resize an instance if the current instance type and the new instance type that you want are compatible. For the management center virtual deployments:

- Resize any c3.xlarge or c3.2xlarge to the c3.4xlarge instance type.
- Resize any c4.xlarge or c4.2xlarge to the c4.4xlarge instance type.

Be aware of the following before resizing your instance:

- You must stop your instance before you change instance types.
- Verify that your current instance type is compatible with the new instance type that you choose.
- If this instance has an instance store volume, any data on it is lost when the instance is stopped. Migrate your instance store-backed instance before you resize.
- If you're not using an Elastic IP address, the public IP address is released when you stop the instance.

For instructions on how to resize your instance, see the AWS documentation "Changing the Instance Type" (https://docs.aws.amazon.com/AWSEC2/latest/UserGuide/ec2-instance-resize.html).

### **AWS Solution Overview**

AWS is a collection of remote computing services offered by Amazon.com, also called web services, that make up a cloud-computing platform. These services operate from 11 geographical regions across the world. In general, you should become familiar with the following AWS services when deploying the management center virtual:

- Amazon Elastic Compute Cloud (EC2)—a web service that enables you to rent virtual computers to launch and manage your own applications and service, such as a firewall, in Amazon's data centers.
- Amazon Virtual Private Cloud (VPC)—a web service that enables you to configure an isolated private network that exists within the Amazon public cloud. You run you EC2 instances within a VPC.
- Amazon Simple Storage Service (S3)—a web service that provides you with a data storage infrastructure.

You create an account on AWS, set up the VPC and EC2 components (using either the AWS Wizards or manual configuration), and chose an Amazon Machine Image (AMI) instance. The AMI is a template that contains the software configuration needed to launch your instance.

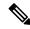

Note

The AMI images are not available for download outside of the AWS environment.

## **Guidelines and Limitations**

#### Supported Features (7.1.0+)

- Management Center Virtual 300 (FMCv300) for AWS—A new scaled management center virtual image is available on the AWS platform that supports managing up to 300 devices and has higher disk capacity.
- Management Center Virtual high availability (HA) is supported.

#### **Prerequisites**

The following prerequisites pertain to the management center virtual on AWS:

- An Amazon account. You can create one at aws.amazon.com.
- A Cisco Smart Account. You can create one at Cisco Software Central (https://software.cisco.com/).
- License the management center virtual. See Management Center Virtual Licenses, on page 3 for general guidelines about virtual platform licenses; see "Licensing the System" in the *Firepower Management Center Configuration Guide* for more detailed information about how to manage licenses.
- The management center virtual interface requirements:
  - Management interface.
- Communication Paths:
  - Public/elastic IPs for access into the management center virtual.
- For the management center virtual and System compatibility, see the Cisco Firepower Compatibility Guide.

#### **Guidelines**

The following guidelines pertain to the management center virtual on AWS:

- Deployment in the Virtual Private Cloud (VPC).
- Enhanced networking (SR-IOV) where available.
- Deployment from Amazon Marketplace.
- Maximum of four vCPUs per instance.
- User deployment of L3 networks.
- IPv6 is supported.

#### Limitations

The following limitations pertain to the management center virtual on AWS:

- The management center virtual appliances do not have serial numbers. The System > Configuration
  page will show either None or Not Specified depending on the virtual platform.
- Any IP address configuration (either from CLI or management center) must match what is created in the AWS console; you should note your configurations during deployment.
- You cannot add interfaces after boot.
- Cloning/snapshots are currently not supported.
- Transport Layer Security (TLS) Server Identity Discovery is not supported with Geneve single-arm setup on AWS.

# **Configure the AWS Environment**

To deploy the management center virtual on AWS you need to configure an Amazon VPC with your deployment-specific requirements and settings. In most situations a setup wizard can guide you through your setup. AWS provides online documentation where you can find useful information about the services ranging from introductions to advanced features. See Getting Started with AWS for more information.

For greater control over your AWS setup, the following sections offer a guide to your VPC and EC2 configurations prior to launching instances of the management center virtual:

- Create the VPC, on page 39
- Add the Internet Gateway, on page 40
- Add Subnets, on page 40
- Add a Route Table, on page 41
- Create a Security Group, on page 41
- Create Network Interfaces, on page 42
- Create Elastic IPs, on page 43

### Create the VPC

A virtual private cloud (VPC) is a virtual network dedicated to your AWS account. It is logically isolated from other virtual networks in the AWS cloud. You can launch your AWS resources, such as management center virtual instances, into your VPC. You can configure your VPC; you can select its IP address range, create subnets, and configure route tables, network gateways, and security settings.

#### Before you begin

- · Create your AWS account.
- Confirm that AMIs are available for the management center virtual instances.
- **Step 1** Log into aws.amazon.com and choose your region.

AWS is divided into multiple regions that are isolated from each other. The region is displayed in the upper right corner of your screen. Resources in one region do not appear in another region. Check periodically to make sure you are in the intended region.

- Step 2 Click Services > VPC.
- Step 3 Click VPC Dashboard > Your VPCs.
- Step 4 Click Create VPC.
- **Step 5** Enter the following in the **Create VPC** dialog box:
  - a) A user-defined **Name tag** to identify the VPC.
  - b) A **CIDR block** of IP addresses. CIDR (Classless Inter-Domain Routing) notation is a compact representation of an IP address and its associated routing prefix. For example, 10.0.0.0/24.

- c) A **Tenancy** setting of Default to ensure that instances launched in this VPC use the tenancy attribute specified at launch.
- **Step 6** Click **Yes, Create** to create your VPC.

Add an Internet gateway to your VPC as described in the next section.

## Add the Internet Gateway

You can add an Internet gateway to connect your VPC to the Internet. You can route traffic for IP addresses outside your VPC to the Internet gateway.

#### Before you begin

- Create a VPC for your management center virtual instances.
- Step 1 Click Services > VPC.
- Step 2 Click VPC Dashboard > Internet Gateways, and then click Create Internet Gateway.
- **Step 3** Enter a user-defined Name tag to identify the gateway and click Yes, Create to create the gateway.
- **Step 4** Select the gateway created in the previous step.
- **Step 5** Click **Attach to VPC** and select the VPC you created previously.
- **Step 6** Click **Yes, Attach** to attach the gateway to your VPC.

By default, the instances launched on the VPC cannot communicate with the Internet until a gateway is created and attached to the VPC.

#### What to do next

Add subnets to your VPC as described in the next section.

## **Add Subnets**

You can segment the IP address range of your VPC that the management center virtual instances can be attached to. You can create subnets to group instances according to security and operational needs. For the threat defense virtual you need to create a subnet for management as well as subnets for traffic.

- Step 1 Click Services > VPC.
- Step 2 Click VPC Dashboard > Subnets, and then click Create Subnet.
- **Step 3** Enter the following in the **Create Subnet** dialog box:
  - a) A user-defined Name tag to identify the subnet.
  - b) A **VPC** to use for this subnet.

- c) The **Availability Zone** where this subnet will reside. Select No Preference to let Amazon select the zone.
- d) A **CIDR block** of IP addresses. The range of IP addresses in the subnet must be a subset of the range of IP addresses in the VPC. Block sizes must be between a /16 network mask and a /28 network mask. The size of the subnet can equal the size of the VPC.
- **Step 4** Click **Yes, Create** to create your subnet.
- **Step 5** Repeat for as many subnets required. Create a separate subnet for management traffic and create as many subnets as needed for data traffic.

Add a route table to your VPC as described in the next section.

### Add a Route Table

You can attach a route table to the gateway you configured for your VPC. You can also associate multiple subnets with a single route table, but a subnet can be associated with only one route table at a time.

- Step 1 Click Services > VPC.
- Step 2 Click VPC Dashboard > Route Tables, and then click Create Route Table.
- **Step 3** Enter a user-defined **Name tag** to identify the route table.
- **Step 4** Select the **VPC** from the drop-down list that will use this route table.
- **Step 5** Click **Yes, Create** to create your route table.
- **Step 6** Select the route table that you just created.
- **Step 7** Click the **Routes** tab to display the route information in the details pane.
- **Step 8** Click **Edit**, then click **Add another route**.
  - a) In the **Destination** column, enter **0.0.0.0/0**.
  - b) In the **Target** column, select the Internet Gateway you created above.
- Step 9 Click Save.
- **Step 10** Click the **Subnet Associations** tab and click **Edit**.
- **Step 11** Check the box next to the subnet to be used for the management center virtual's management interface and click **Save**.

#### What to do next

Create a security group as described in the next section.

## **Create a Security Group**

You can create a security group with rules specifying allowed protocols, ports and source IP ranges. Multiple security groups can be created with different rules which you can assign to each instance. AWS has detailed documentation on Security Groups if you are not familiar with this feature.

- Step 1 Click Services  $\geq$  EC2.
- **Step 2** Click **EC2 Dashboard** > **Security Groups**.
- Step 3 Click Create Security Group.
- **Step 4** Enter the following in the **Create Security Group** dialog box:
  - a) A user-defined **Security group name** to identify the security group.
  - b) A **Description** for this security group.
  - c) The **VPC** associated with this security group.
- Step 5 Configure Security group rules:
  - a) Click the **Inbound** tab, then click **Add Rule**.
    - Note HTTPS and SSH access is required to manage the management center virtual from outside AWS. You should specify the Source IP addresses accordingly. Also, if you are configuring both the management center virtual and threat defense virtual within the AWS VPC, you should allow the private IP management subnet access.
  - b) Click the **Outbound** tab, then click **Add Rule** to add a rule for outbound traffic, or leave the defaults of **All traffic** (for **Type**) and **Anywhere** (for **Destination**).
- **Step 6** Click **Create** to create your security group.

Create network interfaces as described in the next section.

## **Create Network Interfaces**

You can create network interfaces for the management center virtual using static IP addresses. Create network interfaces (external and internal) as needed for your particular deployment.

- Step 1 Click Services  $\geq$  EC2.
- **Step 2** Click **EC2 Dashboard** > **Network Interfaces**.
- **Step 3** Click Create Network Interface.
- **Step 4** Enter the following in the **Create Network Interface** dialog box:
  - a) A optional user-defined **Description** for the network interface.
  - b) Select a Subnet from the drop-down list. Make sure to select the subnet of the VPC where you want to create the instance.
  - c) Enter a **Private IP** address. It is recommended to use a static IP address rather than **auto-assign**.
  - d) Select one or more **Security groups**. Make sure the security group has all the required ports open.
- **Step 5** Click **Yes, Create** to create your network interface.
- **Step 6** Select the network interface that you just created.
- **Step 7** Right-click and select **Change Source/Dest. Check**.
- **Step 8** Choose **Disabled**, then click **Save**.

Repeat this for any network interfaces you create.

#### What to do next

Create elastic IP addresses as described in the next section.

### **Create Elastic IPs**

When an instance is created, a public IP address is associated with the instance. That public IP address changes automatically when you STOP and START the instance. To resolve this issue, assign a persistent public IP address to the instance using Elastic IP addressing. Elastic IPs are reserved public IPs that are used for remote access to the management center virtual as well as other instances. AWS has detailed documentation on Elastic IPs if you are not familiar with this feature.

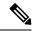

Note

At a minimum, you want to create one elastic IP addresses for the management center virtual and two elastic IP addresses for the threat defense virtual management and diagnostic interfaces.

- Step 1 Click Services > EC2.
- Step 2 Click EC2 Dashboard > Elastic IPs.
- Step 3 Click Allocate New Address.

Repeat this step for as many elastic/public IPs that you require.

- **Step 4** Click **Yes, Allocate** to create your elastic IP.
- **Step 5** Repeat for as many elastic IPs required for your deployment.

#### What to do next

Deploy the management center virtual as described in the next section.

# **Deploy the Management Center Virtual**

#### Before you begin

- Configure AWS VPC and EC2 elements as described in Configure the AWS Environment.
- Confirm that an AMI is available for the management center virtual instances.

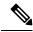

Note

The default admin password is the AWS Instance ID, unless you define a default password with user data (**Advanced Details** > **User Data**) during the initial deployment.

- Step 1 Go to https://aws.amazon.com/marketplace (Amazon Marketplace) and sign in.
- **Step 2** After you are logged in to the Amazon Marketplace, click the link provided for the management center virtual.

**Note** If you were previously in AWS, you may need to sign out and then sign back in for the link to work.

- **Step 3** Click **Continue**, then click the **Manual Launch** tab.
- Step 4 Click Accept Terms.
- Step 5 Click Launch with EC2 Console in your desired region
- **Step 6** Choose an **Instance Type** supported by the management center virtual; see Overview for the supported instance types.
- **Step 7** Click the **Next: Configure Instance Details** button at the bottom of the screen:
  - a) Change the **Network** to match your previously created VPC.
  - b) Change the **Subnet** to match your previously created management subnet. You can specify an IP address or use auto-generate.
  - c) Under **Advanced Details** > **User Data**, add the default login information.

Modify the example below to match your requirements for device name and password.

Sample login configuration:

```
#FMC
{
"AdminPassword": "<enter_your_password>",
"Hostname": "<Hostname-vFMC>"
}
```

#### Caution

Use only plain text when entering data in the **Advanced Details** field. If you copy this information from a text editor, make sure you copy only as plain text. If you copy any Unicode data into the **Advanced Details** field, including white space, the instance may be corrupted and you will have to terminate the instance and re-create it.

In Version 7.0 and greater, the default admin password is the AWS Instance ID, unless you define a default password with user data (**Advanced Details** > **User Data**) during the initial deployment.

In earlier releases the default admin password was **Admin123**.

**Step 8** Click **Next: Add Storage** to configure your storage device settings.

Edit the settings of the root volume so the volume Size (GiB) is 250 GiB. Less than 250 GiB will limit event storage and is not supported.

Step 9 Click Next: Tag Instance.

A tag consists of a case-sensitive key-value pair. For example, you could define a tag with **Key** = Name and **Value** = Management.

- **Step 10** Select **Next: Configure Security Group**.
- Step 11 Click Select an existing Security Group and choose the previously configured Security Group, or create a new Security Group; see AWS documentation for more information on creating Security Groups.
- Step 12 Click Review and Launch.
- Step 13 Click Launch.
- **Step 14** Select an existing key pair or create a new key pair.

Note

You can select an existing key pair, or create a new key pair. The key pair consists of a public key that AWS stores and a private key file that the user stores. Together they allow you to connect to your instance securely. Be sure to save the key pair to a known location, as it will may be required to connect to the instance.

- Step 15 Click Launch Instances.
- Step 16 Click EC2 Dashboard > Elastic IPs and find a previously allocated IP, or allocate a new one.
- **Step 17** Select the elastic IP, right-click and select **Associate Address**.

Locate the Instance or Network Interface to select, then click Associate.

- **Step 18** Click **EC2 Dashboard** > **Instances**.
- The management center virtual Instance state will show "running" and Status checks will show pass for "2/2 checks" after only a few minutes. However, deployment and initial setup processes will take approximately 30 to 40 minutes to complete. To view the status, right-click the Instance, then select Instance Settings > Get Instance Screenshot.

When setup is complete (after approximately 30 to 40 minutes), the **Instance Screenshot** should show a message similar to "Cisco Firepower Management Center for AWS vW.X.Y (build ZZ)" and possibly followed by some additional lines of output.

You should then be able to log in to the newly created the management center virtual using SSH or HTTPs. Actual deployment times may vary depending on the AWS load in your region.

You can access the management center virtual using SSH:

```
ssh -i <key pair>.pem admin@<Public Elastic IP>
```

SSH authentication is handled by a key pair. No password is required. If you are prompted for a password then setup is still running.

You can also access the management center virtual using HTTPS:

```
https//<Public Elastic IP>
```

**Note** If you see a "system startup processes are still running" then setup is not yet complete.

If you get no response from SSH or HTTPS, double check these items:

- Make sure deployment is complete. The management center virtual VM Instance Screenshot should show a message similar to "Cisco Firepower Management Center for AWS vW.X.Y (build ZZ)" and possibly followed by some additional lines of output.
- Make sure you have an Elastic IP and that it is associated with the management center's management network interface (eni) and that you are connecting to that IP address.
- Make sure there is an Internet Gateway (igw) associated with your VPC.
- Make sure your management subnet has a route table associated with it.
- Make sure the route table associated with your Management subnet has a route for "0.0.0.0/0" that points to your Internet gateway (igw).
- Make sure your Security Group allows incoming SSH and/or HTTPS from the IP addresses you are connecting from.

Configuring Policies and Device Settings

After you install the threat defense virtual and add the device to the Management Center, you can use the management center user interface to configure device management settings for the threat defense virtual running on AWS and to configure and apply access control policies and other related policies to manage traffic using your threat defense virtual device. The security policy controls the services provided by the threat defense virtual, such as Next Generation IPS filtering and application filtering. You configure the security policy on the threat defense virtual using the management center. For information about how to configure the security policy, see the Configuration Guide or the online help in Management Center.

•

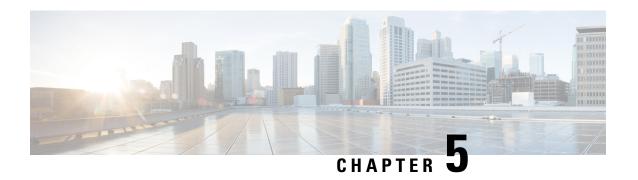

# Deploy the Management Center Virtual On the Microsoft Azure Cloud

You can deploy the management center virtual as a virtual machine on the Microsoft Azure public cloud.

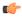

#### **Important**

The management center virtual is supported on Microsoft Azure starting with Cisco software version 6.4 and later.

- Overview, on page 47
- Prerequisites, on page 49
- Guidelines and Limitations, on page 49
- Resources Created During Deployment, on page 50
- Deploy the Management Center Virtual, on page 51
- Deploy the IPv6 Supported Secure Firewall Management Center Virtual on Azure, on page 57
- About IPv6 Supported Deployment on Azure, on page 58
- Deploy from Azure Using Custom IPv6 Template with Marketplace Image Reference, on page 59
- Deploy from Azure Using a VHD and Custom IPv6 Template, on page 64
- Verify the Management Center Virtual Deployment, on page 68
- Monitoring and Troubleshooting, on page 71
- Feature History, on page 72

## **Overview**

You deploy the management center virtual in Microsoft Azure using a solution template available in the Azure Marketplace. When you deploy the management center virtual using the Azure portal you can use an existing empty resource group and storage account (or create them new). The solution template walks you through a set of configuration parameters that provide the initial setup of your management center virtual, allowing you to login to the management center virtual web interface after first boot.

#### Management Center Virtual Requires 28 GB RAM for Upgrade (6.6.0+)

The management center virtual platform has introduced a new memory check during upgrade. The management center virtual upgrades to Version 6.6.0+ will fail if you allocate less than 28 GB RAM to the virtual appliance.

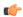

#### **Important**

As of the Version 6.6.0 release, lower-memory instance types for cloud-based management center virtual deployments (AWS, Azure) are fully deprecated. You cannot create new management center virtual instances using them, even for earlier versions. You can continue running existing instances. See Table 9: Azure Supported Instances for the Management Center Virtual, on page 48.

As a result of this memory check, we will not be able to support lower memory instances on supported platforms.

The management center virtual on Azure must be deployed in a virtual network (VNet) using the Resource Manager deployment mode. You can deploy the management center virtual in the standard Azure public cloud environment. The management center virtual in the Azure Marketplace supports the Bring Your Own License (BYOL) model.

The following table summarizes the Azure instances types that the management center virtual supports; those that Versions 6.5.x and earlier support, and those that Version 6.6.0+ support.

Table 9: Azure Supported Instances for the Management Center Virtual

| Platform          | Version 6.6.0+                                                                                                    | Version 6.5.x and earlier*     |  |
|-------------------|----------------------------------------------------------------------------------------------------|--------------------------------|--|
|                   | Standard_D4_v2: 8 vCPUs, 28 GB                                                                                                    | Standard_D3_v2: 4 vCPUs, 14 GB |  |
| Management Center | _                                                                                                    | Standard_D4_v2: 8 vCPUs, 28 GB |  |
| Virtual           | *Note that the management center virtual will no longer support the Standard_D3_v2 instance after Version 6.6.0 is released. Beginning with Version 6.6.0, you must deploy the management center virtual (any version) using an instance with at least 28 GB RAM. See Resizing Instances, on page 48. |                                |  |

#### **Deprecated Instances**

You can continue running your current Version 6.5.x and earlier the management center virtual deployments using Standard\_D3\_v2, but you will not be able to launch new management center virtual deployments (any version) using this instance.

#### **Resizing Instances**

Because the upgrade path from any earlier version of management center virtual (6.2.x, 6.3.x, 6.4.x, and 6.5.x) to Version 6.6.0 includes the 28 GB RAM memory check, if you are using the Standard\_D3\_v2, you need to resize your instance type to Standard\_D4\_v2 (see Table 9: Azure Supported Instances for the Management Center Virtual, on page 48).

You can use the Azure portal or PowerShell to resize your instance. If the virtual machine is currently running, changing its size will cause it to be restarted. Stopping the virtual machine may reveal additional sizes.

For instructions on how to resize your instance, see the Azure documentation "Resize a Windows VM" (https://docs.microsoft.com/en-us/azure/virtual-machines/windows/resize-vm).

## **Prerequisites**

Support for the Management Center Virtual on Microsoft Azure is new with the release of version 6.4.0. For the management center virtual and System compatibility, see Cisco Firepower Threat Defense Virtual Compatibility.

Verify the following before you deploy the management center virtual in Azure:

- Create an account on Azure.com.
- After you create an account on Microsoft Azure, you can log in, search the marketplace for management center virtual, and choose the "Management Center BYOL" offering.
- A Cisco Smart Account. You can create one at Cisco Software Central (https://software.cisco.com/).

## **Guidelines and Limitations**

#### **Supported Features**

- Supported Azure Instances
  - Standard D3\_v2—4 vCPUs, 14GB memory, 250GB disk size
  - Standard D4\_v2—8 vCPUs, 28GB memory, 400GB disk size
- Public IP addressing
  - The Management 0/0 is assigned a public IP address.

#### Licensing

The management center virtual in the Azure public marketplace supports the Bring Your Own License (BYOL) model. For the management center virtual, this is a platform license rather than a feature license. The version of virtual license you purchase determines the number of devices you can manage via the management center virtual. For example, you can purchase licenses that enable you to manage two devices, 10 devices, or 25 devices.

- Licensing modes:
  - · Smart License only

For licensing details, see *Licensing the System* in the Firepower Management Center Configuration Guide for more information about how to manage licenses; see Cisco Firepower System Feature Licenses for an overview of feature licenses for the System, including helpful links.

#### **System Shut Down and Restart**

Do not use the **Restart** and **Stop** controls on the Azure Virtual machine overview page to power on the management center virtual VM. These are not graceful shutdown mechanisms and can lead to database corruption.

Use the **System** > **Configuration** options available from the management center virtual's Web interface to shut down or restart the virtual appliance.

Use the shutdown and restart commands from the management center virtual's command line interface to shut down or restart the appliance.

#### **Unsupported Features**

- · Licensing modes:
  - Pay As You Go (PAYG) licensing.
  - Permanent License Reservation (PLR).
- Management
  - Azure portal "reset password" function.
  - Console-based password recovery; because the user does not have real-time access to the console, password recovery is not possible. It is not possible to boot the password recovery image. The only recourse is to deploy a new management center virtual VM.
- VM import/export
- Gen 2 VM generation on Azure
- Re-sizing the VM after deployment
- Migration or update of the Azure Storage SKU for the OS Disk of the VM from premium to standard SKU and vice versa

# **Resources Created During Deployment**

When you deploy the management center virtual in Azure the following resources are created:

- The management center virtual Machine with a single interface (requires a new or an existing virtual network with 1 subnet).
- A Resource Group.

The management center virtual is always deployed into a new Resource Group. However, you can attach it to an existing Virtual Network in another Resource Group.

• A security group named vm name-mgmt-SecurityGroup.

The security group will be attached to the VM's Nic0.

The security group includes rules to allow SSH (TCP port 22) and the management traffic for the management center interface (TCP port 8305). You can modify these values after deployment.

A Public IP Address (named according to the value you chose during deployment).

The public IP address is associated with VM Nic0, which maps to Management.

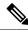

Note

You can create a new public IP or choose an existing one. You can also choose **NONE**. Without a public IP address, any communication to the management center virtual must originate within the Azure virtual network

- A Routing Table for the subnet (updated if it already exists).
- A boot diagnostics file in the selected storage account.
   The boot diagnostics file will be in Blobs (binary large objects).
- Two files in the selected storage account under Blobs and container VHDs named *VM name*-disk.vhd and *VM name*-<uuid>.status.
- A Storage account (unless you chose an existing storage account).

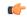

**Important** 

When you delete a VM, you must delete each of these resources individually, except for any resources you want to keep.

# **Deploy the Management Center Virtual**

You can deploy the management center virtual in Azure using templates. Cisco provides two kinds of templates:

- Solution Template in the Azure Marketplace—Use the solution template available in the Azure Marketplace to deploy the management center virtual using the Azure portal. You can use an existing resource group and storage account (or create them new) to deploy the virtual appliance. To use the solution template, see Deploy from Azure Marketplace Using the Solution Template, on page 51.
- ARM Templates in the GitHub Repository—In addition to the Marketplace-based deployment, Cisco provides Azure Resource Manager (ARM) templates in the GitHub Repository to simplify the process of deploying the management center virtual on Azure. Using a Managed Image and two JSON files (a Template file and a Parameter file), you can deploy and provision all the resources for the management center virtual in a single, coordinated operation.

## **Deploy from Azure Marketplace Using the Solution Template**

Deploy the management center virtual from the Azure portal using the solution template available in the Azure Marketplace. The following procedure is a top-level list of steps to set up the management center virtual in the Microsoft Azure environment. For detailed steps for Azure setup, see Getting Started with Azure.

When you deploy the management center virtual in Azure it automatically generates various configurations, such as resources, public IP addresses, and route tables. You can further manage these configurations after deployment. For example, you may want to change the Idle Timeout value from the default, which is a low timeout.

**Step 1** Log in to the Azure portal (https://portal.azure.com) using your Microsoft account credentials.

The Azure portal shows virtual elements associated with the current account and subscription regardless of data center location.

#### Step 2 Click Create a Resource.

**Step 3** Search the Marketplace for "Management Center", choose the offering, and click **Create**.

#### **Step 4** Configure the settings under **Basics**:

a) Enter a name for the virtual machine in the **FMC VM name in Azure** field. This name should be unique within your Azure subscription.

**Attention** Make sure you do not use an existing name or the deployment will fail.

b) (Optional) Choose the **FMC Software Version** from the dropdown list.

This should default to the latest available version.

c) Enter a username for the Azure account administrator in the Username for primary account field.

The name "admin" is reserved in Azure and cannot be used.

Attention The username entered here is for the Azure account, not for the management center virtual administrator access. Do not use this username to log in to the management center virtual.

d) Choose an authentication type, either **Password** or **SSH public key**.

If you choose **Password**, enter a password and confirm. The password must be between 12 and 72 characters, and must have 3 of the following: 1 lower case character, 1 upper case character, 1 number, and 1 special character that is not '\' or '-'.

If you choose **SSH public key**, specify the RSA public key of the remote peer.

- e) Enter an **FMC Hostname** for the management center virtual.
- f) Enter an Admin Password.

This is the password you'll use when you log in to the management center virtual's Web interface as the administrator to configure the management center virtual.

g) Choose your **Subscription** type.

Normally there is only one option listed.

h) Create a new **Resource group**.

The management center virtual should be deployed into a new Resource Group. The option to deploy into an existing Resource Group only works if that existing Resource Group is empty.

However, you can attach the management center virtual to an existing Virtual Network in another Resource Group when configuring the network options in later steps.

i) Select your geographical **Location**.

You should use the same location for all resources used in this deployment. The management center virtual, the network, storage accounts, etc. should all use the same location.

j) Click OK.

#### Step 5 Next, complete the initial configuration under Cisco FMCv Settings:

 a) Confirm the selected Virtual machine size, or click the Change size link to view the VM size options. Click Select to confirm.. Only the supported virtual machine sizes are shown.

- b) Configure a **Storage account**. You can use an existing storage account or create a new one.
  - Enter a **Name** for the storage account, then click **OK**. The storage account name can only contain lowercase letters and numbers. It cannot contain special characters.
  - As of this release the management center virtual only supports general purpose, standard performance storage.
- c) Configure a **Public IP address**. You can use an existing IP or create a new one.
  - Click **Create new** to create a new public IP address. Enter a label for the IP address in the **Name** field, select **Standard** for the SKU option, then click **OK**.

Note Azure creates a dynamic public IP address, regardless of the dynamic/static choice made in this step. The public IP may change when the VM is stopped and restarted. If you prefer a fixed IP address, you can edit the public-ip and change it from a dynamic to a static address after the deployment has completed.

- You can choose NONE if you don't want to assign a public IP address to the management center virtual. Without
  a public IP address, any communication to the management center virtual must originate within the Azure virtual
  network.
- d) Add a **DNS label** that matches the label of the public IP.

The fully qualified domain name will be your DNS label plus the Azure URL: <dnslabel>.<location>.cloudapp.azure.com

- e) Choose an existing **Virtual network** or create a new one, the click **OK**.
- f) Configure the management subnet for the management center virtual.

Define a **Management subnet name** and review the **Management subnet prefix**. The recommended subnet name is "management".

- g) Provide **Public inbound ports (mgmt.interface)** input to indicate whether any ports are to be opened for public or not. By default, None is selected.
  - Click **None** to create and attach a network security group with Azure's default security rule to the management interface. Selecting this option allows traffic from sources in the same virtual network and from the Azure load balancer.
  - Click **Allow selected ports** to view and choose the inbound ports to be opened for acess by the internet. Choose any of the following ports from the **Select Inbound Ports** drop-down list. By default, **HTTPS** is selected.
    - SSH (22)
    - SFTunnel (8305)
    - HTTPs (443)

Note The Public IP is not considered for the values of Allow selected ports or Public inbound ports.

- h) Click OK.
- **Step 6** View the configuration summary, and then click **OK**.
- **Step 7** View the terms of use and then click **Create**.

#### **Step 8** Select **Notifications** (bell icon) at the top of the portal to view the status of the deployment.

Figure 1: Azure Notifications

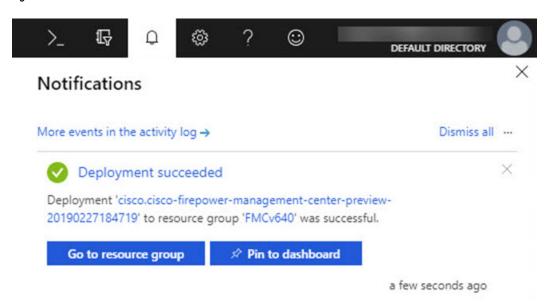

From here, you can click on the deployment to see further details or go to the resource group once the deployment is successful. The total time until the management center virtual is usable is approximately 30 minutes. Deployment times vary in Azure. Wait until Azure reports that the management center virtual VM is running.

- **Step 9** (Optional) Azure provides a number of tools to help you monitor the state of your VM, including **Boot diagnostics** and **Serial console**. These tools allow you to see the state of your virtual machine as it boots up.
  - a) On the left menu, select Virtual machines.
  - b) Select your management center virtual VM in the list. The overview page for the VM will open.
  - c) Scroll down to the Support + troubleshooting section and select Boot diagnostics or Serial console. A new pane with either the boot diagnostic Screenshot and Serial log or the text-based Serial console opens and starts the connection.

The readiness of the management center virtual's Web interface is confirmed if you see the login prompt on either boot diagnostics or serial console.

#### Example:

Cisco Firepower Management Center for Azure v6.4.0 (build 44) FMCv64East login:

#### What to do next

• Verify that your management center virtual deployment was successful. The Azure Dashboard lists the new management center virtual VM under Resource Groups, along with all of the related resources (storage, network, route table, etc.).

## **Deploy from Azure Using a VHD and Resource Template**

You can create your own custom Management Center Virtual images using a compressed VHD image available from Cisco. To deploy using a VHD image, you must upload the VHD image to your Azure storage account. Then, you can create a managed image using the uploaded disk image and an Azure Resource Manager template. Azure templates are JSON files that contain resource descriptions and parameter definitions.

#### Before you begin

- You need the JSON template and corresponding JSON parameter file for your Management Center Virtual template deployment. You can download these files from the GitHub repository.
- This procedure requires an existing Linux VM in Azure. We recommend that you use a temporary Linux VM (such as Ubuntu 16.04) to upload the compressed VHD image to Azure. This image will require about 50GB of storage when unzipped. Also, your upload time to Azure storage is faster from a Linux VM in Azure.

If you need to create a VM, use one of the following methods:

- Create a Linux virtual machine with the Azure CLI
- Create a Linux virtual machine with the Azure portal
- In your Azure subscription, you should have a storage account available in the location in which you want to deploy the Management Center Virtual.
- Step 1 Download the Management Center Virtual compressed VHD image from the Cisco Download Software page:
  - a) Navigate to Products > Security > Firewalls > Firewall Management > Secure Firewall Management Center Virtual.
  - b) Click Firepower Management Center Software.

Follow the instructions for downloading the image.

For example, Cisco Secure FW Mgmt Center Virtual Azure-7.3.0-69.vhd.bz2

**Step 2** Copy the compressed VHD image to your Linux VM in Azure.

There are many options that you can use to move files up to Azure and down from Azure. This example shows SCP or secure copy:

```
# scp /username@remotehost.com/dir/Cisco_Secure_FW_Mgmt_Center_Virtual_Azure-7.3.0-69.vhd.bz2
linux-ip>
```

- **Step 3** Log in to the Linux VM in Azure and navigate to the directory where you copied the compressed VHD image.
- **Step 4** Unzip the Management Center Virtual VHD image.

There are many options that you can use to unzip or decompress files. This example shows the Bzip2 utility, but there are also Windows-based utilities that would work.

```
# bunzip2 Cisco_Secure_FW_Mgmt_Center_Virtual_Azure-7.3.0-69.vhd.bz2
```

**Step 5** Upload the VHD to a container in your Azure storage account. You can use an existing storage account or create a new one. The storage account name can only contain lowercase letters and numbers.

There are many options that you can use to upload a VHD to your storage account, including AzCopy, Azure Storage Copy Blob API, Azure Storage Explorer, Azure CLI, or the Azure Portal. We do not recommend using the Azure Portal for a file as large as the Management Center Virtual VHD.

The following example shows the syntax using Azure CLI:

```
azure storage blob upload \
    --file <unzipped vhd> \
    --account-name <azure storage account> \
    --account-key yX7txxxxxxxx1dnQ== \
    --container <container> \
    --blob <desired vhd name in azure> \
    --blobtype page
```

#### **Step 6** Create a Managed Image from the VHD:

- a) In the Azure Portal, select Images.
- b) Click **Add** to create a new image.
- c) Provide the following information:
  - Subscription—Choose a subscription from the drop-down list.
  - **Resource group**—Choose an existing resource group or create a new one.
  - Name—Enter a user-defined name for the managed image.
  - **Region**—Choose the region in which the VM Is deployed.
  - **OS type**—Choose **Linux** as the OS type.
  - VM generation—Choose Gen 1.

**Note Gen 2** is not supported.

- Storage blob—Browse to the storage account to select the uploaded VHD.
- Account type—As per your requirement, choose Standard HDD, Standard SSD, or Premium SSD, from the drop-down list.

When you select the VM size planned for deployment of this image, ensure that the VM size supports the selected account type.

- Host caching—Choose Read/write from the drop-down list.
- Data disks—Leave at default; don't add a data disk.
- d) Click Create.

Wait for the **Successfully created image** message under the **Notifications** tab.

Note Once the Managed Image has been created, the uploaded VHD and upload Storage Account can be removed.

**Step 7** Acquire the Resource ID of the newly created Managed Image.

Internally, Azure associates every resource with a Resource ID. You'll need the Resource ID when you deploy new Management Center Virtual instances from this managed image.

- a) In the Azure Portal, select **Images**.
- b) Select the managed image created in the previous step.
- c) Click **Overview** to view the image properties.

d) Copy the **Resource ID** to the clipboard.

The **Resource ID** takes the form of:

/subscriptions/<subscription-id>/resourceGroups/<resourceGroup>/providers/Microsoft.Compute/<container>/

- **Step 8** Build a Management Center Virtual instances using the managed image and a resource template:
  - a) Select **New**, and search for **Template Deployment** until you can select it from the options.
  - b) Select Create.
  - c) Select Build your own template in the editor.

You have a blank template that is available for customizing. See GitHub for the template files.

- d) Paste your customized JSON template code into the window, and then click Save.
- e) Choose a **Subscription** from the drop-down list.
- f) Choose an existing **Resource group** or create a new one.
- g) Choose a **Location** from the drop-down list.
- h) Paste the Managed Image Resource ID from the previous step into the Vm Managed Image Id field.
- Step 9 Click Edit parameters at the top of the Custom deployment page. You have a parameters template that is available for customizing.
  - a) Click Load file and browse to the customized Management Center Virtual parameter file. See GitHub for the template parameters.
  - b) Paste your customized JSON parameters code into the window, and then click **Save**.
- **Step 10** Review the Custom deployment details. Make sure that the information in **Basics** and **Settings** matches your expected deployment configuration, including the **Resource ID**.
- **Step 11** Review the Terms and Conditions, and check the **I agree to the terms and conditions stated above** check box.
- **Step 12** Click **Purchase** to deploy a Management Center Virtual instance using the managed image and a custom template.

If there are no conflicts in your template and parameter files, you should have a successful deployment.

The Managed Image is available for multiple deployments within the same subscription and region.

#### What to do next

• Update the Management Center Virtual's IP configuration in Azure.

# Deploy the IPv6 Supported Secure Firewall Management Center Virtual on Azure

This chapter explains how to deploy the IPv6 Supported Management Center Virtual from the Azure portal.

## **About IPv6 Supported Deployment on Azure**

Management Center Virtual offerings support both IPV4 and IPv6 from 7.3 and later. In Azure, you can deploy management center virtual directly from the Marketplace offering, which creates or uses a virtual network, but currently, a limitation in Azure restricts the Marketplace application offer to use or create only IPv4-based VNet/subnets. Although, you can manually configure the IPv6 addresses to the existing VNet, a new management center virtual instance cannot be added to the VNet configured with the IPv6 subnets. Azure imposes certain restrictions to deploy any third-party resources using an alternative approach other than deploying resources through Marketplace.

Cisco is currently offering two methods to deploy Management Center Virtual to support IPv6 addressing.

The following two distinct custom IPv6 templates are offered, where:

• Custom IPv6 template (ARM template) — It is offered to deploy management center virtual with IPv6 configuration using an Azure Resource Manager (ARM) template that internally refers to a marketplace image on Azure. This template contains JSON files with resources and parameter definitions that you can configure to deploy IPv6-supported management center virtual. To use this template, see Deploy from Azure Using Custom IPv6 Template with Marketplace Image Reference, on page 59.

Programmatic deployment is a process of granting access to the VM images on Azure Marketplace to deploy custom templates through PowerShell, Azure CLI, ARM template, or API. You are restricted to deploy these custom templates on VM without providing access to VMs. If you attempt to deploy such custom templates on VM, then the following error message is displayed:

Legal terms have not been accepted for this item on this subscription. To accept legal terms ....and configure programmatic deployment for the Marketplace item ....

You can use one of the following methods to enable Programmatic deployment in Azure to deploy the custom IPv6 (ARM) template refering to the marketplace image:

- Azure Portal Enable programmatic deployment option corresponding to the management center virtual offering available on Azure Marketplace for deploying the custom IPv6 template (ARM template).
- Azure CLI Run the CLI command to enable programmatic deployment for deploying the custom IPv6 (ARM template).
- Custom VHD image and IPv6 template (ARM template) Create a managed image using the VHD image and ARM template on Azure. This process is similar to deploying management center virtual by using a VHD and resource template. This template refers to a managed image during deployment and uses an ARM template which you can upload and configure on Azure to deploy IPv6-supported management center virtual. See, Deploy from Azure Using a VHD and Custom IPv6 Template, on page 64.

The process involved in deploying management center virtual using custom IPv6 template (ARM template) in reference to marketplace image or VHD image with custom IPv6 template.

The steps involved in deploying the management center virtual is as follows:

#### Table 10:

Step Process

| 1 | Create a Linux VM in Azure where you are planning to deploy the IPv6-supported management center virtual                                                                                                    |  |  |
|---|----------------------------------------------------------------------------------------------------|--|--|
| 2 | Enable Programmatic deployment option on Azure portal or Azure CLI <b>only</b> when you are deploying management center virtual using the custom IPv6 template with Marketplace image reference.                                                                                                |  |  |
| 3 | Depending on the type of deployment download the following custom templates:                                                                                                    |  |  |
|   | Custom IPv6 Template with Azure Marketplace reference image.                                                                                                    |  |  |
|   | VHD image with custom IPv6 (ARM) template.                                                                                                    |  |  |
| 4 | Update the IPv6 parameters in the custom IPv6 (ARM) template.                                                                                                    |  |  |
| - | opulate the fi vo parameters in the custom if vo (AKW) template.                                                                                                    |  |  |
|   | Note The equivalent Software image version parameter value of the marketplace image version is required only when you are deploying management center virtual using the custom IPv6 template with Marketplace image reference. You must run a command to retrieve the Software version details. |  |  |
| 5 | Deploy the ARM template through Azure portal or Azure CLI.                                                                                                    |  |  |

# Deploy from Azure Using Custom IPv6 Template with Marketplace Image Reference

The process involved in deploying management center virtual using custom IPv6 template (ARM template) in reference to marketplace image.

#### **Step 1** Log into the Azure portal.

The Azure portal shows virtual elements associated with the current account and subscription regardless of data center location.

**Step 2** Enable Programmatic deployment through Azure portal or Azure CLI as follows:

To enable this option on Azure Portal.

- a) Under **Azure Services**, click **Subscriptions** to view the subscription blade page.
- b) On the left pane, click **Programmatic Deployment** under the **Settings** option.
  - All the types of resources deployed on the VM are displayed along with the associated subscription offerings.
- c) Click Enable under the Status column and corresponding to the management center virtual offering to obtain for programmatic deployment of the custom IPv6 template.

OR

To enable this option through Azure CLI.

- a) Go to the Linux VM.
- b) Run the following CLI command to enable programmatic deployment for deploying custom IPv6 (ARM) template.

  During the command execution, you must only accept the terms once per subscription of the image.

# Accept terms

az vm image terms accept -p <publisher> -f <offer> --plan <SKU/plan>

# Review that terms were accepted (i.e., accepted=true)

az vm image terms show -p <publisher> -f <offer> --plan <SKU/plan>

Where,

- <publisher> 'cisco'.
- <offer> 'cisco-fmcv'
- <sku/plan> 'fmcv-azure-byol'

The following is a command script example to enable programmatic deployment for deploying management center virtual with BYOL subscription plan.

• az vm image terms show -p cisco -f cisco-ftdv --plan fmcv-azure-byol

**Step 3** Run the following command to retrieve the Software version details equivalent to the marketplace image version.

az vm image list --all -p <publisher> -f <offer> -s <sku>

Where,

- <publisher> 'cisco'.
- <offer> 'cisco-fmcv'
- <sku> 'fmcv-azure-byol'

The following is a command script example to retrieve the Software version details equivalent to the marketplace image version for management center virtual.

#### az vm image list --all -p cisco -f cisco-ftdv -s fmcv-azure-byol

**Step 4** Select one of the management center virtual version from the list of available marketplace image versions that are displayed.

For IPv6 support deployment of management center virtual, you must select the management center virtual version as 73\* or higher.

- **Step 5** Download the marketplace custom IPv6 template (ARM templates) from the Cisco GitHub repository.
- **Step 6** Prepare the parameters file by providing the deployment values in the parameters template file (JSON).

The following table describes the deployment values you need to enter in the custom IPv6 template parameters for management center virtual custom deployment:

| Parameter Name  | Examples of allowed Values/Type | Description                                            |
|-----------------|---------------------------------|--------------------------------------------------------|
| vmName          | cisco-fmcv                      | Name the management center virtual VM in Azure.        |
| softwareVersion | 730.33.0                        | The software version of the marketplace image version. |
| billingType     | BYOL                            | The licensing method is BYOL or PAYG.                  |

| Parameter Name     | Examples of allowed Values/Type                                                | Description                                                                                                    |
|--------------------|--------------------------------------------------------------------------------|----------------------------------------------------------------------------------------------------|
|                    |                                                                                | BYOL license is more cost effective compared to PAYG, hence it is recommended to opt for BYOL subscribed deployment.                                                                                                    |
| adminUsername      | hjohn                                                                          | The username to log into management center virtual.                                                                                                    |
|                    |                                                                                | You cannot use the reserved name 'admin', which is assigned to administrator.                                                                                                    |
| adminPassword      | E28@4OiUrhx!                                                                   | The admin password.                                                                                                    |
|                    |                                                                                | Password combination must be an alphanumeric characters with 12 to 72 characters long. The password combination must comprise of lowercase and uppercase letters, numbers and special characters.                                               |
| vmStorageAccount   | hjohnvmsa                                                                      | Your Azure storage account. You can use an existing storage account or create a new one. The storage account characters must be between three and 24 characters long. The password combination must contain only lowercase letters and numbers. |
| availabilityZone   | 0                                                                              | Specify the availability zone for deployment, public IP and the virtual machine will be created in the specified availability zone.                                                                                                    |
|                    |                                                                                | Set it to '0' if you do not need availability zone configuration. Ensure that selected region supports availability zones and value provided is correct. (This must be an integer between 0-3).                                                 |
| ipAllocationMethod | Dynamic                                                                        | IP allocation from Azure. Static : Manual,<br>Dynamic : DHCP                                                                                                    |
| mgmtSubnetName     | mgmt                                                                           | Management center IP on the mgmt interface (example: 192.168.0.10)                                                                                                    |
| mgmtSubnetIP       | 10.4.1.15                                                                      | FMC IP on the mgmt interface (example: 192.168.0.10)                                                                                                    |
| mgmtSubnetIPv6     | ace:cab:deca:dddd::c3                                                          | FMC IPv6 on the mgmt interface (example: ace:cab:deca:dddd::6)                                                                                                    |
| customData         | {\"AdminPassword\": \"E28@40iUrhx!\",\"Hostname\": \"cisco-mcv\", \"IPv6Mode\" | The field to provide in the Day 0 configuration to the management center virtual. By default it has the following three key-value pairs to configure:                                                                                           |
|                    |                                                                                | • 'admin' user password                                                                                                    |
|                    |                                                                                | management center virtual hostname                                                                                                    |

| Parameter Name                  | Examples of allowed Values/Type | Description                                                                                                    |
|---------------------------------|---------------------------------|----------------------------------------------------------------------------------------------------|
|                                 |                                 | the management center virtual hostname or<br>CSF-DM for management.                                                                                                    |
|                                 |                                 | 'ManageLocally : yes' - This configures the CSF-DM to be used as threat defense virtual manager.                                                                                      |
|                                 |                                 | You can configure the management center virtual as threat defense virtual manager and also give the inputs for fields required to configure the same on management center virtual.    |
| virtualNetworkResourceGroup     | cisco-mcv-rg                    | Name of the resource group containing the virtual network. In case virtualNetworkNewOr Existing is new, this value should be same as resource group selected for template deployment. |
| virtualNetworkName              | cisco-mcv-vnet                  | The name of the virtual network.                                                                                                    |
| virtualNetworkNewOrExisting     | new                             | This parameter determines whether a new virtual network should be created or an existing virtual network is to be used.                                                               |
| virtualNetworkAddressPrefixes   | 10.151.0.0/16                   | IPv4 address prefix for the virtual network, this is required only if 'virtualNetworkNewOrExisting' is set to 'new'.                                                                  |
| virtualNetworkv6AddressPrefixes | ace:cab:deca::/48               | IPv6 address prefix for the virtual network, this is required only if 'virtualNetworkNewOrExisting' is set to 'new'.                                                                  |
| Subnet1Name                     | mgmt                            | Management subnet name.                                                                                                    |
| Subnet1Prefix                   | 10.151.1.0/24                   | Management subnet IPv4 Prefix, this is required only if 'virtualNetworkNewOrExisting' is set to 'new'.                                                                                |
| Subnet1IPv6Prefix               | ace:cab:deca:1111::/64          | Management subnet IPv6 Prefix, this is required only if 'virtualNetworkNewOrExisting' is set to 'new'.                                                                                |
| subnet1StartAddress             | 10.151.1.4                      | Management interface IPv4 address.                                                                                                    |
| subnet1v6StartAddress           | ace:cab:deca:1111::6            | Management interface IPv6 address.                                                                                                    |
| Subnet2Name                     | diag                            | Data interface 1 subnet name.                                                                                                    |
| Subnet2Prefix                   | 10.151.2.0/24                   | Data interface 1 Subnet IPv4 prefix, this is required only if 'virtualNetworkNewOrExisting' is set to 'new'.                                                                          |

| Parameter Name        | Examples of allowed Values/Type | Description                                                                                                  |
|-----------------------|---------------------------------|----------------------------------------------------------------------------------------------------|
| Subnet2IPv6Prefix     | ace:cab:deca:2222::/64          | Data interface 1 Subnet IPv6 Prefix, this is required only if 'virtualNetworkNewOrExisting' is set to 'new'. |
| subnet2StartAddress   | 10.151.2.4                      | Data interface 1 IPv4 address.                                                                               |
| subnet2v6StartAddress | ace:cab:deca:2222::6            | Data interface 1 IPv6 address.                                                                               |
| Subnet3Name           | inside                          | Data interface 2 subnet name.                                                                                |
| Subnet3Prefix         | 10.151.3.0/24                   | Data interface 2 Subnet IPv4 Prefix, this is required only if 'virtualNetworkNewOrExisting' is set to 'new'. |
| Subnet3IPv6Prefix     | ace:cab:deca:3333::/64          | Data interface 2 Subnet IPv6 Prefix, this is required only if 'virtualNetworkNewOrExisting' is set to 'new'. |
| subnet3StartAddress   | 10.151.3.4                      | Data interface 2 IPv4 address.                                                                               |
| subnet3v6StartAddress | ace:cab:deca:3333::6            | Data interface 2 IPv6 address.                                                                               |
| Subnet4Name           | outside                         | Data interface 3 subnet name.                                                                                |
| Subnet4Prefix         | 10.151.4.0/24                   | Data interface 3 subnet IPv4 Prefix, this is required only if 'virtualNetworkNewOrExisting' is set to 'new'  |
| Subnet4IPv6Prefix     | ace:cab:deca:4444::/64          | Data interface 3 Subnet IPv6 Prefix, this is required only if 'virtualNetworkNewOrExisting' is set to 'new'. |
| subnet4StartAddress   | 10.151.4.4                      | Data interface 3 IPv4 Address.                                                                               |
| subnet4v6StartAddress | ace:cab:deca:4444::6            | Data interface 3 IPv6 Address.                                                                               |
| vmSize                | Standard_D4_v2                  | Size of the management center virtual VM. Standard_D4_v2 is the default.                                     |

Step 7 Use the ARM template to deploy management center virtual firewall through the Azure portal or Azure CLI. For information about deploying the ARM template on Azure, refer to the following Azure documentation:

- Create and deploy ARM templates by using the Azure portal
- Deploy a local ARM template through CLI

#### What to do next

Your next steps depend on what management mode you chose.

- If you chose No for Enable Local Manager, you'll use the Secure Firewall Management Center to manage your threat defense virtual; see Managing the Secure Firewall Threat Defense Virtual with the Secure Firewall Management Center.
- If you chose **Yes** for **Enable Local Manager**, you'll use the integrated Secure Firewall Device Manager to manage your; see Managing the Secure Firewall Threat Defense Virtual with the Secure Firewall device manager.

See How to Manage Your Secure Firewall Threat Defense Virtual Device for an overview of how to choose your management option.

Verify that your management center virtual deployment was successful. The Azure Dashboard lists the new management center virtual VM under Resource Groups, along with all of the related resources (storage, network, route table, etc.).

# **Deploy from Azure Using a VHD and Custom IPv6 Template**

You can create your own custom management center virtual images using a compressed VHD image available from Cisco. This process is similar to deploying management center virtual by using a VHD and resource template.

#### Before you begin

- You need the JSON template and corresponding JSON parameter file for your management center virtual deployment using VHD and ARM updated template on Github, where you'll find instructions on how to build a template and parameter file.
- This procedure requires an existing Linux VM in Azure. We recommended you use a temporary Linux VM (such as Ubuntu 16.04) to upload the compressed VHD image to Azure. This image will require about 50GB of storage when unzipped. Also, your upload times to Azure storage will be faster from a Linux VM in Azure.

If you need to create a VM, use one of the following methods:

- Create a Linux virtual machine with the Azure CLI
- Create a Linux virtual machine with the Azure portal
- In your Azure subscription, you should have a storage account available in the Location in which you want to deploy the management center virtual.
- **Step 1** Download the management center virtual compressed VHD image (\*.bz2) from the Cisco Download Software page:
  - a) Navigate to Products > Security > Firewalls > Firewall Management > Secure Firewall Management Center Virtual.
  - b) Click Firepower Management Center Software.

Follow the instructions for downloading the image.

For example, Cisco Secure FW Mgmt Center Virtual Azure-7.3.0-69.vhd.bz2

**Step 2** Perform the deployment steps provided in the Deploy from Azure Using a VHD and Resource Template.

- **Step 3** Click **Edit parameters** at the top of the **Custom deployment** page. You have a parameters template that is available for customizing.
  - a) Click Load file and browse to the customized management center virtual parameter file. See the sample for the Azure management center virtual deployment using VHD and custom IPv6 (ARM) template on Github, where you'll find instructions on how to build a template and parameter file.
  - b) Paste your customized JSON parameters code into the window, and then click Save.

The following table describes the deployment values you need to enter in the custom IPv6 template parameters for management center virtual deployment:

| Parameter Name   | Examples of allowed values/types                                                              | Description                                                                                                    |
|------------------|-----------------------------------------------------------------------------------------------|----------------------------------------------------------------------------------------------------|
| vmName           | cisco-fmcv                                                                                    | Name the management center virtual VM in Azure.                                                                                                    |
| vmImageId        | /slarition/slaritionid/essessops/(essesgopran)/poids/<br>Microsoft.Compute/images/{image-name | The ID of the image used for deployment. Internally, Azure associates every resource with a Resource ID.                                                                                                    |
| adminUsername    | hjohn                                                                                         | The username to log into management center virtual.  You cannot use the reserved name 'admin', which is assigned to administrator.                                                                                                    |
| adminPassword    | E28@4OiUrhx!                                                                                  | The admin password.  Password combination must be an alphanumeric characters with 12 to 72 characters long. The password combination must comprise of lowercase and uppercase letters, numbers and special characters.                          |
| vmStorageAccount | hjohnvmsa                                                                                     | Your Azure storage account. You can use an existing storage account or create a new one. The storage account characters must be between three and 24 characters long. The password combination must contain only lowercase letters and numbers. |
| availabilityZone | 0                                                                                             | Specify the availability zone for deployment, public IP and the virtual machine will be created in the specified availability zone.                                                                                                    |
|                  |                                                                                               | Set it to '0' if you do not need availability zone configuration. Ensure that selected region supports availability zones and value provided is correct. (This must be an integer between 0-3).                                                 |

| Parameter Name                  | Examples of allowed values/types                                                       | Description                                                                                                    |
|---------------------------------|----------------------------------------------------------------------------------------|----------------------------------------------------------------------------------------------------|
| customData                      | {\"AdminPassword\": \"E28@40iUrhx\",\"Hostname\": \"cisco-mcv\",\"IPv6Mode\":\"DHCP\"} | The field to provide in the Day 0 configuration to the management center virtual. By default it has the following three key-value pairs to configure:                                 |
|                                 |                                                                                        | • 'admin' user password                                                                                                    |
|                                 |                                                                                        | CSF-MCv hostname                                                                                                    |
|                                 |                                                                                        | • the CSF-MCv hostname or CSF-DM for management.                                                                                                    |
|                                 |                                                                                        | 'ManageLocally : yes' - This configures<br>the CSF-DM to be used as threat<br>defense virtual manager.                                                                                |
|                                 |                                                                                        | You can configure the CSF-MCv as threat defense virtual manager and also give the inputs for fields required to configure the same on CSF-MCv.                                        |
| virtualNetworkResourceGroup     | cisco-fmev                                                                             | Name of the resource group containing the virtual network. In case virtualNetworkNewOr Existing is new, this value should be same as resource group selected for template deployment. |
| virtualNetworkName              | cisco-mcv-vnet                                                                         | The name of the virtual network.                                                                                                    |
| ipAllocationMethod              | Dynamic                                                                                | IP allocation from Azure. Static :<br>Manual, Dynamic : DHCP                                                                                                    |
| mgmtSubnetName                  | mgmt                                                                                   | Management center IP on the mgmt interface (example: 192.168.0.10)                                                                                                    |
| mgmtSubnetIP                    | 10.4.1.15                                                                              | FMC IP on the mgmt interface (example: 192.168.0.10)                                                                                                    |
| mgmtSubnetIPv6                  | ace:cab:deca:dddd::c3                                                                  | FMC IPv6 on the mgmt interface (example: ace:cab:deca:dddd::6)                                                                                                    |
| virtualNetworkNewOrExisting     | new                                                                                    | This parameter determines whether a new virtual network should be created or an existing virtual network is to be used.                                                               |
| virtualNetworkAddressPrefixes   | 10.151.0.0/16                                                                          | IPv4 address prefix for the virtual network, this is required only if 'virtualNetworkNewOr Existing' is set to 'new'.                                                                 |
| virtualNetworkv6AddressPrefixes | ace:cab:deca::/48                                                                      | IPv6 address prefix for the virtual network, this is required only if                                                                                                    |

| Parameter Name        | Examples of allowed values/types | Description                                                                                                   |
|-----------------------|----------------------------------|----------------------------------------------------------------------------------------------------|
|                       |                                  | 'virtualNetworkNewOr Existing' is set to 'new'.                                                               |
| Subnet1Name           | mgmt-ipv6                        | Management subnet name.                                                                                       |
| Subnet1Prefix         | 10.151.1.0/24                    | Management subnet IPv4 Prefix, this is required only if 'virtualNetworkNewOr Existing' is set to 'new'.       |
| Subnet1IPv6Prefix     | ace:cab:deca:1111::/64           | Management subnet IPv6 Prefix, this is required only if 'virtualNetworkNewOr Existing' is set to 'new'.       |
| subnet1StartAddress   | 10.151.1.4                       | Management interface IPv4 address.                                                                            |
| subnet1v6StartAddress | ace:cab:deca:1111::6             | Management interface IPv6 address.                                                                            |
| Subnet2Name           | diag                             | Data interface 1 subnet name.                                                                                 |
| Subnet2Prefix         | 10.151.2.0/24                    | Data interface 1 Subnet IPv4 prefix, this is required only if 'virtualNetworkNewOr Existing' is set to 'new'. |
| Subnet2IPv6Prefix     | ace:cab:deca:2222::/64           | Data interface 1 Subnet IPv6 Prefix, this is required only if 'virtualNetworkNewOr Existing' is set to 'new'. |
| subnet2StartAddress   | 10.151.2.4                       | Data interface 1 IPv4 address.                                                                                |
| subnet2v6StartAddress | ace:cab:deca:2222::6             | Data interface 1 IPv6 address.                                                                                |
| Subnet3Name           | inside                           | Data interface 2 subnet name.                                                                                 |
| Subnet3Prefix         | 10.151.3.0/24                    | Data interface 2 Subnet IPv4 Prefix, this is required only if 'virtualNetworkNewOr Existing' is set to 'new'. |
| Subnet3IPv6Prefix     | ace:cab:deca:3333::/64           | Data interface 2 Subnet IPv6 Prefix, this is required only if 'virtualNetworkNewOr Existing' is set to 'new'. |
| subnet3StartAddress   | 10.151.3.4                       | Data interface 2 IPv4 address.                                                                                |
| subnet3v6StartAddress | ace:cab:deca:3333::6             | Data interface 2 IPv6 address.                                                                                |
| Subnet4Name           | outside                          | Data interface 3 subnet name.                                                                                 |

| Parameter Name        | Examples of allowed values/types | Description                                                                                                   |
|-----------------------|----------------------------------|----------------------------------------------------------------------------------------------------|
| Subnet4Prefix         | 10.151.4.0/24                    | Data interface 3 subnet IPv4 Prefix, this is required only if 'virtualNetworkNewOr Existing' is set to 'new'  |
| Subnet4IPv6Prefix     | ace:cab:deca:4444::/64           | Data interface 3 Subnet IPv6 Prefix, this is required only if 'virtualNetworkNewOr Existing' is set to 'new'. |
| subnet4StartAddress   | 10.151.4.4                       | Data interface 3 IPv4 Address.                                                                                |
| subnet4v6StartAddress | ace:cab:deca:4444::6             | Data interface 3 IPv6 Address.                                                                                |
| vmSize                | Standard_D4_v2                   | Size of the management center virtual VM. Standard_D4_v2 is the default.                                      |

- Step 4 Use the ARM template to deploy management center virtual firewall through the Azure portal or Azure CLI. For information about deploying the ARM template on Azure, refer to the following Azure documentation:
  - Create and deploy ARM templates by using the Azure portal
  - Deploy a local ARM template through CLI

#### What to do next

# **Verify the Management Center Virtual Deployment**

After the management center virtual VM is created, the Microsoft Azure Dashboard lists the new management center virtual VM under Resource groups. The corresponding storage account and network resources also are created and listed. The Dashboard provides a unified view of your Azure assets, and provides an easy, at-a-glance assessment of the health and performance of the management center virtual.

#### Before you begin

The management center virtual VM is started automatically. During deployment the status is listed as "Creating" while Azure creates the VM, and then the status changes to "Running" once the deployment is complete.

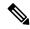

Note

Remember that deployment times vary in Azure, and the total time until the management center virtual is usable is approximately 30 minutes, even when the Azure Dashboard shows the status of the management center virtual VM as "Running".

**Step 1** To view the management center virtual resource group and its resources after deployment is completed, from the left menu pane, click **Resource groups** to access the Resource groups page.

The following figure shows an example of a Resources groups page in the Microsoft Azure portal. Notice the management center virtual VM as well as its corresponding resources (storage account, network resources, etc.).

Figure 2: Azure Management Center Virtual Resource Group Page

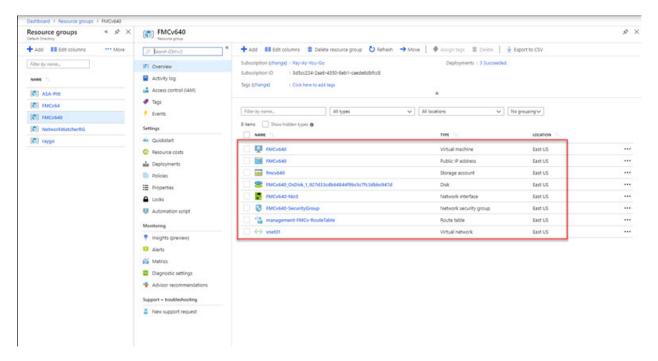

Step 2 To view details of the management center virtual VM associated with the resource group, click the name of the management center virtual VM.

The following figure shows an example of the **Virtual machine** overview page associated with the management center virtual VM. You access this overview from the Resources groups page.

Figure 3: Virtual Machine Overview

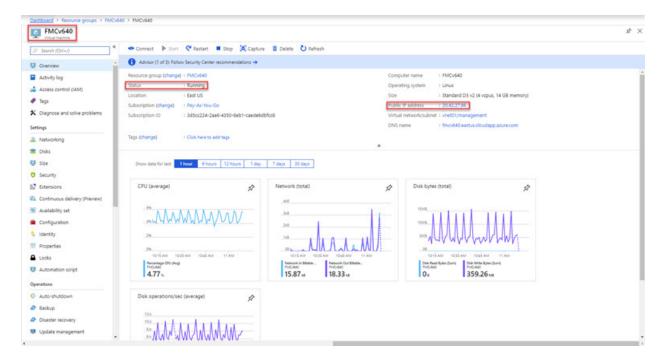

Observe that the status is Running. You can stop, start, restart, and delete the management center virtual VM from the **Virtual machine** page in the Microsoft Azure portal. Note that these controls are not graceful shutdown mechanisms for the management center virtual; see <u>Guidelines and Limitations</u>, on page 49 for graceful shutdown information.

- **Step 3** From the **Virtual machine** page, find the **Public IP address** assigned to the management center virtual.
  - **Note** You can hover over the IP address and select **Click to copy** to copy the IP address.
- Step 4 Direct your browser to https://public\_ip/, where public\_ip is the IP address assigned to the management center virtual's management interface when you deployed the VM.

The login page appears.

**Step 5** Log in using **admin** as the username and the password for the admin account that you specified when you deployed the VM.

#### What to do next

- We recommend that you complete some administrative tasks that make your deployment easier to manage, such as creating users and reviewing health and system policies. Refer to Management Center Virtual Initial Administration and Configuration, on page 131 for an overview how to get started.
- You should also review your device registration and licensing requirements.
- For information on how you can begin to configure your system, see the complete Firepower Management Center Configuration Guide for your software version.

# **Monitoring and Troubleshooting**

This section includes general monitoring and troubleshooting guidelines for the management center virtual appliance deployed in Micosoft Azure. Monitoring and troubleshooting can relate to either the deployment of the VM in Azure, or the management center virtual appliance itself.

## **Azure Monitoring of the VM Deployment**

Azure provides a number of tools under the **Support** + **troubleshooting** menu that provide quick access to tools and resources to help you diagnose and resolve issues and receive additional assistance. Two items of interest include:

- Boot diagnostics—Allows you to see the state of your management center virtual VM as it boots up. The boot diagnostics collects serial log information from the VM as well as screen shots. This can help you to diagnose any startup issues.
- Serial console—The VM serial console in the Azure portal provides access to a text-based console. This serial connection connects to the COM1 serial port of the virtual machine, providing serial and SSH access to the management center virtual's command line interface using the public IP address assigned to the management center virtual.

## **Management Center Virtual Monitoring and Logging**

Troubleshoots and general logging operatations follow the same procedures as current management center and management center virtual models. Refer to the *System Monitoring and Troubleshooting* section of the Firepower Management Center Configuration Guide for your version.

In addition, the Microsoft Azure Linux Agent (waagent) manages Linux provisioning and VM interaction with the Azure Fabric Controller. As such, the following are important logs for troubleshooting:

- /var/log/waagent.log—This log will have any errors from the management center provisioning with Azure.
- /var/log/firstboot.S07install\_waagent—This log will have any errors from the waagent installation.

## **Azure Provisioning Failures**

Provisioning errors using the Azure Marketplace solution template are uncommon. However, should you encounter a provisioning error, keep the following points in mind:

- Azure has a 20 minute timeout for the virtual machine to provision with the waagent, at which point it is rebooted.
- If the management center has trouble provisioning for any reason, the 20 minute timer tends to end in the middle of the management center database initialization, likely resulting in a deployment failure.
- If the management center fails to provision in 20 minutes, we recommend that you start over.
- You can consult the /var/log/waagent.log for troubleshooting information.
- If you see HTTP connection errors in the serial console, this suggests that the waagent cannot communicate with the fabric. You should review your network settings upon redeploy.

# **Feature History**

| Feature Name                                                              | Releases | Feature Information |
|---------------------------------------------------------------------------|----------|---------------------|
| Deploy the management center virtual on the Microsoft Azure public cloud. | 6.4.0    | Initial support.    |

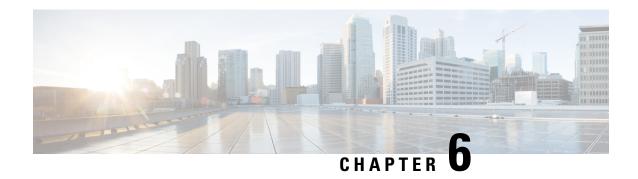

# Deploy the Management Center Virtual On the Google Cloud Platform

Google Cloud Platform (GCP) is a public cloud service provided by Google that that allows you to build and host applications Google's scalable infrastructure. Google's virtual private cloud (VPC) gives you the flexibility to scale and control how workloads connect regionally and globally. GCP allows you to build your own VPCs on top of Google's public infrastructure.

You can deploy the management center virtual on the GCP.

- Overview, on page 73
- Prerequisites, on page 74
- Guidelines and Limitations, on page 75
- Sample Network Topology, on page 75
- Deploy the Management Center Virtual, on page 76
- Access the Management Center Virtual Instance on GCP, on page 78

## **Overview**

The management center virtual runs the same software as physical the management center to deliver proven security functionality in a virtual form factor. The management center virtual can be deployed in the public GCP. It can then be configured to manage virtual and physical devices.

## **GCP Machine Type Support**

The management center virtual supports both compute-optimized and general purpose machine high-memory machine types, and high-CPU machine types. The management center virtual supports the following GCP machine types.

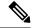

Note

Supported machine types may change without notice.

Table 11: Supported Compute-Optimized Machine Types

| Compute-Optimized Machine Types | Attributes     |       |
|---------------------------------|----------------|-------|
|                                 | vCPUs RAM (GB) |       |
| c2-standard-8                   | 8              | 32 GB |
| c2-standard-16                  | 16             | 64 GB |

Table 12: Supported General Purpose Machine Types

| General Purpose Machine Types | Attributes |          |
|-------------------------------|------------|----------|
|                               | vCPUs      | RAM (GB) |
| n1-standard-8                 | 8          | 30 GB    |
| n1-standard-16                | 16         | 60 GB    |
| n2-standard-8                 | 8          | 32       |
| n2-standard-16                | 16         | 64       |
| n1-highcpu-32                 | 32         | 28.8     |
| n2-highcpu-32                 | 32         | 32       |
| n1-highmem-8                  | 8          | 52       |
| n1-highmem-16                 | 16         | 104      |
| n2-highmem-4                  | 4          | 32       |
| n2-highmem-8                  | 8          | 64       |

# **Prerequisites**

- Create an GCP account at https://cloud.google.com.
- A Cisco Smart Account. You can create one at Cisco Software Central (https://software.cisco.com/).
  - Configure all license entitlements for the security services from the management center.
  - See "Licensing the System" in the Management Center Configuration Guide for more information about how to manage licenses.
- Interface requirements:

- Management interface One used to connect the threat defense device to the management center.
- Communications paths:
  - Public IP for administrative access to the management center.
- For the management center virtual and System compatibility, see Cisco Firepower Compatibility.

## **Guidelines and Limitations**

## **Supported Features**

- Deployment in the GCP Compute Engine
- Maximum of 32 vCPUs per instance (based on the GCP machine type)
- Licensing Only BYOL is supported

## **Unsupported Features**

- IPv6
- Management Center Virtual native HA
- Autoscale
- Transparent/inline/passive modes
- Multi-context mode

# **Sample Network Topology**

The following figure illustrates the typical topology for the management center virtual with 1 subnet configured in GCP.

Management
VCN

10.10.0.0/24
Public IP
SSH & FMCv UI

Management
Center
Virtual

Open Ports

22,443 & 8305

Figure 4: Topology Example for the Management Center Virtual Deployment on GCP

# **Deploy the Management Center Virtual**

The following procedures describe how to prepare your GCP environment and launch the management center virtual instance.

## **Create VPC Networks**

The management center virtual deployment requires the Management VPC for the management management center virtual. See Figure 1 on page 3 as a guide.

- Step 1 In the GCP console, choose VPC networks, then click Create VPC Network.
- **Step 2** In the Name field, enter a descriptive name for your VPC network.
- **Step 3** From **Subnet creation mode**, click **Custom**.
- **Step 4** In the Name field under New subnet, enter the desired name.
- **Step 5** From the **Region** drop-down list, select the region appropriate for your deployment.
- **Step 6** From the **IP address range field**, enter the first network's subnet in CIDR format, such as 10.10.0.0/24.
- **Step 7** Accept the defaults for all other settings, then click **Create**.

## **Create the Firewall Rules**

Each of the VPC networks requires firewall rules to allow SSH and traffic. Create the firewall rules for each VPC network.

Step 1 In the GCP console, choose Networking > VPC network > Firewall, then click Create Firewall Rule.

- **Step 2** In the Name field, enter a descriptive name for your firewall rule, for example, *vpc-asiasouth-mgmt-ssh*.
- **Step 3** From the **Network** drop-down list, select the name of the VPC network for which you are creating the firewall rule, for example, *fmcv-south-mgmt*.
- Step 4 From the Targets drop-down list, select the option applicable for your firewall rule, for example, All instances in the network
- **Step 5** In the **Source IP ranges** field, enter the source IP address ranges in CIDR format, for example, 0.0.0.0/0.

Traffic is only allowed from sources within these IP address ranges.

- Step 6 Under Protocols and ports, select Specified protocols and ports.
- **Step 7** Add your security rules:
  - a) Add a rule to allow SSH (TCP/22).
  - b) Add a rule to allow TCP port 443.

You access the management center virtual UI which requires port 443 to be opened for HTTPS connections.

Step 8 Click Create.

## **Create the Management Center Virtual Instance on GCP**

You can follow the steps below to deploy the management center virtual instance from the GCP console.

- **Step 1** Log into to the GCP Console.
- **Step 2** Click **Navigation menu** > **Marketplace**.
- **Step 3** Search the Marketplace for "Management Center BYOL" and choose the offering.
- Step 4 Click Launch.
  - a) **Deployment name** Specify a unique name for the instance.
  - b) **Image version** Select the version from the drop-down list.
  - c) **Zone** Select the zone where you want to deploy the management center virtual.
  - d) Machine type Choose the correct machine type based on the GCP Machine Type Support, on page 73.
  - e) **SSH key (optional)** Paste the public key from the SSH key pair.

The key pair consists of a public key that GCP stores and a private key file that the user stores. Together they allow you to connect to your instance securely. Be sure to save the key pair to a known location, as it will be required to connect to the instance.

- f) Choose whether to allow or **Block project-wide SSH keys** to access this instance. See the Google documentation Allowing or blocking project-wide public SSH keys from a Linux instance.
- g) **Startup script** Provide the day0 configuration for the management center virtual.

The following example shows a sample day0 configuration you can copy and paste in the **Startup script** field:

```
{
"AdminPassword": "myPassword@123456",
"Hostname": "cisco-fmcv"
}
```

Tip To prevent execution errors, you should validate your day0 configuration using a JSON validator.

h) Select the **Boot disk type** from the drop-down list.

By default, the **Standard Persistent Disk** is selected. Cisco recommends that you use the default Boot disk type.

- i) The **Boot disk size in GB** default value is 250 GB. Cisco recommends that you keep the default boot disk size. It cannot be less than 250 GB.
- j) Click **Add network interface** to configure the Management interface.

**Note** You cannot add interfaces to an instance after you create it. If you create the instance with an improper interface configuration, you must delete the instance and recreate it with the proper interface configuration.

- From the **Network** drop-down list, select a VPC network, for example, *vpc-branch-mgmt*.
- From the External IP drop-down list, select the appropriate option.
   For the management interface, select the External IP to Ephemeral.
- Click Done.
- k) **Firewall** Apply the firewall rules.
  - Check the Allow TCP port 22 traffic from the Internet (SSH access) check box to allow SSH.
  - Check the **Allow HTTPS traffic from the Internet (FMC GUI)** check box to allow HTTPS connections.
  - Check the Allow TCP port 8305 traffic from the Internet (SFTunnel comm.) check box to allow the management center virtual and managed devices to communicate using a two-way, SSL-encrypted communication channel.
- 1) Click **More** to expand the view and make sure that **IP Forwarding** is set to **On**.

#### Step 5 Click Deploy.

Note

Startup time depends on a number of factors, including resource availability. It can take up to 35 minutes for the initialization to complete. Do not interrupt the initialization or you may have to delete the appliance and start over.

## What to do next

View the instance details from the VM instance page of the GCP console. You'll find the internal IP address, external IP address, and controls to stop and start the instance. You need to stop the instance if you need to edit it.

# **Access the Management Center Virtual Instance on GCP**

Make sure that you have already created a firewall rule to allow SSH (TCP connections through port 22); see Create the Firewall Rules, on page 76 for more information.

This firewall rule enables access to the management center virtual instance and allows you to connect to the instance using the following methods.

- · External IP
  - · Browser window

- Any other SSH client or third-party tools
- · Serial console
  - Gcloud command line

See the Google documentation, Connecting to instances for more information.

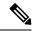

Note

If you choose not to add a Day0 configuration, you can log in to the management center virtual instance using the default credentials. You are prompted to set the password on the first login attempt.

## Connect to the Management Center Virtual Instance Using the Serial Console

- **Step 1** In the GCP console, choose **Compute Engine** > **VM instances**.
- **Step 2** Click the management center virtual instance name to open the **VM instance details** page.
- Step 3 Under the Details tab, click Connect to serial console.

See the Google documentation, Interacting with the serial console for more information.

## Connect to the Management Center Virtual Instance Using an External IP

The management center virtual instance is assigned with an internal IP and an external IP. You can use the external IP to access the management center virtual instance.

- **Step 1** In the GCP console, choose **Compute Engine** > **VM instances**.
- **Step 2** Click the management center virtual instance name to open the **VM instance details** page.
- Step 3 Under the **Details** tab, click the drop-down menu for the **SSH** field.
- **Step 4** Select the desired option from the **SSH** drop-down menu.

You can connect to the management center virtual instance using the following method.

 Any other SSH client or third-party tools—See the Google documentation, Connecting using third-party tools for more information.

## **Connect to the Management Center Virtual Instance Using Gcloud**

- **Step 1** In the GCP console, choose **Compute Engine** > **VM instances**.
- **Step 2** Click the management center virtual instance name to open the **VM instance details** page.
- Step 3 Under the **Details** tab, click the drop-down menu for the **SSH** field.

## Step 4 Click View gcloud command > Run in Cloud Shell.

The Cloud Shell terminal window opens. See the Google documentation, gcloud command-line tool overview, and gcloud compute ssh for more information.

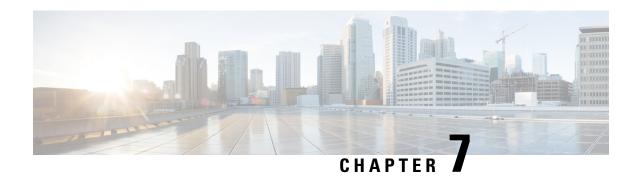

# Deploy the Management Center Virtual On the Oracle Cloud Infrastructure

Oracle Cloud Infrastructure (OCI) is a public cloud computing service that enables you to run your applications in a highly available, hosted environment offered by Oracle. OCI provides real-time elasticity for enterprise applications by combining Oracle's autonomous services, integrated security, and serverless compute.

You can deploy the management center virtual on OCI.

- Overview, on page 81
- Prerequisites, on page 82
- Guidelines and Limitations, on page 83
- Sample Network Topology, on page 83
- Deploy the Management Center Virtual, on page 84
- Access the Management Center Virtual Instance on OCI, on page 87

## **Overview**

The management center virtual runs the same software as physical management center to deliver proven security functionality in a virtual form factor. The management center virtual can be deployed in the public OCI. It can then be configured to manage virtual and physical devices.

## **OCI Compute Shapes**

A shape is a template that determines the number of CPUs, amount of memory, and other resources that are allocated to an instance. The management center virtual support the following OCI shape types:

Table 13: Supported Compute Shapes for Management Center Virtual

| OCI Shape               | Supported Management<br>Center Virtualversion | t Attributes |          |
|-------------------------|-----------------------------------------------|--------------|----------|
|                         | Center virtualversion                         | oCPUs        | RAM (GB) |
| Intel VM.StandardB1.4   | 7.3.0 and later                               | 4            | 48       |
| Intel VM.Standard2.4    | 7.1.0 and later                               | 4            | 60       |
| Intel VM.Standard3.Flex | 7.3.0 and later                               | 4            | 32       |

| OCI Shape                  | Supported Management<br>Center Virtualversion | Attributes |          |
|----------------------------|-----------------------------------------------|------------|----------|
|                            | Center virtualversion                         | oCPUs      | RAM (GB) |
| Intel VM.Optimized3.Flex   | 7.3.0 and later                               | 4          | 32       |
| AMD<br>VM.Standard.E4.Flex | 7.3.0 and later                               | 4          | 32       |

Recommendations for using the OCI Compute shapes supported by version Management Center Virtual 7.3 and later.

- OCI marketplace image version 7.3.0-69-v3 and later are compatible only with the OCI compute shapes of Management Center Virtual 7.3 and later.
- You can use the OCI compute shapes supported by Management Center Virtual 7.3 and later only for new deployments.
- OCI compute shapes version **7.3.0-69-v3** and later are not compatible with upgrading VMs that are deployed with Management Center Virtual using the OCI compute shape versions earlier to Management Center Virtual 7.3.

Table 14: Supported Compute Shapes for Management Center Virtual 300 (FMCv300) on Version 7.1.0 and Later

| Shape Types     | Attributes  oCPUs RAM (GB) |                      |
|-----------------|----------------------------|----------------------|
|                 |                            |                      |
| VM.Standard2.16 | 16                         | 240 GB               |
|                 |                            | SSD storage: 2000 GB |

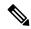

Note

Supported shape types may change without notice.

- In OCI, 1 oCPU is equal to 2 vCPU.
- The management center virtual requires 1 interface.

You create an account on OCI, launch a compute instance using the management center virtual offering on the Oracle Cloud Marketplace, and choose an OCI shape.

# **Prerequisites**

- Create an OCI account at https://www.oracle.com/cloud/.
- A Cisco Smart Account. You can create one at Cisco Software Central (https://software.cisco.com/).
  - Configure all license entitlements for the security services from the management center.
  - See "Licensing the System" in the Management Center Configuration Guide for more information about how to manage licenses.

- Interface requirements:
  - Management interface One used to connect the threat defense device to the management center.
- Communications paths:
  - Public IP for administrative access to the management center virtual.
- For the management center virtual and System compatibility, see Cisco Firepower Compatibility.

## **Guidelines and Limitations**

## **Supported Features**

- Deployment in the OCI Virtual Cloud Network (VCN)
- Maximum of 8 vCPUs per instance
- Routed mode (default)
- Licensing Only BYOL is supported
- IPv6
- Management Center Virtual 300 (FMCv300) for OCI—A new scaled management center virtual image is available on the OCI platform that supports managing up to 300 devices and has higher disk capacity (7.1.0+).
- Management Center Virtual high availability (HA) is supported

# Sample Network Topology

The following figure illustrates the typical topology for the management center virtual with 1 subnet configured in OCI.

Management
VCN

10.10.0.0/24
Public IP
SSH & FMCv UI

Management
Center
Virtual

Open Ports

22,443 & 8305

Figure 5: Topology Example for the Management Center Virtual Deployment on OCI

# **Deploy the Management Center Virtual**

## **Configure the Virtual Cloud Network (VCN)**

You configure the Virtual Cloud Network (VCN) for your management center virtual deployment.

### Before you begin

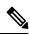

Note

After you select a service from the navigation menu, the menu on the left includes the compartments list. Compartments help you organize resources to make it easier to control access to them. Your root compartment is created for you by Oracle when your tenancy is provisioned. An administrator can create more compartments in the root compartment and then add the access rules to control which users can see and take action in them. See the Oracle document "Managing Compartments" for more information.

**Step 1** Log into OCI and choose your region.

OCI is divided into multiple regions that are isolated from each other. The region is displayed in the upper right corner of your screen. Resources in one region do not appear in another region. Check periodically to make sure you are in the intended region.

- Step 2 Choose Networking > Virtual Cloud Networks and click Create VCN.
- **Step 3** Enter a descriptive **Name** for your VCN, for example *FMCv-Management*.
- **Step 4** Enter a **CIDR block** for your VCN.
- Step 5 Click Create VCN.

#### What to do next

You can continue with the following procedures to complete the Management VCN.

## **Create the Network Security Group**

A network security group consists of a set of vNICs and a set of security rules that apply to the vNICs.

- Step 1 Choose Networking > Virtual Cloud Networks > Virtual Cloud Network Details > Network Security Groups, and click Create Network Security Group.
- **Step 2** Enter a descriptive **Name** for your Network Security Group, for example *FMCv-Mgmt-Allow-22-443-8305*.
- Step 3 Click Next.
- **Step 4** Add your security rules:
  - a) Add a rule to allow TCP port 22 for SSH access.
  - b) Add a rule to allow TCP port 443 for HTTPS access.
  - c) Add a rule to allow TCP port 8305.

The device management center virtual can be managed via the management center virtual, which requires port 8305 to be opened for HTTPS connections. You need port 443 to access the management center itself.

Step 5 Click Create.

## **Create the Internet Gateway**

An Internet gateway is required to make your management subnet publicly accessible.

- Step 1 Choose Networking > Virtual Cloud Networks > Virtual Cloud Network Details > Internet Gateways, and click Create Internet Gateway.
- **Step 2** Enter a descriptive **Name** for your Internet gateway, for example *FMCv-IG*.
- Step 3 Click Create Internet Gateway.
- **Step 4** Add the route to the Internet Gateway:
  - a) Choose Networking > Virtual Cloud Networks > Virtual Cloud Network Details > Route Tables.
  - b) Click on the link for your default route table to add route rules.
  - c) Click Add Route Rules.
  - d) From the **Target Type** drop-down, select **Internet Gateway**.
  - e) Enter the Destination CIDR Block, for example 0.0.0.0/0.
  - f) From the **Target Internet Gateway** drop-down, select the gateway you created.
  - g) Click Add Route Rules.

## **Create the Subnet**

Each VCN will have one subnet, at a minimum. You'll create a Management subnet for the Management VCN.

- Step 1 Choose Networking > Virtual Cloud Networks > Virtual Cloud Network Details > Subnets, and click Create Subnet.
- **Step 2** Enter a descriptive **Name** for your subnet, for example *Management*.
- **Step 3** Select a **Subnet Type** (leave the recommended default of **Regional**).
- **Step 4** Enter a **CIDR Block**, for example 10.10.0.0/24. The internal (non-public) IP address for the subnet is taken from this CIDR block.
- **Step 5** Select one of the route tables you created previously from the **Route Table** drop-down.
- **Step 6** Select the **Subnet Access** for your subnet.

For the Management subnet, this must be Public Subnet.

- **Step 7** Select the **DHCP Option**.
- **Step 8** Select a **Security List** that you created previously.
- Step 9 Click Create Subnet.

#### What to do next

After you configure your Management VCN you are ready to launch the management center virtual. See the following figure for an example of the management center virtual VCN configuration.

## Figure 6: Management Center Virtual Virtual Cloud Network

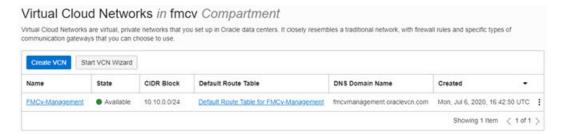

## **Create the Management Center Virtual Instance on OCI**

You deploy the management center virtual on OCI via a Compute instance using the management center virtual - BYOL offering on the Oracle Cloud Marketplace. You select the most appropriate machine shape based on characteristics such as the number of CPUs, amount of memory, and network resources.

- **Step 1** Log into the OCI portal.
  - The region is displayed in the upper right corner of your screen. Make sure you are in the intended region.
- **Step 2** Choose **Marketplace** > **Applications**.
- **Step 3** Search Marketplace for "Management Center Virtual" and choose the offering.
- Step 4 Review the Terms and Conditions, and check the I have reviewed and accept the Oracle Terms of Use and the Partner terms and conditions.check box.
- Step 5 Click Launch Instance.
- **Step 6** Enter a descriptive **Name** for your instance, for example *Cisco-FMCv*.

- Step 7 Click Change Shape and select the shape with the number of CPUs, amount of RAM, and number of interfaces required for the management center virtual, for example VM.Standard2.4 (see OCI Compute Shapes, on page 81).
- **Step 8** From the **Virtual Cloud Network** drop-down, choose the Management VCN.
- **Step 9** From the **Subnet** drop-down, choose the Management subnet if it's not autopopulated.
- Step 10 Check Use Network Security Groups to Control Traffic and choose the security group you configured for the Management VCN.
- Step 11 Click the Assign a Public Ip Address radio button.
- Step 12 Under Add SSH keys, click the Paste Public Keys radio button and paste the SSH key.

Linux-based instances use an SSH key pair instead of a password to authenticate remote users. A key pair consists of a private key and public key. You keep the private key on your computer and provide the public key when you create an instance. See Managing Key Pairs on Linux Instances for guidelines.

- Step 13 Click the Show Advanced Options link to expand the options.
- Step 14 Under Initialization Script, click the Paste Cloud-Init Script radio button to provide the day0 configuration for the management center virtual. The day0 configuration is applied during the firstboot of the management center virtual.

The following example shows a sample day0 configuration you can copy and paste in the **Cloud-Init Script** field:

```
{
"AdminPassword": "myPassword@123456",
"Hostname": "cisco-fmcv"
}
```

## Step 15 Click Create.

#### What to do next

Monitor the management center virtual instance, which shows the state as Provisioning after you click the **Create** button. It's important to monitor the status. Look for the management center virtual instance to go from Provisioning to Running state, which indicates the management center virtual boot is complete.

# Access the Management Center Virtual Instance on OCI

You can connect to a running instance by using a Secure Shell (SSH) connection.

- Most UNIX-style systems include an SSH client by default.
- Windows 10 and Windows Server 2019 systems should include the OpenSSH client, which you'll need if you created your instance using the SSH keys generated by Oracle Cloud Infrastructure.
- For other Windows versions you can download PuTTY, the free SSH client from http://www.putty.org.

#### **Prerequisites**

You'll need the following information to connect to the instance:

• The public IP address of the instance. You can get the address from the Instance Details page in the Console. Open the navigation menu. Under **Core Infrastructure**, go to **Compute** and click **Instances**. Then, select your instance. Alternatively, you can use the Core Services API ListVnicAttachments and GetVnic operations.

- The username and password of your instance.
- The full path to the private key portion of the SSH key pair that you used when you launched the instance. For more information about key pairs, see Managing Key Pairs on Linux Instances.

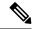

Note

If you choose not to add a Day0 configuration, you can log in to the management center virtual instance using the default credentials (admin/Admin123).

You are prompted to set the password on the first login attempt.

## **Connect to the Management Center Virtual Instance Using PuTTY**

To connect to the management center virtual instance from a Windows system using PuTTY:

- **Step 1** Open PuTTY.
- **Step 2** In the **Category** pane, select **Session** and enter the following:
  - Host Name (or IP address):

<username>@<public-ip-address>

Where:

<username> is the username for the management center virtual instance.

<public-ip-address> is your instance public IP address that you retrieved from the Console.

- Port: 22
- Connection type: SSH
- **Step 3** In the **Category** pane, expand **Window**, and then select **Translation**.
- **Step 4** In the **Remote character set** drop-down list, select **UTF-8**.

The default locale setting on Linux-based instances is UTF-8, and this configures PuTTY to use the same locale.

- **Step 5** In the **Category** pane, expand **Connection**, expand **SSH**, and then click **Auth**.
- **Step 6** Click **Browse**, and then select your private key.
- **Step 7** Click **Open** to start the session.

If this is your first time connecting to the instance, you might see a message that the server's host key is not cached in the registry. Click **Yes** to continue the connection.

## **Connect to the Management Center Virtual Instance Using SSH**

To connect to the management center virtual instance from a Unix-style system, log in to the instance using SSH.

**Step 1** Use the following command to set the file permissions so that only you can read the file:

## \$ chmod 400 <private\_key>

Where

<private\_key> is the full path and name of the file that contains the private key associated with the instance you
want to access.

**Step 2** Use the following SSH command to access the instance:

## \$ ssh -i <private key> <username>@<public-ip-address>

<private\_key> is the full path and name of the file that contains the private key associated with the instance you
want to access.

<username> is the username for the management center virtual instance.

<public-ip-address> is your instance IP address that you retrieved from the console.

## Connect to the Management Center Virtual Instance Using OpenSSH

To connect to the management center virtual instance from a Windows system, log in to the instance using OpenSSH.

**Step 1** If this is the first time you are using this key pair, you must set the file permissions so that only you can read the file.

Do the following:

- a) In Windows Explorer, navigate to the private key file, right-click the file, and then click **Properties**.
- b) On the **Security** tab, click **Advanced**.
- c) Ensure that the **Owner** is your user account.
- d) Click Disable Inheritance, and then select Convert inherited permissions into explicit permissions on this object.
- e) Select each permission entry that is not your user account and click **Remove**.
- f) Ensure that the access permission for your user account is **Full control**.
- g) Save your changes.
- **Step 2** To connect to the instance, open Windows PowerShell and run the following command:

## \$ ssh -i <private key> <username>@<public-ip-address>

Where:

<private\_key> is the full path and name of the file that contains the private key associated with the instance you
want to access.

<username> is the username for the management center virtual instance.

<public-ip-address> is your instance IP address that you retrieved from the Console.

Connect to the Management Center Virtual Instance Using OpenSSH

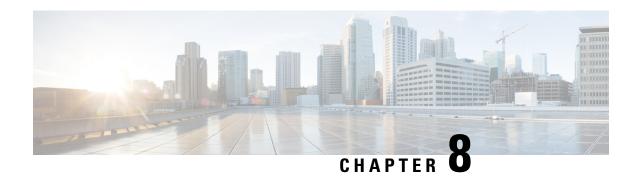

# Deploy the Management Center Virtual Using OpenStack

You can deploy the management center virtual on OpenStack.

- Overview, on page 91
- Prerequisites, on page 91
- Guidelines and Limitations, on page 93
- System Requirements, on page 93
- Sample Network Topology, on page 95
- Deploy the Management Center Virtual, on page 95

## **Overview**

This guide describes how to deploy the management center virtual in an OpenStack environment. OpenStack is a free open standard cloud computing platform, mostly deployed as infrastructure-as-a-service (IaaS) in both public and private clouds where virtual servers and other resources are made available to users.

The management center virtual runs the same software as physical management center to deliver proven security functionality in a virtual form factor. The management center virtual can be deployed on OpenStack. It can then be configured to manage virtual and physical devices.

This deployment uses a KVM hypervisor to manage virtual resources. KVM is a full virtualization solution for Linux on x86 hardware containing virtualization extensions (such as Intel VT). It consists of a loadable kernel module, kvm.ko, that provides the core virtualization infrastructure and a processor specific module, such as kvm-intel.ko. You can run multiple virtual machines running unmodified OS images using KVM. Each virtual machine has private virtualized hardware: a network card, disk, graphics adapter, and so forth.

Because the devices are already supported on the KVM hypervisor, no additional kernel packages or drivers are needed to enable OpenStack support.

# **Prerequisites**

 Download the management center virtual qcow2 file from software.cisco.com and put it on your Linux host:

https://software.cisco.com/download/navigator.html

- A software.cisco.com and Cisco service contract are required.
- The management center virtual supports deployment on opensource OpenStack environment and Cisco VIM managed OpenStack environment.

Set up the OpenStack environment according to the OpenStack guidelines.

- See the opensource OpenStack document:
  - Stein Release https://docs.openstack.org/project-deploy-guide/openstack-ansible/stein/overview.html

    Queens Release https://docs.openstack.org/project-deploy-guide/openstack-ansible/queens/overview.html
- See the Cisco Virtualized Infrastructure Manager (VIM) OpenStack document: Cisco Virtualized Infrastructure Manager Documentation, 3.4.3 to 3.4.5
- · Licensing:
  - You configure license entitlements for the security services from the management center.
  - See "Licensing the System" in the *Firepower Management Center Configuration Guide* for more information about how to manage licenses.
- Memory and resource requirements:
  - · Processors
    - Requires 16 vCPUs
  - Memory
    - Minimum required 28 GB / Recommended (default) 32 GB RAM
  - Host storage per Virtual Machine
    - The management center virtual requires 250 GB

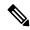

Note

You can modify the vCPU and memory values as per your requirement.

- Interface requirements:
  - Management interface One used to connect the device to the management center.
- Communications paths:
  - Floating IPs for access into the management center virtual.
- Minimum supported management center virtual version:
  - Version 7.0.
- For OpenStack requirements, see System Requirements, on page 93.
- For management center virtual and System compatibility, see Cisco Firepower Compatibility.

## **Guidelines and Limitations**

## **Supported Features**

The management center virtual on OpenStack supports the following features:

- Deployment the management center virtual on the KVM hypervisor running on a compute node in your OpenStack environment.
- OpenStack CLI
- · Heat template-based deployment
- Licensing Only BYOL is supported
- Drivers VIRTIO, VPP, and SRIOV
- IPv6 is supported

### **Unsupported Features**

The management center virtual on OpenStack does not support the following:

- Autoscale
- OpenStack releases other than the OpenStack Stein and Queens releases
- Operating systems other than the Ubuntu 18.04 version and Red Hat Enterprise Linux (RHEL) 7.6

# **System Requirements**

The OpenStack environment must conform to the following supported hardware and software requirements.

**Table 15: Hardware and Software Requirements** 

| Category          | Supported Versions  | Notes                                                                                       |
|-------------------|---------------------|---------------------------------------------------------------------------------------------|
| Server            | UCS C240 M5         | 2 UCS servers are recommended, one each for os-controller and os-compute nodes.             |
| Driver            | VIRTIO, IXGBE, I40E | These are the supported drivers.                                                            |
| Operating System  | Ubuntu Server 18.04 | This is the recommended OS on UCS servers.                                                  |
| OpenStack Version | Stein release       | Details of the various OpenStack releases are available at: https://releases.openstack.org/ |

Table 16: Hardware and Software Requirements for Cisco VIM Managed OpenStack

| Category          | Supported Versions                                                                                                    | Notes                                                                                                    |
|-------------------|----------------------------------------------------------------------------------------------------|----------------------------------------------------------------------------------------------------|
| Server Hardware   | UCS C220-M5/UCS C240-M4                                                                                                    | 5 UCS servers are recommended, three each for os-controller and Two or more for os-compute nodes.                                                                                             |
| Drivers           | VIRTIO, SRIOV, and VPP                                                                                                    | These are the supported drivers.                                                                                                    |
| Cisco VIM Version | Cisco VIM 3.4.4 Supported on:  Operating System - Red Hat Enterprise Linux 7.6  OpenStack version - OpenStack 13.0 (Queens Release)    | See Cisco Virtualized Infrastructure Manager Documentation, 3.4.3 to 3.4.5 for more information.  Details of the various OpenStack releases are available at https://releases.openstack.org/. |
|                   | Cisco VIM 4.2.1 Supported on:  • Operating System - Red Hat Enterprise Linux 8.2  • OpenStack version - OpenStack 16.1 (Train Release) | See Cisco Virtualized Infrastructure Manager Documentation, 4.2.1 for more information.  Details of the various OpenStack releases are available at https://releases.openstack.org/.          |

## **OpenStack Platform Topology**

The following figure shows the recommended topology to support deployments in OpenStack using two UCS servers.

Agwinistrative tools, indoorwise manager

Nova

Glance

Neutron

Neutron

Neutron

Neutron networks

Neutron networks

Public networks

Figure 7: OpenStack Platform Topology

# Sample Network Topology

The following figure shows a network topology example for the management center virtual in OpenStack.

Figure 8: Topology Example with the Management Center Virtual on OpenStack

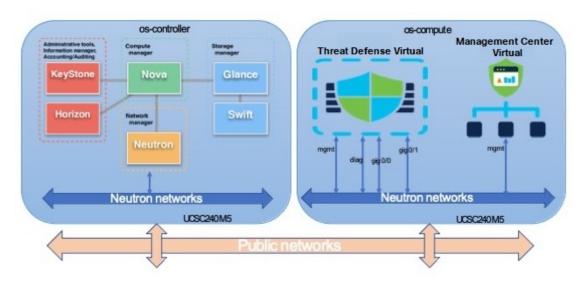

# **Deploy the Management Center Virtual**

Cisco provides sample heat templates for deploying the management center virtual. Steps for creating the OpenStack infrastructure resources are combined in a heat template (deploy\_os\_infra.yaml) file to

create networks, subnets, and router interfaces. At a high-level, the management center virtual deployment steps are categorized into the following sections.

- Upload the management center virtual qcow2 image to the OpenStack Glance service.
- Create the network infrastructure.
  - Network
  - Subnet
  - · Router interface
- Create the management center virtual instance.
  - Flavor
  - · Security Groups
  - Floating IP
  - Instance

You can deploy the management center virtual on OpenStack using the following steps.

## **Upload the Management Center Virtual Image to OpenStack**

Copy the management center virtual qcow2 image to the OpenStack controller node, and then upload the image to the OpenStack Glance service.

## Before you begin

- Download the management center virtual qcow2 file from Cisco.com and put it on your Linux host: https://software.cisco.com/download/navigator.html
- **Step 1** Copy the gcow2 image file to the OpenStack controller node.
- **Step 2** Upload the management center virtual image to the OpenStack Glance service.

```
root@ucs-os-controller:$ openstack image create <fmcv_image> --public --disk-
format qcow2 --container-format bare --file ./<fmcv qcow2 file>
```

**Step 3** Verify if the management center virtual image upload is successful.

root@ucs-os-controller:\$ openstack image list

## **Example:**

The uploaded image and its status is displayed.

#### What to do next

Create the network infrastructure using the deploy\_os\_infra.yaml template.

# Create the Network Infrastructure for the OpenStack and the Management Center Virtual

Deploy the OpenStack infrastructure heat template to create the network infrastructure.

## Before you begin

Heat template files are required to create the network infrastructure and the required components for the management center virtual, such as flavor, networks, subnets, router interfaces, and security group rules:

- env.yaml Defines the resources created to support the management center virtual on the compute node, such as the image name, interfaces, and IP addresses.
- deploy\_os\_infra.yaml Defines the environment for the management center virtual, such as the network and subnets.

Templates for your management center virtual version are available from the GitHub repository at FMCv OpenStack heat template.

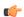

#### **Important**

Note that Cisco-provided templates are provided as open source examples, and are not covered within the regular Cisco TAC support scope. Check GitHub regularly for updates and ReadMe instructions.

**Step 1** Deploy the infrastructure heat template file.

root@ucs-os-controller:\$ openstack stack create <stack-name> -e <environment files name> -t <deployment file name>

#### **Example:**

root@ucs-os-controller:\$ openstack stack create infra-stack -e env.yaml -t deploy os infra.yaml

**Step 2** Verify if the infrastructure stack is created successfully.

#### root@ucs-os-controller:\$ openstackstack list

#### **Example:**

```
root@ucs-os-controller:$ openstack stack list

--+
| ID | Stack Name | Project | Stack Status | Creation Time | Updated Time |
--+
| b30d5875-ce3a-4258-a841-bf2d09275929 | infra-stack | 13206e49b48740fdafca83796c6f4ad5 |
CREATE_COMPLETE | 2020-12-07T15:10:24Z | None |
--+
```

#### What to do next

Create the management center virtual instance on OpenStack.

## Create the Management Center Virtual Instance on OpenStack

Use the sample heat template to deploy the management center virtual on OpenStack.

## Before you begin

A heat template is required to deploy the management center virtual on OpenStack:

• deploy fmcv.yaml

Templates for your management center virtual version are available from the GitHub repository at FMCv OpenStack heat template.

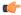

Important

Note that Cisco-provided templates are provided as open source examples, and are not covered within the regular Cisco TAC support scope. Check GitHub regularly for updates and ReadMe instructions.

Step 1 Deploy the management center virtual heat template file (deploy\_fmcv.yaml) to create the management center virtual instance.

root@ucs-os-controller:\$ openstack stack create fmcv-stack -e env.yaml-t deploy\_fmcv.yaml

## **Example:**

**Step 2** Verify that your management center virtual stack is created successfully.

root@ucs-os-controller:\$ openstack stack list

## **Example:**

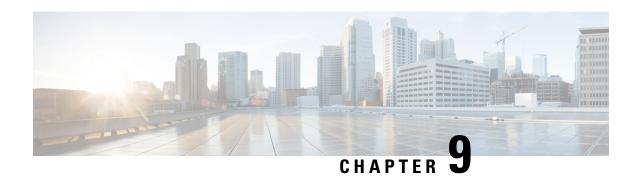

# Deploy the Management Center Virtual Using Cisco Hyperflex

Cisco HyperFlex systems deliver hyperconvergence for any application, and anywhere. HyperFlex with Cisco Unified Computing System (Cisco UCS) technology that is managed through the Cisco Intersight cloud operations platform can power applications and data anywhere, optimize operations from a core datacenter to the edge and into public clouds, and therefore increase agility through accelerating DevOps practices.

You can deploy the management center virtual on Cisco Hyperflex.

- System Requirements, on page 99
- Guidelines and Limitations, on page 100
- Deploy the Management Center Virtual, on page 101
- Power On and Initialize the Virtual Appliance, on page 103

# **System Requirements**

#### **Management Center Virtual Requires 28 GB RAM**

We recommend you do not decrease the default settings: 32 GB RAM for most the management center virtual instances. To improve performance, you can always increase a virtual appliance's memory and number of CPUs, depending on your available resources.

## **Memory and Resource Requirements**

- You can deploy the management center virtual using HyperFlex cluster provisioning hosted on HyperFlex ESX and ESXi hypervisors. See the Cisco Firepower Compatibility Guide for hypervisor compatibility.
- For the management center virtual, check the latest Release Notes for details on whether a new release affects your environment. You may be required to increase resources to deploy the latest version.
- The specific hardware used for the management center virtual deployments can vary, depending on the number of instances deployed and usage requirements. Each virtual appliance you create requires a minimum resource allocation—memory, number of CPUs, and disk space—on the host machine.
- The following table lists the recommended and default settings for the management center virtual appliance.

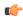

#### **Important**

Be sure to allocate enough memory to ensure the optimal performance of your management center virtual. If your management center virtual has less than 32 GB memory, your system could experience policy deployment issues. Do not decrease the default settings, as they are the minimum required to run the system software.

Table 17: Management Center Virtual Virtual Appliance Settings

| Setting                    | Minimum | Default | Recommended | Adjustable Setting?                |
|----------------------------|---------|---------|-------------|------------------------------------|
| Memory                     | 28 GB   | 32 GB   | 32 GB       | With restrictions.                 |
| Virtual CPUs               | 4       | 4       | 8           | Yes, up to 8                       |
| Hard disk provisioned size | 250 GB  | 250 GB  | n/a         | No, based on Disk Format selection |

Table 18: Management Center Virtual 300 Virtual Appliance Settings

| Setting                    | Default | Adjustable Setting?                |  |
|----------------------------|---------|------------------------------------|--|
| Memory                     | 64 GB   | Yes                                |  |
| Virtual CPUs               | 32      | No                                 |  |
| Hard disk provisioned size | 2.2 TB  | No, based on Disk Format selection |  |

For a list of supported platforms and specific hardware and operating system requirements, see the Compatibility Guide.

## **Guidelines and Limitations**

## Limitations

The following limitations exist when you deploy the management center virtual for Cisco HyperFlex:

- The management center virtual appliances do not have serial numbers. The **System** > **Configuration** page shows either **None** or **Not Specified** depending on the virtual platform.
- Cloning a virtual machine is not supported.
- Restoring a virtual machine with snapshot is not supported.
- VMware Workstation, Player, Server, and Fusion do not recognize OVF packaging and are not supported.

#### **OVF File Guidelines**

Virtual appliances use Open Virtual Format (OVF) packaging. You deploy a virtual appliance with a virtual infrastructure (VI) OVF template. The selection of the OVF file is based on the deployment target-

For deployment on vCenter—Cisco\_Firepower\_Management\_Center\_Virtual\_VMware-VI-X.X.X-xxx.ovf

where *X.X.X-xxx* is the version and build number of the System software you want to deploy. The installation process allows you to perform the entire initial setup for the management center virtual appliance. You can specify:

- A new password for the admin account.
- Network settings that allow the appliance to communicate on your management network.

### **High Availability Support**

You can establish high availability (HA) between two management center virtual appliances deployed on Hyperflex host:

- The two management center virtual appliances in a high availability configuration must be the same model.
- To establish the management center virtual HA, management center virtual requires an extra management center virtual license entitlement for each the threat defense device that it manages in the HA configuration. However, the required threat defense feature license entitlement for each the threat defense device has no change regardless of the management center virtual HA configuration. See *License Requirements for Threat Defense Devices in a High Availability Pair* in the Cisco Secure Firewall Management Center Device Configuration Guide for guidelines about licensing.
- If you break the management center virtual HA pair, the extra management center virtual license entitlement is released, and you need only one entitlement for each the threat defense device.

See *High Availability* in the Cisco Secure Firewall Management Center Administration Guide for guidelines about high availability.

### **Related Documents**

Release Notes for Cisco HX Data Platform

Configuration Guides for Cisco HX Data Platform

Cisco HyperFlex 4.0 for Virtual Server Infrastructure with VMware ESXi

Cisco HyperFlex Systems Solutions Overview

Cisco HyperFlex Systems Documentation Roadmap

## **Deploy the Management Center Virtual**

Use this procedure to deploy the management center virtual appliance to Cisco Hyperflex on a vSphere vCenter Server.

## Before you begin

- Ensure that you have deployed Cisco HyperFlex and performed all the post-installation configuration tasks. For more information, see Cisco HyperFlex Systems Documentation Roadmap.
- You must have at least one network configured in vSphere (for management) before you deploy the management center virtual.
- Download the management center virtual VI OVF template file from Cisco.com: Cisco\_Firepower\_Management\_Center\_Virtual-VI-X.X.X-xxx.ovf, where X.X.X-xxx is the version and build number.
- **Step 1** Log in to the vSphere Web Client.
- Step 2 Select the Hyperflex cluster where you want to deploy the management center virtual, and click ACTIONS > Deploy OVF Template.
- **Step 3** Browse your file system for the OVF template source location, and click **NEXT**

You want to select the management center virtual VI OVF template:

Cisco\_Firepower\_Management\_Center\_Virtual-VI-X.X.X-xxx.ovf

where *X.X.X-xxx* is the version and build number of the archive file you downloaded.

- **Step 4** Specify a name and folder for the management center virtual deployment, and click **NEXT**.
- Step 5 Select a compute resource, and wait until the compatibility check is complete. If the compatibility check succeeds, click **NEXT**.
- **Step 6** Review the OVF template information (product name, vendor, version, download size, size on disk, and description), and click **NEXT**.
- **Step 7** Review and accept the license agreement that is packaged with the OVF template (VI templates only), and click **NEXT**.
- **Step 8** Select a storage location and virtual disk format, and click **NEXT**.

On this window, you select from datastores already configured on the destination HyperFlex cluster. The virtual machine configuration file and virtual disk files are stored on the datastore. Select a datastore large enough to accommodate the virtual machine and all of its virtual disk files.

When you select **Thick Provisioned** as the virtual disk format, all storage is immediately allocated. When you select **Thin Provisioned** as the virtual disk format, storage is allocated on demand as data is written to the virtual disks. Thin provisioning can also reduce the amount of time it takes to deploy the virtual appliance.

- **Step 9** Map the networks specified in the OVF template to networks in your inventory, and click **NEXT**.
- **Step 10** Set the user-configurable properties packaged with the OVF template:

**Note** You must mandatorily configure all the required customizations in this step.

#### a) Password

Set the password for the management center virtual admin access.

### b) Network

Set the network information, including the Fully Qualified Domain Name (FQDN), DNS, and network protocol (IPv4 or IPv6).

c) Click NEXT.

**Step 11** Review and verify the displayed information. To begin the deployment with these settings, click **FINISH**. To make any changes, click **BACK** to navigate back through the screens.

After you complete the wizard, the vSphere Web Client processes the virtual machine; you can see the "Initialize OVF deployment" status in the **Global Information** area **Recent Tasks** pane.

When it is finished, you see the Deploy OVF Template completion status.

The management center virtual instance appears under the specified data center in the Inventory. Booting up the new VM could take up to 30 minutes.

Note

To successfully register the management center virtual with the Cisco Licensing Authority, the management center requires Internet access. You need to perform additional configuration after deployment to achieve Internet access and successful license registration. DNS server configuration is mandatory for license registration.

#### What to do next

Initialize the virtual appliance; see Power On and Initialize the Virtual Appliance, on page 20

## **Power On and Initialize the Virtual Appliance**

After you complete the deployment of the virtual appliance, initialization starts automatically when you power on the virtual appliance for the first time.

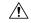

Caution

Startup time depends on a number of factors, including server resource availability. It can take up to 40 minutes for the initialization to complete. Do not interrupt the initialization or you may have to delete the appliance and start over.

**Step 1** Power on the appliance.

In the vSphere Client, right-click the name of your virtual appliance from the inventory list, then select **Power > Power On** from the context menu.

**Step 2** Monitor the initialization on the VM console.

#### What to do next

After you deploy the management center virtual, you must complete a setup process to configure the new appliance to communicate on your trusted management network. If you deploy with a VI OVF template on Hyperflex, setting up the management center virtual is a two-step process.

- To complete the initial setup of the management center virtual, see Management Center Virtual Initial Setup, on page 123.
- For an overview of the next steps needed in your management center virtual deployment, see Firepower Management Center Virtual Initial Administration and Configuration.

Power On and Initialize the Virtual Appliance

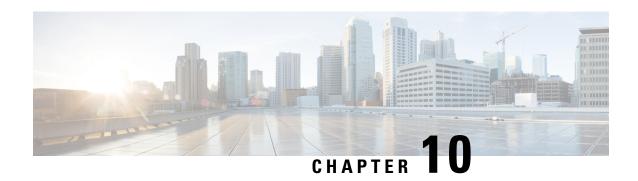

# Deploy the Management Center Virtual Using Nutanix

Nutanix AHV is a native bare metal Type-1 hypervisor, Hyper-converged Infrastructure HCI with cloud enabled features and functionality.

This chapter describes how the management center virtual functions in the Nutanix environment with AHV hypervisor, including feature support, system requirements, guidelines, and limitations.

You can deploy the management center virtual on Nutanix AHV.

- System Requirements, on page 105
- Prerequisites, on page 106
- Guidelines and Limitations, on page 107
- Deploy the Management Center Virtual, on page 107

## **System Requirements**

We recommend you do not decrease the default settings: 32 GB RAM for most the management center virtual instances. To improve performance, you can always increase a virtual appliance's memory and number of CPUs, depending on your available resources.

### **Memory and Resource Requirements**

- You can run multiple virtual machines running unmodified OS images using Nutanix AHV. Each virtual machine has private virtualized hardware: a network card, disk, graphics adapter, and so forth. See the Cisco Firepower Compatibility Guide for hypervisor compatibility.
- Check for the latest Release Notes for details on whether a new release affects your environment. You may be required to increase resources to deploy the latest version.
- The specific hardware used for the management center virtual deployments can vary, depending on the number of instances deployed and usage requirements. Each virtual appliance you create requires a minimum resource allocation—memory, number of CPUs, and disk space—on the host machine.
- The following lists the recommended and default settings for the management center virtual appliance on Nutanix AHV:
- Processors

- Requires 4 vCPUs
- Memory
  - Minimum required 28 GB / Recommended (default) 32 GB RAM

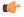

#### **Important**

The management center virtual platform fails if you allocate less than 28 GB RAM to the virtual appliance.

- Networking
  - Supports virtio drivers
  - Supports one management interface
- Host storage per Virtual Machine
  - The management center virtual requires 250 GB
  - · Supports virtio and sesi block devices
- Console
  - Supports terminal server via telnet

## **Prerequisites**

#### **Versions**

| Manager Version       | Device Version     |
|-----------------------|--------------------|
| Device Manager 7.0    | Threat Defense 7.0 |
| Management Center 7.0 |                    |

See the Cisco Secure Firewall Threat Defense Compatibility Guide for the most current information about hypervisor support for the threat defense virtual.

Download the management center qcow2 file from Cisco.com and put it on your Nutanix Prism Web Console:

https://software.cisco.com/download/navigator.html

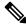

Note

A Cisco.com login and Cisco service contract are required.

## **Management Center Virtual Licenses**

• Configure all license entitlements for the security services from the management center.

• See *Licensing the System* in the Firepower Management Center Configuration Guide for more information about how to manage licenses.

### **Nutanix Components and Versions**

| Component                                | Version               |
|------------------------------------------|-----------------------|
| Nutanix Acropolis Operating System (AOS) | 5.15.5 LTS and later  |
| Nutanix Cluster Check (NCC)              | 4.0.0.1               |
| Nutanix AHV                              | 20201105.12 and later |
| Nutanix Prism Web Console                | -                     |

## **Guidelines and Limitations**

## **Supported Features**

Deployment Mode-Standalone

## **Unsupported Features**

The Management Center Virtual appliances do not have serial numbers. The **System > Configuration** page shows either **None** or **Not Specified** depending on the virtual platform.

- Nested hypervisors (Nutanix AHV running on top of ESXi) are not supported. Only Nutanix standalone cluster deployments are supported.
- High Availability is not supported.
- Nutanix AHV does not support SR-IOV and DPDK-OVS

## **Related Documentation**

- Nutanix Release Notes
- Nutanix Field Installation Guide
- Hardware Support on Nutanix

## **Deploy the Management Center Virtual**

| Step | Task                      | More Information                                                        |
|------|---------------------------|-------------------------------------------------------------------------|
| 1    | Review the prerequisites. | Prerequisites, on page 106                                              |
| 2    | 1 1                       | Upload the Management Center Virtual QCOW2 File to Nutanix, on page 108 |

| Step | Task                                                                                                    | More Information                                          |
|------|----------------------------------------------------------------------------------------------------|-----------------------------------------------------------|
| 3    | (Optional) Prepare a Day 0 configuration file that contains the initial configuration data that gets applied at the time a virtual machine is deployed. | Prepare the Day 0 Configuration File, on page 108         |
| 4    | Deploy the management center virtual to the Nutanix environment.                                                                                        | Deploy the Management Center Virtual to Nutanix           |
| 5    | (Optional) If you did not use a Day 0 configuration file to set up the management center virtual, complete the setup by logging in to the CLI.          | Complete the Management Center Virtual Setup, on page 111 |

## Upload the Management Center Virtual QCOW2 File to Nutanix

To deploy the management center virtual to the Nutanix environment, you must create an image from the management center virtual qcow2 disk file in the Prism Web Console.

## Before you begin

Download the management center virtual qcow2 disk file from Cisco.com: https://software.cisco.com/download/navigator.html

- **Step 1** Log in to the Nutanix Prism Web Console.
- **Step 2** Click the gear icon to open the **Settings** page.
- **Step 3** Click **Image Configuration** from the left pane.
- Step 4 Click Upload Image.
- **Step 5** Create the image.
  - **a.** Enter a name for the image.
  - **b.** From the **Image Type** drop-down list, choose **DISK**.
  - **c.** From the **Storage Container** drop-down list, choose the desired container.
  - **d.** Specify the location of the management center virtual qcow2 disk file. You can either specify a URL (to import the file from a web server) or upload the file from your workstation.
  - e. Click Save.
- **Step 6** Wait until the new image appears in the **Image Configuration** page.

## **Prepare the Day 0 Configuration File**

You can prepare a Day 0 configuration file before you deploy the management center virtual. This file is a text file that contains the initial configuration data that gets applied at the time a virtual machine is deployed.

## Keep in mind that:

- If you deploy with a Day 0 configuration file, the process allows you to perform the entire initial setup for the management center virtual appliance.
- If you deploy without a Day 0 configuration file, you must configure System-required settings after launch; see Complete the Management Center Virtual Setup, on page 111 for more information.

## You can specify:

- The End User License Agreement (EULA) acceptance.
- A hostname for the system.
- A new administrator password for the admin account.
- Network settings that allow the appliance to communicate on your management network.
- **Step 1** Create a new text file using a text editor of your choice.
- **Step 2** Enter the configuration details in the text file as shown in the following sample. Note that the text is in JSON format. You can validate the text using a validator tool before copying the text.

#### **Example:**

```
#FMC

"EULA": "accept",
"Hostname": "FMC-Production",
"AdminPassword": "Admin123",
"DNS1": "10.1.1.5",
"DNS2": "192.168.1.67",
"IPv4Mode": "manual",
"IPv4Addr": "10.12.129.45",
"IPv4Mask": "255.255.0.0",
"IPv4Gw": "10.12.0.1",
"IPv6Mode": "disabled",
"IPv6Mask": "',
"IPv6Mask": "',
"IPv6Mask": "',
"IPv6Mask": "',
```

- Step 3 Save the file as "day0-config.txt."
- **Step 4** Repeat Step 1–3 to create unique default configuration files for each management center virtual that you want to deploy.

## **Deploy the Management Center Virtual to Nutanix**

#### Before you begin

Ensure that the image of the management center virtual that you plan to deploy is appearing on the **Image Configuration** page.

**Step 1** Log in to the Nutanix Prism Web Console.

**Step 2** From the main menu bar, click the view drop-down list, and choose **VM**.

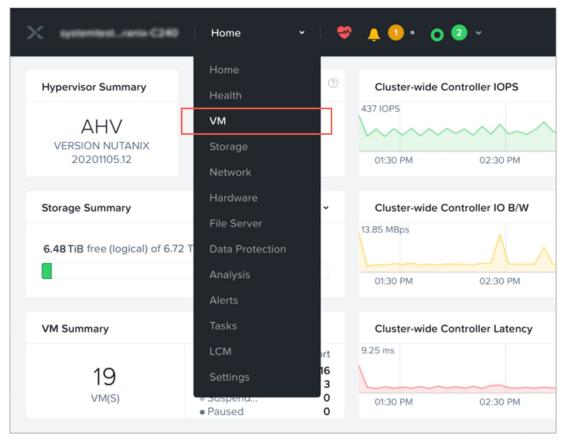

- **Step 3** On the VM Dashboard, click **Create VM**.
- **Step 4** Do the following:
  - **a.** Enter a name for the management center virtual instance.
  - **b.** Optionally enter a description for the management center virtual instance.
  - **c.** Select the timezone that you want the management center virtual instance to use.
- **Step 5** Enter the compute details.
  - **a.** Enter the number of virtual CPUs to allocate to the management center virtual instance.
  - **b.** Enter the number of cores that must be assigned to each virtual CPU.
  - c. Enter the amount of memory (in GB) to allocate to the management center virtual instance.
- **Step 6** Attach a disk to the management center virtual instance.
  - a. Under Disks, Click Add New Disk.
  - **b.** From the **Type** drop-down list, choose **DISK**.
  - c. From the Operation drop-down list, choose Clone from Image Service.
  - **d.** From the **Bus Type** drop-down list, choose **SCSI**, **PCI**, or **SATA**.

- e. From the **Image** drop-down list, choose the image that you want to use.
- f. Click Add.
- Step 7 Under Network Adapters (NIC), click Add New NIC, select a network, and click Add.
- **Step 8** Configure affinity policy for the management center virtual.

Under VM Host Affinity, click Set Affinity, select the hosts, and click Save.

Select more than one host to ensure that the management center virtual can be run even if there is a node failure.

- **Step 9** If you have prepared a Day 0 configuration file, do the following:
  - a. Select Custom Script.
  - **b.** Click **Upload A File**, and choose the Day 0 configuration file (**day0-config.txt**).

**Note** All the other custom script options are not supported in this release.

- Step 10 Click Save to deploy the management center virtual. The management center virtual instance appears in the VM table view.
- Create and attach a virtual serial port to the Management Center Virtual. To do this, log in to a Nutanix Controller VM (CVM) with SSH and run the Acropolis CLI (aCLI) commands given below. For more information on aCLI, see the aCLI Command Reference.

vm.serial\_port\_create <management-center-virtual-VM-name> type=kServer index=0

vm.update <management-center-virtual-VM-name> disable\_branding=true

vm.update <management-center-virtual-VM-name> extra flags="enable hyperv clock=False"

- **Step 12** Go to the VM table view, select the newly created the management center virtual instance, and click **Power On**.
- After the management center virtual is powered on, verify the status. Go to **Home > VM >** management center virtual that you deployed and log in.

## **Complete the Management Center Virtual Setup**

For all management centers, you must complete a setup process that allows the appliance to communicate on your management network. If you deploy without a Day 0 configuration file, setting up the management center virtual is a two-step process:

- **Step 1** After you initialize the management center virtual, run a script at the appliance console that helps you configure the appliance to communicate on your management network.
- **Step 2** Then, complete the setup process using a computer on your management network to browse to the web interface of the management center virtual.
- Step 3 Complete the initial setup on management center virtual using the CLI. See Configure Network Settings Using a Script, on page 112.
- Step 4 Complete the setup process using a computer on your management network to browse to the web interface of the management center virtual. See Perform Initial Setup Using the Web Interface, on page 112.

## **Configure Network Settings Using a Script**

The following procedure describes how you complete the initial setup on the management center virtual using the CLI.

Step 1 At the console, log into the management center virtual appliance. Use admin as the username and Admin123 as the password. If you are using the Nutanix console, the default password is Admin123.

If prompted, reset the password.

**Step 2** At the admin prompt, run the following script:

#### **Example:**

sudo /usr/local/sf/bin/configure-network

On first connection to the management center virtual you are prompted for post-boot configuration.

**Step 3** Follow the script's prompts.

Configure (or disable) IPv4 management settings first, then IPv6. If you manually specify network settings, you must enter IPv4 or IPv6 address.

- **Step 4** Confirm that your settings are correct.
- **Step 5** Log out of the appliance.

#### What to do next

• Complete the setup process using a computer on your management network to browse to the web interface of the management center virtual.

## **Perform Initial Setup Using the Web Interface**

The following procedure describes how you complete the initial setup on the management center virtual using the web interface.

**Step 1** Direct your browser to default IP address of the management center virtual's management interface:

#### **Example:**

https://192.168.45.45

**Step 2** Log into the management center virtual appliance. Use **admin** as the username and **Admin123** as the password. If prompted, reset the password.

The setup page appears. You must change the administrator password, specify network settings if you haven't already, and accept the EULA.

**Step 3** When you are finished, click **Apply**. The management center virtual is configured according to your selections. After an intermediate page appears, you are logged into the web interface as the admin user, which has the Administrator role.

The management center virtual is configured according to your selections. After an intermediate page appears, you are logged into the web interface as the admin user, which has the Administrator role.

#### What to do next

- For more information about the initial setup of the management center virtual, see Management Center Virtual Initial Setup, on page 123
- For an overview of the next steps needed in your management center virtual deployment, see the chapter Firepower Management Center Virtual Initial Administration and Configuration.

Perform Initial Setup Using the Web Interface

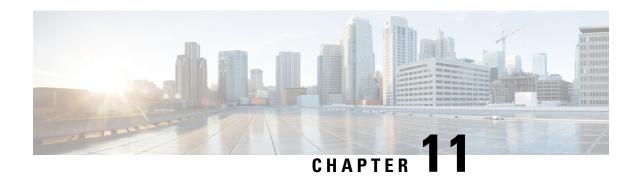

# Deploy the Management Center Virtual On Hyper-V

Microsoft Hyper-V is Microsoft's hardware virtualization platform, also termed as a *hypervisor*. Hyper-V enables administrators to make better use of hardware by using the same physical server to run multiple virtual machines

Virtual machines provide more flexibility, save cost, and are a more efficient way to use hardware than running only one operating system on physical hardware.

This chapter contains the following sections:

- Overview, on page 115
- Sample Topology of Management Center Virtual on Hyper-V, on page 116
- Supported Windows Server for Management Center Virtual, on page 116
- Guidelines and Limitations for Management Center Virtual on Hyper-V, on page 116
- Licenses for Deployment of Management Center Virtual on Hyper-V, on page 117
- Prerequisites for Deployment of Management Center Virtual on Hyper-V, on page 117
- Deploy the Management Center Virtual, on page 117
- Verify the Deployment, on page 119
- Access First Boot Logs, on page 120
- Shut Down Management Center Virtual, on page 120
- Reboot Management Center Virtual, on page 121
- Delete Management Center Virtual, on page 121
- Troubleshooting, on page 121

## **Overview**

Management Center Virtual is deployed on Hyper-V by using a VHD image available on Cisco.com. Basic VM control features such as Console Access, Stop/Restart, IPv4, and IPv6 support for management interface are supported. The initial configuration is done using a day-0 configuration script. High availability is supported.

## Sample Topology of Management Center Virtual on Hyper-V

In this sample topology, Management Center Virtual is connected to the management port of the threat defense virtual deployed on an external private or public cloud. The Threat Defense Virtual is connected to both the internet and an internal server. The internet can also be another server in an east-west traffic flow topology.

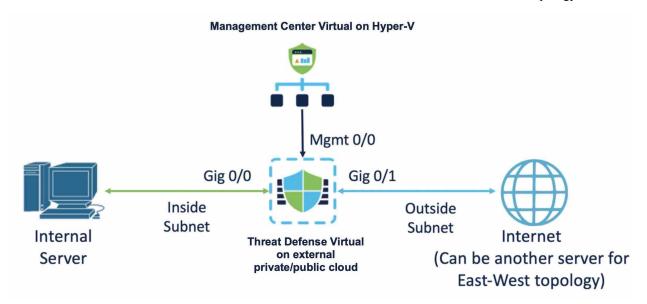

## Supported Windows Server for Management Center Virtual

Management Center Virtual 25 is supported on Windows Server 2019 Standard Edition. The minimum resource requirements for the Management Center Virtual are given below:

- CPU: 4 vCPUs
- RAM: 28 GB (recommended 32 GB)
- Disk storage: 250 GB
- Minimum number of interfaces: 1

# Guidelines and Limitations for Management Center Virtual on Hyper-V

- Management Center Virtual deployed on Hyper-V can be used to manage threat defense virtual clusters that are deployed on other public or private clouds. However, to manage threat defense virtual clusters deployed on public cloud, you must manually register the cluster with Management Center Virtual. See Add the Cluster to the Management Center (Manual Deployment).
- Cloning is not supported.

# Licenses for Deployment of Management Center Virtual on Hyper-V

The following license types are supported:

- BYOL
  - · Smart License
  - Specific License Reservation (SLR)
  - Universal Permanent License Registration (PLR)
- Evaluation License

# Prerequisites for Deployment of Management Center Virtual on Hyper-V

- Microsoft Windows Server with Hyper-V role and Hyper-V Manager installed. See Get started with Hyper-V on Windows Server.
- Download the Management Center Virtual compressed VHD image from Cisco.com.
- BYOL license
- New virtual switch (vSwitch) and virtual machine (VM)

## **Deploy the Management Center Virtual**

Perform the procedures given below to deploy the Management Center Virtual on Hyper-V.

## **Download Management Center Virtual VHD Image**

Download the Management Center Virtual compressed VHD image from the Cisco Download Software page to your local machine:

- 1. Navigate to Products > Security > Firewalls > Firewall Management > Secure Firewall Management Center Virtual
- **2.** Click **Firepower Management Center Software** and download the required VHD image. For example, Cisco\_Secure\_FW\_Mgmt\_Center\_Virtual\_Azure-7.4.0- xxxx.vhd.tar.

## **Prepare Day 0 Configuration File**

You must prepare a Day-0 configuration file before you launch the Management Center Virtual. This file is a text file that contains the initial configuration data that gets applied when a VM is deployed. This initial configuration is placed into a text file named **day0-config** on your local machine, and is converted to a day0.iso file that is mounted and read on first boot.

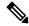

Note

The day0.iso file must be available during first boot.

Specify the following parameters in the Day-0 configuration file:

- The End User License Agreement (EULA) acceptance.
- A host name for the system.
- A new administrator password for the admin account.
- Network settings that allow the appliance to communicate on your management network.

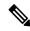

Note

We have used Linux in the following example, but there are similar utilities for Windows.

**Step 1** Enter the CLI configuration for Management Center Virtual in a text file called **day0-config**. Add the network settings and information about managing Management Center Virtual.

```
{
"EULA": "accept",
"Hostname": "virtual731265",
"AdminPassword": "r2M$9^Uk69##",
"DNS1": "208.67.222.222",
"DNS2": "208.67.222.222",
"IPv4Mode": "Manual",
"IPv4Addr": "10.10.0.92",
"IPv4Addr": "255.255.255.224",
"IPv4Gw": "10.10.0.65",
"IPv6Mode": "Manual",
"IPv6Mode": "Manual",
"IPv6Mode": "2001:420:5440:2010:600:0:45:45",
"IPv6Mask": "112",
"IPv6Gw": "2001:420:5440:2010:600:0:45:1"
}
```

**Step 2** Generate the virtual CD-ROM by converting the text file to an ISO file:

```
/usr/bin/genisoimage -r -o day0.iso day0-config
or
/ usr/bin/mkisofs -r -o day0.iso day0-config
```

## **Create a New Virtual Switch**

Perform this procedure to create a new virtual switch (vSwitch).

- **Step 1** On the Hyper-V Manager Actions tab, click Virtual Switch Manager.
- **Step 2** Click Virtual Switches > New virtual network switch.
- **Step 3** In the Create virtual switch window, select External.
- Step 4 Click Create Virtual Switch.
- **Step 5** In the **Virtual Switch Properties** window, enter a **Name** for the virtual switch.
- **Step 6** Create an external or internal vSwitch.
  - To create an external vSwitch, select External network and the required physical adaptor from the drop-down list.
  - To create an internal vSwitch, select **Internal network** or **Private network**.
- Step 7 Under VLAN ID, check the check box next to Enable virtual LAN identification for management operating system.
- Step 8 Click OK.

## **Create a New Virtual Machine**

Perform this procedure to create a new VM.

- **Step 1** On the Hyper-V Manager, click **Action > New > Virtual Machine**
- Step 2 Click Next on the New Virtual Machine Wizard dialog box.
- **Step 3** Enter a **Name** for the VM and click **Next**.
- **Step 4** Choose **Generation 1** and click **Next**.
- Step 5 Specify the amount of **Startup Memory** or RAM, in MB, that has to be allocated for the VM (Minimum is 28672 MB, recommended is 32768 MB)
- **Step 6** Choose the required vSwitch Connection from the drop-down list.
- Step 7 Choose Use an existing virtual hard disk and click Browse to choose the downloaded Management Center Virtual VHD image.
- **Step 8** Click **Finish** to create the VM.

## **Verify the Deployment**

Run the **show version** command on the serial console to ensure that management center virtual is deployed on Hyper-V.

```
m-Production login: admin
Password:
Copyright 2004–2022, Cisco and/or its affiliates. All rights reserved.
Cisco is a registered trademark of Cisco Systems, Inc.
All other trademarks are property of their respective owners.
Cisco Firepower Extensible Operating System (FX-OS) v82.14.0 (build 205)
Cisco Secure Firewall Management Center for Hyper-V v7.4.0 (build 1493)
 show version
                -[ rm-Production 1-
                           : Secure Firewall Management Center for Hyper-V (66) V
Model
ersion 7.4.0 (Build 1493)
UUID
                          : 3f775634-7f7d-11ed-b8f5-0c0e70c660f3
                            2022-01-06-001-urt
Rules update version
                            lsp-rel-20221214-1542
LSP version
VDB version
                            361
```

## **Access First Boot Logs**

To access the first boot logs, perform this procedure before turning on the VM that you created on the Hyper-V Manager.

- **Step 1** On the Hyper-V Manager, select the newly created VM, and click **Settings** in the **Actions** section on the right side of the window.
- **Step 2** In the **Hardware** section, click **COM1** and choose **Named Pipe**.
- **Step 3** Enter a **Pipe name**. For example, **virtual1**. Note the **Named pipe path**.
- Step 4 Click Apply and then click OK.
- Step 5 Click the VM created by you and click **Start** in the **Actions** window on the right side of the window. The **State** of the VM should now change from **Starting** to **Running**.
- **Step 6** You must now connect the named pipe created by you to a serial client, such as **PuTTY**.
- **Step 7** Go to your local host and bring up the **PuTTY** window.
- **Step 8** Enter the **Named pipe path** that you noted down earlier in the **Serial line** field.

For example,  $\|\cdot\|$ ,  $\|pipe\|$  virtual 1.

**Step 9** Click **Open**. You can now see the first boot logs on the **PuTTY** window.

## **Shut Down Management Center Virtual**

On the Hyper-V Manager, right-click the VM that you want to shut down, and click **Turn Off**.

## **Reboot Management Center Virtual**

Run the **sudo reboot** command in **expert** mode on the Management Center Virtual CLI to initiate a graceful reboot:

```
Cisco Firepower Extensible Operating System (FX-OS) v82.14.0 (build 205)
Cisco Secure Firewall Management Center for Hyper-V v7.4.0 (build 1493)
> expert
admin@hyperv-automation:~$ sudo reboot
```

Alternatively, you can also go to Hyper-V Manager, right-click the VM that you want to shut down, and click **Turn Off**.

## **Delete Management Center Virtual**

After the VM is shut down, right-click the VM, and click **Delete**.

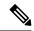

Note

Deleting does not delete the disk attached to the VM. You must manually delete that disk.

# **Troubleshooting**

• Issue - Unable to start VM, could not initialize memory

Scenario - This issue occurs when the disk space is not enough to initialize the VM.

Workaround - Clear up space on the disk where the VHD file is located.

• Issue - Unable to provision or start the VM; failed to open the attachment.

Scenario - This issue occurs when another VM is using the same image as the new VM

Workaround - Delete the old VM.

• Issue - Failed to start the VM, not enough system memory

Scenario - This issue occurs when not enough RAM is available on the host operating system to provision the configured memory to the VM.

Workaround - Ensure that the required RAM is available on the host operating system.

 Issue - Unable to SSH to Management Center Virtual or load the Management Center Virtual UI from an external host.

Workaround - Allow port 22 (SSH), 443 (HTTPS), 80 (HTTP) in inbound and outbound rules in the Windows Firewall.

• Issue - Device is unable to access the internet.

Workaround - If the device is using an external vSwitch, ensure that the gateway of the VLAN is properly configured.

Troubleshooting

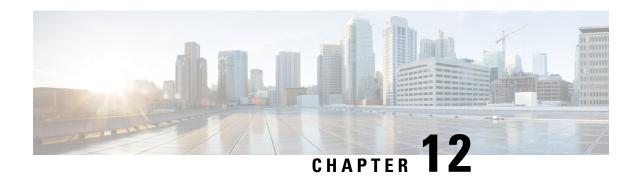

# **Management Center Virtual Initial Setup**

This chapter describes the initial setup process you need to perform after you deploy the management center virtual appliance.

- Management Center Initial Setup Using the CLI for Versions 6.5 and Later, on page 123
- Perform Initial Setup at the Web Interface for Versions 6.5 and Later, on page 125
- Review Automatic Initial Configuration for Versions 6.5 and Later, on page 129

# Management Center Initial Setup Using the CLI for Versions 6.5 and Later

After you deploy an management center virtual, you can access the appliance console for initial setup. You can perform initial setup using the CLI as an alternative to using the web interface. You must complete an Initial Configuration Wizard that configures the new appliance to communicate on your trusted management network. The wizard requires that you accept the end user license agreement (EULA) and change the administrator password.

#### Before you begin

- Be sure you have the following information needed for the management center virtual to communicate on your management network:
  - An IPv4 management IP address.
    - The management center interface is preconfigured to accept an IP4 address assigned by DHCP. Consult with your system administrator to determine what IP address your DHCP has been configured to assign to the management center MAC address. In scenarios where no DHCP is available, the management center interface uses the IPv4 address 192.168.45.45.
  - A network mask and a default gateway (if not using DHCP).
- **Step 1** Log into the management center virtual at the console using **admin** as the username and **Admin123** as the password for the **admin** account. Note that the password is case-sensitive.
- **Step 2** When prompted, press **Enter** to display the End User License Agreement (EULA).
- Step 3 Review the EULA. When prompted, enter yes, YES, or press Enter to accept the EULA.

Important You cannot proceed without accepting the EULA. If you respond with anything other than yes, YES, or Enter, the system logs you out.

Step 4 To ensure system security and privacy, the first time you log in to the management center you are required to change the admin password. When the system prompts for a new password, enter a new password complying with the restrictions displayed, and enter the same password again when the system prompts for confirmation.

Note The management center compares your password against a password cracking dictionary that checks not only for many English dictionary words but also other character strings that could be easily cracked with common password hacking techniques. For example, the initial configuration script may reject passwords such as "abcdefg" or "passw0rd".

Note On completion of the initial configuration process the system sets the passwords for the two admin accounts (one for web access and the other for CLI access) to the same value, complying with the strong password requirements described in the *Cisco Secure Firewall Management Center Administration Guide* for your version. If you change the password for either admin account thereafter, they will no longer be the same, and the strong password requirement can be removed from the web interface admin account.

**Step 5** Answer the prompts to configure network settings.

When following the prompts, for multiple-choice questions, your options are listed in parentheses, such as (y/n). Defaults are listed in square brackets, such as [y]. Note the following when responding to prompts:

- Press Enter to accept the default.
- For hostname, supply a fully qualified domain name (<hostname>.<domain>) or host name. This field is required.
- If you use DHCP, you must use DHCP reservation, so the assigned address does not change. If the DHCP address changes, device registration will fail because the management center network configuration gets out of sync. To recover from a DHCP address change, connect to the management center (using the hostname or the new IP address) and navigate to **System** ( > **Configuration** > **Management Interfaces** to reset the network.
- If you choose to configure IPv4 manually, the system prompts for IPv4 address, netmask, and default gateway.
- Configuring a DNS server is optional; to specify no DNS server enter **none**. Otherwise specify IPv4 addresses for one or two DNS servers. If you specify two addresses, separate them with a comma. (If you specify more than two DNS servers, the system ignores the additional entries.) If your management center does not have internet access you cannot use a DNS outside of your local network.

**Note** If you are using an evaluation license, specifying DNS is optional at this time, but DNS is required to use permanent licenses for your deployment.

• You must enter the fully qualified domain name or IP address for at least one NTP server reachable from your network. (You may not specify FQDNs for NTP servers if you are not using DHCP.) You may specify two servers (a primary and a secondary); separate their information with a comma. (If you specify more than two DNS servers, the system ignores the additional entries.) If your management center does not have internet access you cannot use an NTP server outside of your local network.

### Example:

```
Enter a hostname or fully qualified domain name for this system [firepower]: fmc Configure IPv4 via DHCP or manually? (dhcp/manual) [DHCP]: manual Enter an IPv4 address for the management interface [192.168.45.45]: 10.10.0.66 Enter an IPv4 netmask for the management interface [255.255.255.0]: 255.255.254 Enter the IPv4 default gateway for the management interface []: 10.10.0.65
```

```
Enter a comma-separated list of DNS servers or 'none' [CiscoUmbrella]: 208.67.222.222,208.67.220.220 Enter a comma-separated list of NTP servers [0.sourcefire.pool.ntp.org, 1.sourcefire.pool.ntp.org]:
```

**Step 6** The system displays a summary of your configuration selections. Review the settings you have entered.

#### Example:

```
Hostname: fmc
IPv4 configured via: manual configuration

Management interface IPv4 address: 10.10.0.66

Management interface IPv4 netmask: 255.255.255.224

Management interface IPv4 gateway: 10.10.0.65

DNS servers: 208.67.222.222,208.67.220.220

NTP servers: 0.sourcefire.pool.ntp.org, 1.sourcefire.pool.ntp.org
```

- **Step 7** The final prompt gives you the opportunity to confirm the settings.
  - If the settings are correct, enter y and press **Enter** to accept the settings and continue.
  - If the settings are incorrect, enter **n** and press **Enter**. The system prompts for the information again, beginning with hostname.

### **Example:**

```
Are these settings correct? (y/n) y If your networking information has changed, you will need to reconnect. Updated network configuration.
```

Step 8 After you have accepted the settings, you can enter exit to exit the management center CLI.

#### What to do next

- You can connect to the management center virtual web interface using the network information you have just configured.
- Review the weekly maintenance activities the management center configures automatically as a part of the initial configuration process. These activities are designed to keep your system up-to-date and your data backed up. See Review Automatic Initial Configuration for Versions 6.5 and Later, on page 129.
- You can configure the management center for IPv6 addressing after completing the initial setup using the web interface as described in the Cisco Secure Firewall Management Center Device Configuration Guide for your version.

# Perform Initial Setup at the Web Interface for Versions 6.5 and Later

After you deploy a management center virtual, you can perform initial setup using HTTPS at the appliance web interface.

When you log into the management center web interface for the first time, the management center presents an Initial Configuration Wizard to enable you to quickly and easily configure basic settings for the appliance. This wizard consists of three screens and one pop-up dialog box:

- The first screen forces you to change the password for the admin user from the default value of Admin123.
- The second screen presents the End User License Agreement (EULA), which you are required to accept before using the appliance.
- The third screen allows you to change network settings for the appliance management interface. This page is prepopulated with current settings, which you may change.
- The wizard performs validation on the values you enter on this screen to confirm the following:
  - · Syntactical correctness
  - Compatibility of the entered values (for instance, compatible IP address and gateway, or DNS provided when NTP servers are specified using FQDNs)
  - Network connectivity between the management center virtual and the DNS and NTP servers

The wizard displays the results of these tests in real time on the screen, which allows you to make corrections and test the viability of your configuration before clicking **Finish** at the bottom of the screen. The NTP and DNS connectivity tests are nonblocking; you can click **Finish** before the wizard completes the connectivity tests. If the system reports a connectivity problem after you click **Finish**, you cannot change the settings in the wizard, but you can configure these connections using the web interface after completing the initial setup.

The system does not perform connectivity testing if you enter configuration values that would result in cutting off the existing connection between the management center virtual and the browser. In this case the wizard displays no connectivity status information for DNS or NTP.

After you have completed the three wizard screens, a pop-up dialog box appears that offers you the
opportunity to (optionally) quickly and easily set up Smart Licensing.

When you have completed the Initial Configuration Wizard and completed or dismissed the Smart Licensing dialog, the system displays the device management page, described in "Device Management" in the Cisco Secure Firewall Management Center Device Configuration Guide for your version.

### Before you begin

- Be sure you have the following information needed for the management center to communicate on your management network:
  - An IPv4 management IP address.

The management center interface is preconfigured to accept an IP4 address assigned by DHCP. Consult with your system administrator to determine what IP address your DHCP has been configured to assign to the management center MAC address. In scenarios where no DHCP is available, the management center interface uses the IPv4 address 192.168.45.45.

- A network mask and a default gateway (if not using DHCP).
- If you are not using DHCP, configure a local computer with the following network settings:
  - IP address: 192.168.45.2

• Netmask: 255.255.255.0

Default gateway: 192.168.45.1

Disable any other network connections on this computer.

- **Step 1** Use a web browser to navigate to the management center virtual's IP address: https://<Firepower Management Center-IP>.

  The login page appears.
- Step 2 Log into the management center virtual using **admin** as the username and **Admin123** as the password for the admin account. (The password is case-sensitive.)
- **Step 3** At the **Change Password** screen:
  - a) (Optional) Check the **Show password** check box to see the password while using this screen.
  - b) (Optional) Click the **Generate Password** button to have the system create a password for you that complies with the listed criteria. (Generated passwords are nonmnemonic; take careful note of the password if you choose this option.)
  - c) To set a password of your choosing, enter a new password in the **New Password** and **Confirm Password** text boxes. The password must comply with the criteria listed in the dialog.
    - Note The management center compares your password against a password cracking dictionary that checks not only for many English dictionary words but also other character strings that could be easily cracked with common password hacking techniques. For example, the initial configuration script may reject passwords such as "abcdefg" or "passw0rd".
    - On completion of the initial configuration process the system sets the passwords for the two **admin** accounts (one for web access and the other for CLI access) to the same value. The password must comply with the strong password requirements described in the Cisco Secure Firewall Management Center Administration Guide for your version. If you change the password for either **admin** account thereafter, they will no longer be the same, and the strong password requirement can be removed from the web interface **admin** account.
  - d) Click Next.

Once you click **Next** on the **Change Password** screen and the wizard has accepted the new **admin** password, that password is in effect for both the web interface and CLI **admin** accounts even if you do not complete the remaining wizard activities.

**Step 4** At the **User Agreement** screen, read the EULA and click **Accept** to proceed.

If you click **Decline** the wizard logs you out of the management center virtual.

- Step 5 Click Next.
- **Step 6** At the **Change Network Settings** screen:
  - a) Enter a **Fully Qualified Domain Name**. If default value is shown, you may use that if it is compatible with your network configuration. Otherwise, enter a fully qualified domain name (syntax <hostname>. <domain>) or hostname.
  - b) Choose the boot protocol for the Configure IPv4 option, either Using DHCP or Using Static/Manual.

If you use DHCP, you must use DHCP reservation, so the assigned address does not change. If the DHCP address changes, device registration will fail because the management center network configuration gets out of sync. To recover from a DHCP address change, connect to the management center (using the hostname or the new IP address) and navigate to **System** (\*) > **Configuration** > **Management Interfaces** to reset the network.

c) Accept the displayed value, if one is shown, for **IPv4 Address** or enter a new value. Use dotted decimal form (for example, 192.168.45.45).

**Note** If you change the IP address during initial configuration, you need to reconnect to the management center using the new network information.

d) Accept the displayed value, if one is shown, for **Network Mask** or enter a new value. Use dotted decimal form (for example, 255.255.0.0).

**Note** If you change the network mask during initial configuration, you need to reconnect to the management center using the new network information.

e) You can accept the displayed value, if one is shown, for **Gateway** or enter a new default gateway. Use dotted decimal form (for example, 192.168.0.1).

**Note** If you change the gateway address during initial configuration, you may need to reconnect to the management center using the new network information.

f) (Optional) For **DNS Group** you can accept the default value, **Cisco Umbrella DNS**.

To change the DNS settings, choose **Custom DNS Servers** from the drop-down list, and enter IPv4 addresses for the **Primary DNS** and **Secondary DNS**. If your management center does not have internet access you cannot use a DNS outside of your local network. Configure no DNS Server by choosing **Custom DNS Servers** from the drop-down list and leaving the **Primary DNS** and **Secondary DNS** fields blank.

**Note** If you use FQDNs rather than IP addresses to specify NTP servers, you must specify DNS at this time. If you are using an evaluation license DNS is optional, but DNS is required to use permanent licenses for your deployment.

g) For **NTP Group Servers** you can accept the default value, **Default NTP Servers**. In this case the system uses **0.sourcefire.pool.ntp.org** as the primary NTP server, and **1.sourcefire.pool.ntp.org** as the secondary NTP server.

To configure other NTP servers, choose **Custom NTP Group Servers** from the drop-down list and enter the FQDNs or IP addresses of one or two NTP servers reachable from your network. If your management center does not have internet access you cannot use an NTP server outside of your local network.

**Note** If you change network settings during initial configuration, you need to reconnect to the management center using the new network information.

#### Step 7 Click Finish.

The wizard performs validation on the values you enter on this screen to confirm syntactical correctness, compatibility of the entered values, and network connectivity between the management center and the DNS and NTP servers. If the system reports a connectivity problem after you click **Finish**, you cannot change the settings in the wizard, but you can configure these connections using the management center web interface after completing the initial setup.

#### What to do next

• The system displays a pop-up dialog box that offers you the opportunity to quickly and easily set up Smart Licensing. Using this dialog box is optional; if your management center virtual will be managing threat defenses and you are familiar with Smart Licensing, use this dialog. Otherwise dismiss this dialog and refer to "Licensing" in the Cisco Secure Firewall Management Center Administration Guide for your version.

- Review the weekly maintenance activites the management center configures automatically as a part of the initial configuration process. These activities are designed to keep your system up-to-date and your data backed up. See Review Automatic Initial Configuration for Versions 6.5 and Later, on page 129.
- When you have completed the Initial Configuration Wizard and completed or dismissed the Smart Licensing dialog, the system displays the device management page, described in the Cisco Firepower Management Center Device Configuration Guide.
- You can configure the management center for IPv6 addressing after completing the initial setup using the web interface as described in the Cisco Secure Firewall Management Center Device Configuration Guide for your version.

# Review Automatic Initial Configuration for Versions 6.5 and Later

As a part of initial configuration (whether performed through the Initial Configuration Wizard or through the CLI), the management center automatically configures maintenance tasks to keep your system up-to-date and your data backed up.

These tasks are scheduled in UTC, which means that when they occur *locally* depends on the date and your specific location. Also, because tasks are scheduled in UTC, they do not adjust for daylight saving time, summer time, or any such seasonal adjustments that you may observe in your location. If you are affected, scheduled tasks occur one hour "later" in the summer than in the winter, according to local time.

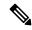

Note

We *strongly* recommend you review the auto scheduled configurations, confirm that the management center has established them successfully, and adjust them if necessary.

· Weekly GeoDB Updates

The management center automatically schedules GeoDB updates to occur each week at the same randomly selected time. You can observe the status of this update using the web interface Message Center. You can see the configuration for this automatic update in the web interface under **System** > **Updates** > **Geolocation Updates**>**Recurring Geolocation Updates**. If the system fails to configure the update and your management center has internet access, we recommend you configure regular GeoDB updates as described in the Cisco Secure Firewall Management Center Administration Guide for your version.

Weekly Management Center Software Updates

The management center automatically schedules a weekly task to download the latest software for the management center and its managed devices. This task is scheduled to occur between 2 and 3 AM UTC on Sunday mornings; depending on the date and your specific location this can occur any time from Saturday afternoon to Sunday afternoon local time. You can observe the status of this task using the web interface Message Center. You can see the configuration for this task in the web interface under **System** > **Tools** > **Scheduling**. If the task scheduling fails and your management center has internet access, we recommend you schedule a recurring task for downloading software updates as described in the Cisco Secure Firewall Management Center Administration Guide for your version.

This task only downloads software patch and hotfix updates for the version your appliances are currently running; it it your responsibility to install any updates this task downloads. See the *Cisco Management Center Upgrade Guide* for more information.

Weekly Management Center Configuration Backup

The management center automatically schedules a weekly task to perform a locally-stored configuration-only backup at 2 AM UTC on Monday mornings; depending on the date and your specific location this can occur any time from Saturday afternoon to Sunday afternoon local time. You can observe the status of this task using the web interface Message Center. You can see the configuration for this task in the web interface under **System** > **Tools** > **Scheduling**. If the task scheduling fails, we recommend you schedule a recurring task to perform backups as described in the Cisco Secure Firewall Management Center Administration Guide for your version.

• Vulnerability Database Update

In Versions 6.6+, the management center downloads and installs the latest vulnerability database (VDB) update from the Cisco support site. This is a one-time operation. You can observe the status of this update using the web interface Message Center. To keep your system up to date, if your management center has internet access, we recommend you schedule tasks to perform automatic recurring VDB update downloads and installations as described in the Cisco Secure Firewall Management Center Administration Guide for your version.

• Daily Intrusion Rule Update

In Versions 6.6+, the management center configures a daily automatic intrusion rule update from the Cisco support site. The management center deploys automatic intrusion rule upates to affected managed devices when it next deploys affected policies. You can observe the status of this task using the web interface Message Center. You can see the configuration for this task in the web interface under **System** > **Updates** > **Rule Updates**. If configuring the update fails and your management center has internet access, we recommend you configure regular intrusion rule updates as described in the Cisco Secure Firewall Management Center Administration Guide for your version.

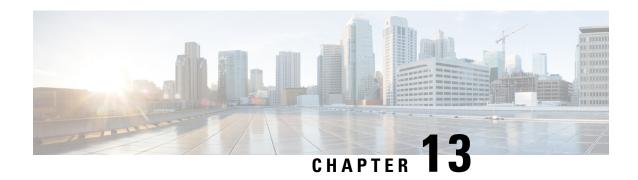

# Management Center Virtual Initial Administration and Configuration

After you complete the initial setup process for the management center virtual and verify its success, we recommend that you complete various administrative tasks that make your deployment easier to manage. You should also complete any tasks you skipped during the initial setup, such as licensing. For detailed information on any of the tasks described in the following sections, as well as information on how you can begin to configure your deployment, see the complete Firepower Management Center Configuration Guide for your version.

- Individual User Accounts, on page 131
- Device Registration, on page 132
- Health and System Policies, on page 132
- Software and Database Updates, on page 132

## **Individual User Accounts**

After you complete the initial setup, the only web interface user on the system is the **admin** user, which has the Administrator role and access. Users with that role have full menu and configuration access to the system. We recommend that you limit the use of the **admin** account (and the Administrator role) for security and auditing reasons. In the management center virtual GUI, manage user accounts on the **System** > **Users** > **User** page.

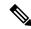

Note

The **admin** accounts for accessing the management center virtual using the shell and accessing the management center virtual using the web interface are not the same, and may use different passwords.

Creating a separate account for each person who uses the system allows your organization not only to audit actions and changes made by each user, but also to limit each person's associated user access role or roles. This is especially important on the management center virtual, where you perform most of your configuration and analysis tasks. For example, an analyst needs access to event data to analyze the security of your network, but may not require access to administrative functions for the deployment.

The system includes ten predefined user roles designed for a variety of administrators and analysts using the web interface. You can also create custom user roles with specialized access privileges.

## **Device Registration**

The management center can manage any device, physical or virtual, currently supported by the system:

- Threat Defense—Provides a unified next-generation firewall and next-generation IPS device.
- Threat Defense Virtual—A 64-bit virtual device that is designed to work in multiple hypervisor environments, reduce administrative overhead, and increase operational efficiency.
- Cisco ASA with FirePOWER Services (or an ASA FirePOWER module)—Provides the first-line system
  policy and passes traffic to the system for discovery and access control. However, you cannot use the
  management center web interface to configure ASA FirePOWER interfaces. Cisco ASA with FirePOWER
  Services has a software and CLI unique to the ASA platform that you can use to install the system and
  to perform other platform-specific administrative tasks.
- 7000 and 8000 Series appliances—Physical devices purpose-built for the system. 7000 and 8000 Series devices have a range of throughputs, but share most of the same capabilities. In general, 8000 Series devices are more powerful than 7000 Series devices; they also support additional features such as 8000 Series fastpath rules, link aggregation, and stacking. You must configure remote management on the device before you can register the device to the management center.
- NGIPSv—A 64-bit virtual device deployed in the VMware VSphere environment. NGIPSv devices do
  not support any of the system's hardware-based features such as redundancy and resource sharing,
  switching, and routing.

To register managed devices to the management center use the **Devices > Device Management** page on the management center GUI; see the device management information in the Firepower Management Center Configuration Guide for your version.

# **Health and System Policies**

By default, all appliances have an initial system policy applied. The system policy governs settings that are likely to be similar for multiple appliances in a deployment, such as mail relay host preferences and time synchronization settings. We recommend that you use the management center to apply the same system policy to itself and all the devices it manages.

By default, the management center also has a health policy applied. A health policy, as part of the health monitoring feature, provides the criteria for the system to continuously monitor the performance of the appliances in your deployment. We recommend that you use the management center to apply a health policy to all the devices it manages.

## **Software and Database Updates**

You should update the system software on your appliances before you begin any deployment. We recommend that all the appliances in your deployment run the most recent version of the system. If you are using them in your deployment, you should also install the latest intrusion rule updates, VDB, and GeoDB.

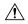

#### Caution

Before you update any part of the system, you must read the release notes or advisory text that accompanies the update. The release notes provide important information, including supported platforms, compatibility, prerequisites, warnings, and specific installation and uninstallation instructions.

### If your Management Center is running Versions 6.5+:

As a part of configuration the management center establishes the following activities to keep your system up-to-date and your data backed up:

- · Weekly automatic GeoDB updates
- A weekly task to download the latest software for the management center and its managed devices

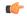

## **Important**

This task only downloads software updates to the management center. It is your responsibility to install any updates this task downloads. See the *Cicso Firepower Management Center Upgrade Guide* for more informaction.

• A weekly task to perform a locally-stored configuration-only the management center backup

If your Management Center is running Versions 6.6+, as a part of initial configuration the management center downloads and installs the latest vulnerability (VDB) update from the Cisco support site. This is a one-time operation.

You can observe the status of these activities using the web interface Message Center. If the system fails to configure any of these activities and your management center has internet access, we recommend you configure these activities yourself as described in the *Firepower Management Center Configuration Guide* for your version.

**Software and Database Updates**